# **CLEVERTOUCH®**

## by Boxlight<sup>®</sup>

## **75-calowy CM Pro**

**Instrukcja obsługi**

## **CTL-75DS94KV2**

Angielski

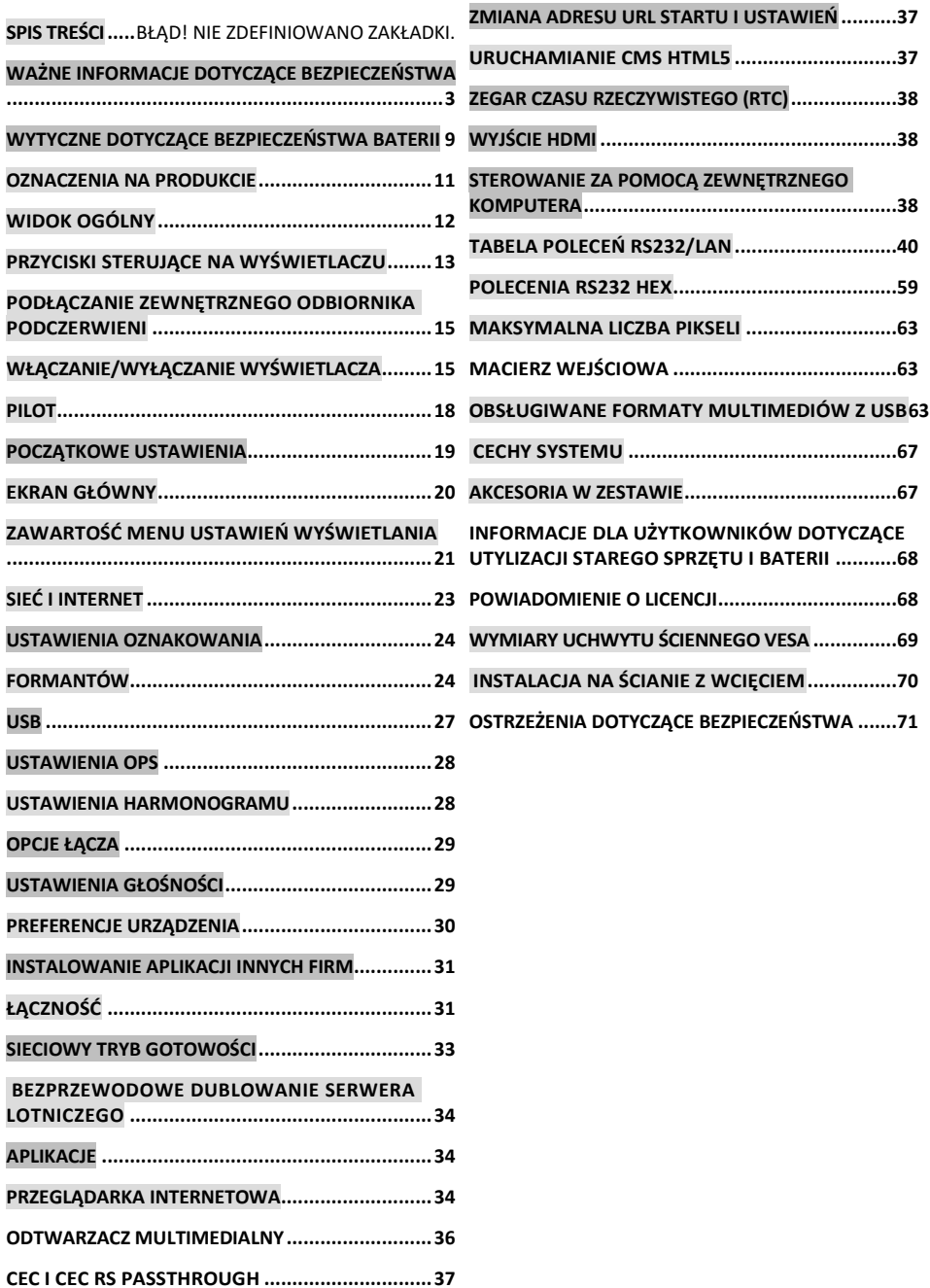

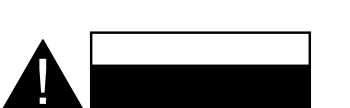

## <span id="page-2-0"></span>**Ważne informacje dotyczące bezpieczeństwa**

**OSTROŻNOŚĆ**

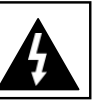

UWAGA: ABY ZMNIEJSZYĆ RYZYKO PORAŻENIA PRADEM. NIE ZDEJMUJ POKRYWY (ANI TYLNEJ). WEWNATRZ NIE MA CZEŚCI, KTÓRE MOGA BYĆ SERWISOWANE PRZEZ UŻYTKOWNIKA. ZLEĆ NAPRAWĘ WYKWALIFIKOWANEMU PERSONELOWI SERWISOWEMU.

**OSTRZEŻENIE DOTYCZĄCE UŻYTKOWANIA** OPS: Nie podłączaj jednostki OPS, gdy wyświetlacz jest włączony. Włącz jednostkę OPS za pomocą pilota lub przycisków na wyświetlaczu, nie włączaj jej za pomocą przycisków na samym urządzeniu.

## **Prosimy o dokładne i uważne przeczytanie niniejszej instrukcji przed użyciem i zachowanie jej na**

UWAGA: To urządzenie nie jest przeznaczone **do użytku przez osoby (w tym dzieci) bez zdolności fizycznych, sensorycznych lub umysłowych lub bez doświadczenia i/lub wiedzy, chyba że są one nadzorowane lub poinstruowane w zakresie użytkowania urządzenia przez osobę odpowiedzialną za ich bezpieczeństwo.**

- Ten produkt jest przeznaczony wyłącznie do użytku w pomieszczeniach.
- Używaj tego produktu na wysokości mniejszej niż 5000 metrów nad poziomem morza oraz w suchych miejscach oraz w regionach o klimacie umiarkowanym lub tropikalnym.
- Prosimy o zachowanie niniejszej instrukcji do dalszego wykorzystania.
- Odłącz produkt przed rozpoczęciem czyszczenia. Nie czyść produktu, gdy jest włączony. Nie używaj środków czyszczących w płynie ani w aerozolu. Użyj reklamyamp szmatką do czyszczenia. Jeśli to nie pomoże, użyj środków do czyszczenia wyświetlaczy czyszczącego bezpośrednio na produkt.
- Aby zapobiec awarii, nie używaj niezalecanych akcesoriów.
- Nie umieszczaj produktu w pobliżu umywalek, zlewów, misek na wodę, basenów itp.
- Nie narażaj produktu na kapanie lub rozpryskiwanie płynów i nie stawiaj przedmiotów wypełnionych płynami, takich jak wazony, kubki itp. na produkcie lub nad nim (np. na półkach nad wyświetlaczem).
- Prosimy o pozostawienie co najmniej 5 cm wolnej przestrzeni między produktem a ścianami lub innymi meblami w celu wentylacji.
- Ten produkt może być uruchomiony tylko przez określone źródło zasilania na tabliczce znamionowej. Aby uzyskać więcej informacji, skontaktuj się ze sprzedawcą.
- Ze względów bezpieczeństwa do produktu dołączona jest trójprzewodowa wtyczka uziemiająca. Ze względów bezpieczeństwa

Proszę nie dokonywać żadnych zmian we wtyczce uziemiającej. Zawsze używaj uziemionego gniazdka dla produktu.

- Proszę zapewnić wtyczkę i gniazdko, aby zapewnić potrzebne zasilanie urządzenia.
- Umieść produkt w miejscu, w którym operacje na produkcie nie będą miały wpływu na elektryczne.
- Przestrzegaj wszystkich ostrzeżeń i instrukcji umieszczonych na produkcie.
- Postępuj zgodnie z instrukcjami wyświetlanymi na ekranie, aby obsługiwać powiązane funkcje.
- Aby zapobiec ryzyku pożaru lub porażenia prądem, nie należy nadużywać wtyczek i przedłużaczy. Nie otwieraj pokrywy monitora w celu samodzielnego serwisowania. Jeśli wymagane potrzeby serwisowe nie zostaną zaspokojone przez autoryzowany serwis, może wystąpić niebezpieczna objętośćtage i inne zagrożenia.
- Jeśli produkt nie będzie używany przez dłuższy czas, odłącz przewód zasilający od sieci.
- Umieść produkt w dobrze wentylowanym miejscu i chroń przed jasnym światłem, przegrzaniem i wilgocią.
- Produkt należy przechowywać w temperaturze 0 C° - 40 C°. W przeciwnym razie urządzenie może ulec trwałemu uszkodzeniu.
- Podłącz urządzenie do uziemionego gniazdka. uziemionego przewodu zasilającego dostarczonego z produktem. Producent nie ponosi odpowiedzialności za jakiekolwiek szkody spowodowane nieuziemionym użytkowaniem.
- Gniazdko powinno być zainstalowane w pobliżu urządzenia i powinno być łatwo dostępne.
- Nie kontaktuj się z częściami produktu, które nagrzewają się przez dłuższy czas. Może to spowodować oparzenia niskotemperaturowe.
- Panel LCD zastosowany w tym produkcie jest wykonany ze szkła. Dlatego może pęknąć, gdy produkt zostanie upuszczony lub nałożony z uderzeniem. Uważaj, aby nie zostać zranionym przez potłuczone kawałki szkła w przypadku pęknięcia panelu LCD.
- Użytkowaniu monitora nie może towarzyszyć śmiertelne ryzyko lub niebezpieczeństwa, które mogą prowadzić bezpośrednio do śmierci, obrażeń ciała, poważnych uszkodzeń fizycznych lub innych strat, w tym kontroli reakcji jądrowej w obiekcie jądrowym, medycznego systemu podtrzymywania życia i kontroli wystrzeliwania pocisków w systemie uzbrojenia.
- Nie wystawiaj produktu na bezpośrednie działanie promieni słonecznych ani nie umieszczaj otwartego ognia, takiego jak zapalone świece, na górze lub w pobliżu produktu.
- Nie umieszczaj w pobliżu produktu żadnych źródeł ciepła, takich jak grzejniki elektryczne, kaloryfery itp.
- Aby zapobiec potencjalnemu porażeniu prądem, w ekstremalnych warunkach pogodowych (burze, pioruny) odłącz produkt od sieci.
- Nie dotykaj elementów sterujących innych niż opisane w instrukcji obsługi. Niewłaściwa regulacja elementów sterujących nieopisanych w instrukcji może spowodować

uszkodzenia, które często wymagają rozległej regulacji

praca przez wykwalifikowanego technika.

- Nie potrząsaj produktem. Upewnij się, że pozostaje w zrównoważonym stanowisku na swoim stanowisku.
- Nie rzucaj ani nie upuszczaj żadnych przedmiotów na produkt.
- Nie ingeruj w ekran produktu ani żadną inną powierzchnię ostrym przedmiotem.
- Nie przechowuj produktu w wilgotnym środowisku.
- Nie przechowuj produktu w ekstremalnie zimnym otoczeniu.
- Nie przechowuj produktu w bardzo gorącym otoczeniu.
- Nie kładź produktu na podłodze i pochylonej Powierzchnie.
- Aby uniknąć niebezpieczeństwa uduszenia, plastikowe torby należy przechowywać w miejscu niedostępnym dla niemowląt, dzieci i zwierząt domowych.

#### **Otwory wentylacyjne produktu**

Otwory wentylacyjne zostały zaprojektowane tak, aby zapewnić ciągłą pracę produktu i zapobiec jego przegrzaniu. W żaden sposób nie blokuj tych otworów. Z tego samego powodu nie umieszczaj produktu na łóżkach, sofach, dywanach i podobnych powierzchniach.

Nigdy nie wkładaj żadnych przedmiotów do produktu przez otwory wentylacyjne lub otwory. Wysoka objętośćtage przepływy w produkcie, a wkładanie jakichkolwiek przedmiotów do otworów wentylacyjnych lub otworów produktu może spowodować porażenie prądem, zwarcie części wewnętrznych i/lub pożar. Z tego samego powodu nie wylewaj wody ani płynu na produkt.

#### **Naprawa**

O ile podstawowe wdrożenie produktu nie jest określone przez dział techniczny producenta na dokumencie, nie naprawiaj produktu samodzielnie. W przeciwnym razie gwarancja może zostać zawieszona i możesz ryzykować swoje zdrowie lub produkt. W razie potrzeby skonsultuj się z autoryzowanym serwisem.

- Gdy jest zużyty lub uszkodzony.
- Jeśli produkt został upuszczony lub szafka została uszkodzona.
- Jeśli działanie produktu zostanie zmienione lub urządzenie wymaga naprawy.
- Gdy płyn został rozlany na produkt lub gdy przedmioty wpadły do produktu.
- Gdy produkt został wystawiony na działanie deszczu lub wody.

• Gdy produkt nie działa prawidłowo zgodnie z opisem w instrukcji obsługi.

#### **Zamienne**

W przypadku, gdy produkt wymaga części zamiennych, upewnij się, że serwisant używa części zamiennych określonych przez producenta lub o takich samych właściwościach i wydajności jak części oryginalne.

Użycie nieautoryzowanych części może spowodować pożar, elektryczność wstrząs i/lub inne niebezpieczeństwo.

#### **Kontrole bezpieczeństwa**

Po zakończeniu prac serwisowych lub naprawczych poproś technika serwisu o przeprowadzenie kontroli bezpieczeństwa, aby upewnić się, że produkt jest w odpowiednim stanie technicznym.

#### **Ścianie**

Podczas montażu produktu na ścianie należy zainstalować produkt zgodnie z metodą zalecaną przez producenta.

- Przeczytaj instrukcję przed zamontowaniem produktu na ścianie.
- Zestaw do montażu na ścianie jest opcjonalny. Możesz uzyskać od lokalnego sprzedawcy, jeśli nie został dostarczony z produktem.
- Nie instaluj produktu na suficie ani na pochyłej ścianie.
- Użyj określonych do montażu na ścianie i innych Akcesoria.
- Mocno dokręć do montażu na ścianie, aby zapobiec produkt przed upadkiem. Nie dokręcaj zbyt mocno.

#### **Przewód zasilający**

- Przewód zasilający służy do odłączania produktu od sieci i dlatego musi być łatwo dostępny. Jeśli produkt nie zostanie odłączony elektrycznie od sieci, urządzenie będzie nadal pobierać energię we wszystkich sytuacjach, nawet jeśli produkt jest w trybie czuwania lub wyłączony.
- Używaj wyłącznie przewodu zasilającego dostarczonego z monitorem.
- Nie uszkadzaj przewodu zasilającego, nie kładź na nim ciężkich przedmiotów, nie rozciągaj go, nie zginaj ani nie stawaj na nim. Nie dodawaj też przedłużaczy. Uszkodzenie przewodu może spowodować pożar lub porażenie prądem.
- Odłączając urządzenie, zawsze ciągnij bezpośrednio za wtyczkę. Nie ciągnij za podczas odłączania urządzenia.
- Nie używaj przewodu zasilającego z kranem zasilającym. Dodanie przedłużacza może doprowadzić do pożaru w wyniku przegrzania.
- Nie wyjmuj ani nie wkładaj wtyczki zasilania mokrymi rękami. Może to spowodować porażenie prądem.
- Odłącz przewód zasilający, jeśli nie jest używany przez dłuższy czas.
- Nie próbuj naprawiać przewodu zasilającego, jeśli jest uszkodzony lub działa nieprawidłowo. W przypadku uszkodzenia należy go wymienić,

powinien to robić wyłącznie wykwalifikowany personel.

#### **Specjalnie dla bezpieczeństwa dzieci**

- Nie pozwalaj dzieciom wspinać się na monitor ani bawić się nim.
- Nie umieszczaj monitora nad meblami, które można łatwo wykorzystać jako stopnie.
- Pamiętaj, że dzieci mogą być podekscytowane podczas oglądania programu, zwłaszcza na monitorze "większym niż życie". Należy zachować ostrożność, aby umieścić lub zainstalować monitor w miejscu, w którym nie można go popchnąć, przeciągnąć ani przewrócić.
- Należy uważać, aby wszystkie przewody i podłączone do monitora poprowadzić tak, aby nie mogły być ciągnięte ani chwytane przez ciekawskie dzieci.

#### **Połączenia**

Pamiętaj, aby wyłączyć główny wyłącznik zasilania i odłączyć wtyczkę z gniazdka elektrycznego przed podłączeniem/odłączeniem. Przeczytaj także

#### instrukcję podłączanego sprzętu.

Uważaj, aby nie pomylić zacisku wejściowego z zaciskiem wyjściowym podczas podłączania. Przypadkowe odwrócenie podłączonych do zacisków wejściowych i wyjściowych może spowodować awarie i inne problemy.

W przypadku awarii USB maksymalny prąd wynosi poniżej 5A.

#### **Pozycjonowania**

Jeśli monitor jest umieszczony w niestabilnym lub pochyłym miejscu, może być potencjalnie niebezpieczny z powodu upadku. Wielu urazów, szczególnie u dzieci, można uniknąć, podejmując proste środki ostrożności, takie jak:

- Korzystanie z urządzeń mocujących, takich jak wsporniki do montażu na ścianie, zalecane lub dostarczone przez producenta.
- Edukowanie dzieci o niebezpieczeństwach związanych ze wspinaniem się na meble w celu dotarcia do monitora lub jego elementów sterujących. Jeśli istniejący produkt jest zachowywany i przenoszony, należy zastosować te same kwestie, co powyżej

#### **Transport i spedycja**

- Urządzenie musi być przechowywane w oryginalnym opakowaniu, aby chronić akcesoria przed uszkodzeniem podczas transportu i transportu.
- Utrzymuj produkt w normalnej pozycji podczas transportu.
- Nie upuszczaj urządzenia podczas transportu i chroń je przed uderzeniami.
- Uszkodzenia i usterki powstałe podczas transportu po dostarczeniu urządzenia do klienta nie są objęte ochroną gwarancyjną.
- Transport, instalacja, naprawa i serwisowanie produktu muszą być wykonywane przez wykwalifikowany personel serwisu technicznego.

#### **Przeznaczenie**

• Ten produkt jest przeznaczony do użytku w miejscach publicznych

takich jak szkoły, urzędy, teatry, miejsca kultu.

• Produkt nadaje się wyłącznie do podłączania komercyjnych gniazdek sieciowych. Nie podłączaj przemysłowych gniazdek produktu.

#### **Możliwe do przewidzenia niewłaściwe użycie i nieprawidłowe użycie**

• W przypadku aparatury przeznaczonej do stosowania w pojazdach, statkach lub statkach<br>powietrznych lub na wysokościach wysokościach przekraczających 5000 m n.p.m., do użytku na zewnątrz lub ogólnie do zastosowań innych niż wymienione w instrukcii obsługi, mogą być konieczne dodatkowe wymagania.

## **Ostrzeżenie**

To jest klasa A. W środowisku domowym może to powodować zakłócenia radiowe, w którym to przypadku użytkownik może być zobowiązany do podjęcia odpowiednich środków.

## <span id="page-8-0"></span>**Wytyczne dotyczące bezpieczeństwa baterii**

Prawidłowo używane baterie domowe są bezpiecznym i niezawodnym źródłem przenośnego zasilania. Problemy mogą wystąpić, jeśli zostaną niewłaściwie użyte lub nadużywane, co spowoduje wyciek lub, w skrajnych przypadkach, pożar lub wybuch.

Oto kilka prostych wskazówek dotyczących bezpiecznego użytkowania baterii, które mają na celu wyeliminowanie takich problemów.

- Zadbaj o prawidłowe dopasowanie baterii, zwracając uwagę na znaki plus i minus na baterii i urządzeniu. Nieprawidłowy montaż może spowodować wyciek lub, w skrajnych przypadkach, pożar, a nawet wybuch.
- Wymień cały zestaw baterii za jednym razem, uważając, aby nie mieszać starych i nowych baterii lub baterii różnych typów, ponieważ może to spowodować wyciek lub, w skrajnych przypadkach, pożar, a nawet wybuch.
- Nieużywane baterie należy przechowywać w opakowaniu i z dala od metalowych przedmiotów, które mogą spowodować zwarcie skutkujące wyciekiem lub w skrajnych przypadkach pożarem, a nawet wybuchem.

**OSTROŻ NOŚĆ**Nie pozostawiaj statycznego obrazu wyświetlanego przez dłuższy czas. Jeśli statyczny obraz jest wyświetlany w sposób ciągły przez długi czas, może on spowodować przyklejanie się obrazu do wyświetlacza. Ten stan nie jest trwały, ale może wymagać znacznego czasu wyświetlania, aby się rozproszyć, w zależności od stopnia pendrive'a. 120 minut ciaglego wyświetlania ruchu wyeliminuie wiekszość efektów przyklejania się obrazu w normalnej temperaturze pokojowej (nie niższej niż 10 C). Zgodnie z naturą technologii TFT, na ekranie

może pojawić sie pewna ilość jasnych, ciemnych, czerwonych, zielonych i niebieskich kropek oraz

- Usuń rozładowane baterie ze sprzętu i wszystkie baterie ze sprzętu, o którym wiesz, że nie będziesz go używać przez dłuższy czas. W przeciwnym razie baterie mogą wyciekać i spowodować uszkodzenie.
- Baterii nie wolno wystawiać na działanie nadmiernego ciepła takich jak słońce, ogień itp.
- Nigdy nie wrzucaj baterii do ognia lub materiałów niebezpiecznych lub łatwopalnych, ponieważ może to spowodować ich wybuch. Proszę poddać recyklingowi zużyte baterie; Nie wyrzucać razem ze zwykłymi odpadami domowymi.
- Nigdy nie próbuj ładować zwykłych baterii, ani w ładowarce, ani przez ich podgrzewanie. Mogą przeciekać, powodować pożar, a nawet eksplodować. Istnieją specjalne akumulatory, które są wyraźnie oznaczone jako takie.
- Nadzoruj dzieci, jeśli same wymieniają baterie, aby upewnić się, że te wytyczne są przestrzegane.
- Nie połykaj baterii, ryzyko poparzenia chemicznego.
- Ten produkt lub akcesoria dostarczone z produktem mogą zawierać baterię pastylkową/guzikową. Połknięcie baterii pastylkowej/guzikowej może spowodować poważne oparzenia wewnętrzne w ciągu zaledwie 2 godzin i doprowadzić do śmierci.
- Pamiętaj, że małe baterie guzikowe, takie jak używane w niektórych aparatach słuchowych, zabawkach, grach i innych urządzeniach, są łatwo połykane przez małe dzieci, co może być niebezpieczne.
- Nowe i zużyte baterie należy przechowywać w miejscu niedostępnym dla dzieci.
- Upewnij się, że komory baterii są zabezpieczone. Jeśli komora baterii nie zamyka się prawidłowo, przestań używać produktu i trzymaj go z dala od dzieci.
- Natychmiast zasięgnij porady lekarza, jeśli uważasz, że baterie mogły zostać połknięte lub umieszczone w jakiejkolwiek części ciała.
- Jeśli wyciekający płyn z baterii dostanie się na skórę lub ubranie, natychmiast i dokładnie spłucz. Jeśli dostanie się do oka, należy je dobrze wykąpać, a nie pocierać i natychmiast zwrócić się o pomoc lekarską. Wyciekający płyn z baterii, który dostanie się do oka lub ubrania, może spowodować podrażnienie skóry lub uszkodzenie oka.

#### NIEWŁAŚCIWEGO TYPU GROZI WYBUCHEM. ZUŻYTE BATERIE NALEŻY UTYLIZOWAĆ ZGODNIE Z INSTRUKCJĄ.

## **OSTROŻNOŚĆ** WYMIANA BATERII NA BATERIĘ

## **Oznaczenia na produkcie**

Poniższe symbole są używane **na produkcie** jako znacznik ograniczeń i środków ostrożności oraz instrukcji bezpieczeństwa. Każde wyjaśnienie uwzględnia się w przypadku, gdy produkt jest opatrzony jedynie powiązanym oznakowaniem.<br>Zanotuj takie informacje ze wzgledów informacje ze bezpieczeństwa.

> **Sprzęt klasy II: To** urządzenie zostało zaprojektowane w taki sposób, że nie wymaga bezpiecznego połączenia z uziemieniem elektrycznym.

> **Sprzęt klasy II z funkcjonalnym uziemieniem:** To urządzenie zostało zaprojektowane w taki sposób, że nie

wymaga<br>podłączenie do uziemienia elektrycznego, uziemienie służy do celów funkcjonalnych.

> **Uziemienie ochronne:** Oznaczony zacisk jest przeznaczony do podłączenia ochronnego przewodu uziemiającego związanego z

okablowanie zasilające.

**Terminal pod napięciem niebezpieczny**: Oznaczone zaciski są pod napięciem w normalnych warunkach pracy.

**Uwaga, patrz Instrukcja obsługi:**  Oznaczone obszary zawierają wymienne przez użytkownika baterie pastylkowe lub guzikowe.

<span id="page-10-0"></span>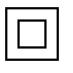

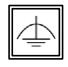

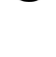

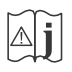

*Wszelkie problemy spowodowane niewłaściwym dostosowaniem przez klienta oprogramowania, w tym systemu operacyjnego, nie są objęte gwarancją.*

*W zależności od zakupionego modelu rzeczywisty wygląd produktu może różnić się od zdjęć użytych w niniejszej instrukcji.*

## <span id="page-11-0"></span>**Widok ogólny**

Należy pamiętać, że porty połączeniowe i inne przedstawione tutaj funkcje mogą się różnić w zależności od modelu wyświetlacza.

#### **Przednia strona**

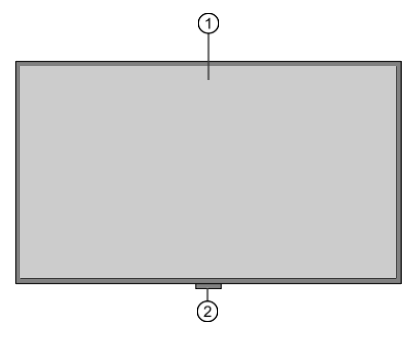

- **1.** Panel LCD
- **2.** Przedłużacz podczerwieni (opcjonalnie)

### **Tylna strona (A)**

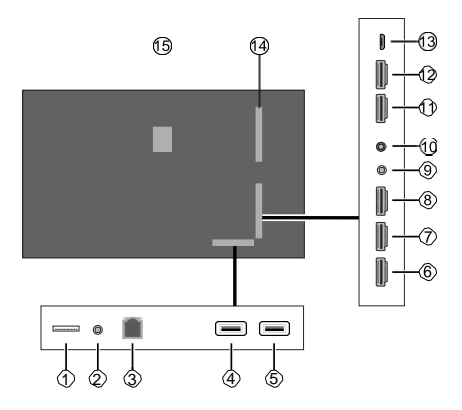

- **1.** Karta Micro SD
- **2.** RS232 (3,5 mm)
- **3.** Sieć Ethernet
- **4.** Port USB (3.0**) (\*)**
- **5.** Port USB (2.0**) (\*)**
- **6.** Wejście HDMI2
- **7.** Wejście HDMI3
- **8.** Wejście HDMI4
- **9.** Wejście IR
- **10.** Wyjście słuchawkowe/liniowe
- **11.** Wejście HDMI1
- **12.** Wyjście HDMI
- **13.** Micro USB
- **14.** Złącze do modułu PC (OPS)
- **15.** Wewnętrzna komora USB

*(\*) Obsługiwane formaty plików są wymienione w sekcji Obsługiwane formaty multimediów z USB.*

#### **Tylna strona (B)**

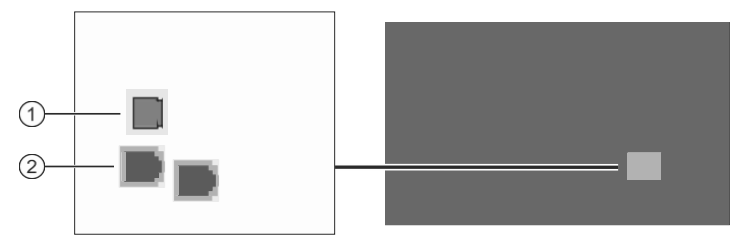

 $\circ$ 

- **1.** Wyjście optyczne SPDIF
- **2.** RJ12 (użycie skrzynki czujnika)
- **3.** RJ12 (tylko do użytku serwisowego)

## <span id="page-12-0"></span>**Przyciski sterujące na wyświetlaczu**

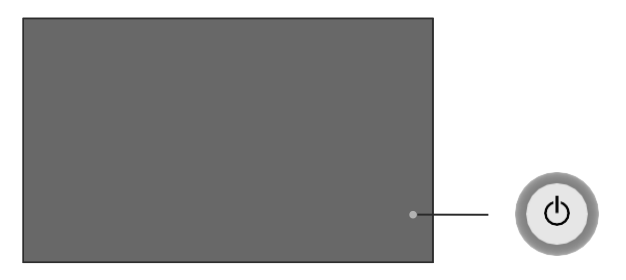

**Środek:** Wejdź do podmenu / Wyjdź (\*)

**Centrum stanu gotowości :** Włącz (\*)

**ekran główny**

**W górę: Przesuń ostrość w górę / Menu** 

**Źródło (\*) W dół: Przesuń ostrość w dół /** 

**Menu główne (\*) W lewo: Przesuń** 

**ostrość w lewo / Głośność - (\*) W** prawo

**: Przesuń ostrość** w prawo / Głośność +

**(\*)** 

**Środek:** Wejdź do podmenu / Wybierz / Tryb gotowości (\*)

**Menu główne / Podmenu**

**W górę:** Przesuń fokus w górę / menu Źródło (\*)

**W dół:** Przesuń fokus w dół / Menu główne (\*)

**W lewo:** Przesuń fokus w lewo / Zmień wartość ustawienia / Wstecz (\*)

**Po prawej:** Przesuń ostrość w prawo / Zmień wartość ustawienia / Wstecz (\*)

#### **Odtwarzanie wideo**

**W górę**: Głośność + / Menu źródła (\*) W dół: Głośność - / Menu główne **(\*) W lewo:** 

*(\*) Wciśnij i przytrzymaj*

Przewijanie do tyłu / Zatrzymanie

(\*) **Po prawej:** przewiń do przodu / Zatrzymaj (\*) **Środek:** Wejdź do podmenu / Wybierz / Tryb gotowości (\*)

## <span id="page-14-0"></span>**Podłączanie zewnętrznego odbiornika podczerwieni**

Przed podłączeniem wyświetlacza do zasilania sieciowego podłącz dostarczony odbiornik podczerwieni (w zależności od modelu) do wejścia podczerwieni w wyświetlaczu. Umieść odbiornik podczerwieni w zasięgu wzroku własnego pilota. Po prostu użyj pilota, gdy jest skierowany na odbiornik podczerwieni, a przekaże on sygnał sterujący do wyświetlacza.

W przypadku, gdy wyświetlacz ma funkcję ekranu dotykowego i jeśli odbiornik podczerwieni ma być umieszczony na wyświetlaczu, nie należy go umieszczać przodem do wewnętrznej strony ekranu, w przeciwnym razie sygnały ekranu dotykowego i pilota mogą zakłócać się nawzajem. Aby poprawić wydajność pilota, umieść odbiornik podczerwieni, jak pokazano na poniższym rysunku.

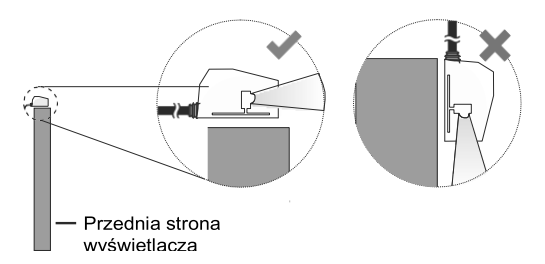

W zależności od modelu wyświetlacz może mieć wbudowany odbiornik podczerwieni na obudowie. Ten odbiornik podczerwieni nie będzie działał, jeśli zewnętrzny odbiornik podczerwieni jest podłączony do wyświetlacza. Odłącz zewnętrzny odbiornik podczerwieni, jeśli chcesz ponownie użyć wbudowanego odbiornika podczerwieni.

## <span id="page-14-1"></span>**Włączanie/wyłączanie wyświetlacza**

#### **Podłącz zasilanie**

#### **WAŻNE: Wyświetlacz jest przeznaczony do pracy w gnieździe 110-240 V AC, 50/60 Hz.**

Po rozpakowaniu poczekaj, aż wyświetlacz osiągnie temperaturę otoczenia w pomieszczeniu przed podłączeniem go do sieci. Podłącz przewód zasilający do gniazdka sieciowego.

#### **Do modeli z odłączanym przewodem zasilającym**

Podłącz jeden koniec (złącze żeńskie - C13) dostarczonego odłączanego przewodu zasilającego do gniazda przewodu zasilającego (AC IN) z tyłu telewizora. Następnie podłącz drugi koniec przewodu zasilającego do gniazdka sieciowego.

Włącz wyłącznik zasilania na wyświetlaczu - pozycja "1" | | | | | | Wyświetlacz przełączy się w tryb czuwania i zaświeci się dioda LED zasilania.

#### **Aby włączyć wyświetlacz**

Jeśli wyświetlacz jest w trybie czuwania lub szybkiego trybu czuwania, zaświeci się dioda LED zasilania. Aby włączyć wyświetlacz, **naciśnij przycisk gotowości** na pilocie lub naciśnij środek joysticka i przytrzymaj go przez kilka sekund. Wyświetlacz włączy się.

#### **Jak przełączyć wyświetlacz w tryb gotowości**

Aby przełączyć wyświetlacz w tryb gotowości, naciśnij i przytrzymaj przycisk **gotowości** na pilocie. **Na**  ekranie pojawi się okno dialogowe wyłączania. Podświetl **OK i naciśnij** przycisk **OK**. Wyświetlacz przełączy się w tryb czuwania.

#### **Jak przełączyć wyświetlacz w tryb szybkiego czuwania**

Aby przełączyć wyświetlacz w tryb szybkiego czuwania, naciśnij przycisk **gotowości** na pilocie lub naciśnij środek joysticka i przytrzymaj go przez kilka sekund (gdy wyświetlany jest ekran główny). Naciśnij przycisk ponownie, aby powrócić do trybu pracy.

*Uwaga: Jeśli opcja trybu zasilania (którą można znaleźć w menu Ustawienia wyświetlania > Ustawienia oznakowania* 

*> Ustawienia włączania) (tryb reaktywny), wyświetlacz przełączy się w tryb gotowości po naciśnięciu przycisku gotowości.*

### **Aby wyłączyć wyświetlacz**

 $\phi \phi$ Wyłącz wyłącznik zasilania na wyświetlaczu - pozycja "2" **byt**). Wyświetlacz wyłączy się. Aby wyłączyć zasilanie

Wyświetl całkowicie, odłącz przewód zasilający od gniazdka sieciowego.

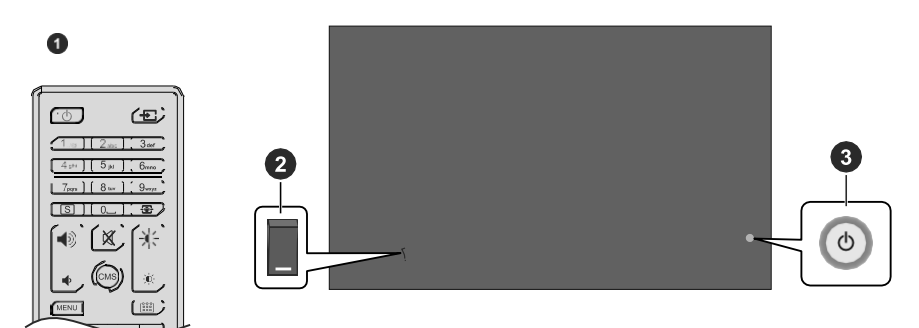

- **1.** Przycisk gotowości
- **2.** Włącznik zasilania **(\*)**
- **3.** Joystick

*(\*) Lokalizacja wyłącznika zasilania może się różnić w zależności od modelu*

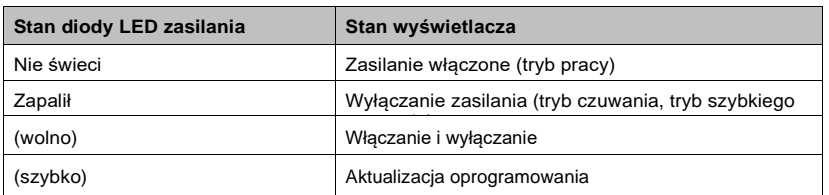

## <span id="page-17-0"></span>**Pilot**

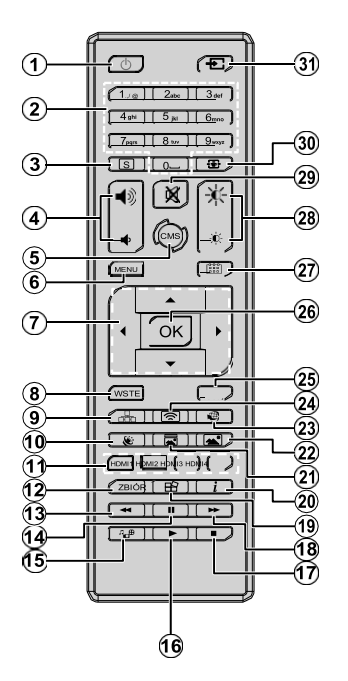

#### **Wkładanie baterii do pilota**

Najpierw wykręć mocującą pokrywę komory baterii z tyłu pilota. Włóż dwie baterie **AAA 1.5 V**. Upewnij się, że znaki (+) i (-) pasują do siebie (zwróć uwagę na prawidłową polaryzację). Nie mieszaj starych i nowych baterii. Wymień tylko na ten sam lub równoważny typ. Załóż pokrywę z powrotem. Następnie ponownie zabezpiecz pokrywę śrubą.

#### **Przycisk gotowości**

Naciśnij i przytrzymaj **przycisk gotowości** na pilocie. **Na** ekranie pojawi się okno dialogowe wyłączania. Podświetl **OK i naciśnij** przycisk **OK**. Wyświetlacz przełączy się w tryb czuwania. Naciśnij krótko i zwolnij, aby przełączyć wyświetlacz w tryb szybkiego czuwania lub włączyć wyświetlacz w trybie szybkiego czuwania lub czuwania.

- **1. Gotowo¶ci:** Włącza / wyłącza wyświetlacz
- **2. Przyciski numeryczne:** Wprowadza cyfrę lub literę w polu tekstowym na ekranie
- **3. Oznakowanie:** Wyświetla menu Ustawienia oznakowania
- **4. Głośność +/-:** Zwiększa lub zmniejsza głośność
- *5.* **CMS:** Uruchamia na pokładzie aplikację ClevertouchLive signage. Zeskanuj (kod QR, który umieściliśmy na pudełku zewnętrznym) lub odwiedź https://gettingstarted.clevertouch.com/cm-progetting-started/
- **6. Menu:** Otwiera **menu** Ustawienia wyświetlania
- **7. Przyciski kierunkowe:** Pomaga poruszać się po menu, treści itp.
- **8. Wstecz/Powrót:** Powrót do poprzedniego ekranu
- **9. Sieć:** Wyświetla **ustawienia sieci/Internetu** menu
- **10. Dźwięk:** Wyświetla **menu** Dźwięk
- **11. Przyciski HDMI:** Przełącza na wybrane źródło wejściowe HDMI
- **12. SET:** Brak funkcji
- **13. Przewijanie do tyłu:** Przesuwa klatki do tyłu w multimediach, takich jak filmy
- **14. Pauza:** Wstrzymuje odtwarzanie multimediów
- **15. Odtwarzacz multimedialny:** Uruchamia aplikację odtwarzacza multimedialnego
- **16. Odtwórz:** Rozpoczyna odtwarzanie wybranych multimediów
- **17. Zatrzymaj:** Zatrzymuje odtwarzanie multimediów
- **18. Szybkie przewijanie do przodu:** Przesuwa klatki do przodu w multimediach, takich jak filmy
- **19. Zablokuj:** Zawiesza wyświetlaną zawartość
- **20. Informacje:** Wyświetla informacje o zawartości wyświetlanej na ekranie.
- **21. Tryb obrazu:** Przełącza między trybami obrazu
- **22. Obraz:** Wyświetla **menu** Obraz
- **23. Internet:** Uruchamia otwartą przeglądarkę
- **24. Wyświetlacz bezprzewodowy:** Uruchamia aplikację AirServer)
- **25. Wyjdź:** Zamyka i wychodzi z wyświetlanych menu lub powraca do poprzedniego ekranu
- **26. OK:** Potwierdza wybory użytkowników
- **27. Harmonogram:** Wyświetla menu Ustawienia harmonogramu
- **28. Jasność +/-:** Zwiększa lub zmniejsza jasność ekranu
- **29. Wycisz:** Całkowicie wyłącza głośność wyświetlacza
- **30. Zoom obrazu:** Zmienia proporcje ekranu.
- **31. Źródło:** Pokazuje wszystkie dostępne źródła treści-

Ogólne zastosowanie

Używaj pilota podczas poruszania się po menu i przeprowadzania procesu wstępnej konfiguracji.

#### **Obsługa za pomocą pilota zdalnego sterowania**

Naciśnij przycisk **Wstecz/Powrót** lub **Wyjdź**, aby wyświetlić lub powrócić do ekranu głównego. Możesz poruszać się po elementach znajdujących się na środku ekranu głównego za pomocą przycisków pilota zdalnego sterowania. Najpierw naciśnij prawy przycisk kierunkowy, aby rozpocząć nawigację na ekranie głównym za pomocą pilota. Naciśnij **przycisk Menu**, aby wyświetlić menu wyświetlania. kierunkowych, aby przesunąć fokus, kontynuuj, dostosuj niektóre ustawienia i naciśnij **OK, aby**  dokonać wyboru w celu wprowadzenia zmian, ustawienia preferencii, weiścia do podmenu, uruchomienia aplikacji itp. Naciśnij przycisk<br>Wstecz/Powrót lub Wyjdź, aby powrócić do **Wstecz/Powrót** lub Wyjdź, poprzedniego ekranu menu lub kroku, zamknąć menu lub wyjść z aplikacji, itd.

#### **Wybór wejścia**

Po podłączeniu systemów zewnętrznych do wyświetlacza można przełączyć się na różne źródła sygnału wejściowego. Naciśnij **przycisk Źródło** na pilocie. Użyj przycisków kierunkowych, aby podświetlić opcję źródła i naciśnij przycisk **OK**, aby przełączyć się na to źródło. Możesz także użyć dedykowanych przycisków HDMI na pilocie (w zależności od modelu), aby przełączyć się bezpośrednio na wybrane wejście HDMI.

#### **Regulacja głośności i jasności**

Głośność można regulować za pomocą przycisku Głośność **+/-**

przyciski i jasność za pomocą przycisku Jasność **Przyciski +/-** na pilocie.

*Uwaga: Regulacja jasności nie wpłynie na obraz włączony menu programu uruchamiającego.*

Jasność można również dostosować za pomocą **opcji Jasność** w menu **Ustawienia wyświetlania > Obraz**. Naciśnij przycisk **Menu** na pilocie, aby wyświetlić menu **Ustawienia wyświetlania**.

## <span id="page-18-0"></span>**Początkowe ustawienia**

Po pierwszym włączeniu należy przeprowadzić wstępną konfigurację. Postępuj zgodnie z instrukcjami wyświetlanymi na ekranie, aby skonfigurować wyświetlacz. Kreator instalacji przeprowadzi Cię przez proces instalacji. Użyj przycisków kierunkowych **i przycisku OK** na pilocie, aby wybrać, ustawić, potwierdzić i kontynuować. Możesz użyć przycisku **Wstecz**, aby wrócić do poprzednich kroków i zmienić wybrane opcje.

**1. Język**

Opcje wyboru języka zostaną wyświetlone na ekranie. Wybierz żądany język z listy i naciśnij **OK,** aby kontynuować.

#### **2. Kraj**

W następnym kroku wybierz swój kraj z listy i naciśnij **OK,** aby kontynuować.

#### **3. Login**

W tym momencie zostaniesz poproszony o zdefiniowanie kodu PIN. Wprowadź dwukrotnie kod PIN w celu potwierdzenia za pomocą klawiatury wirtualnej, a następnie podświetl **opcję Kontynuuj** i naciśnij **przycisk OK.** Posiadasz

, aby wprowadzić ten kod PIN, jeśli zostanie wyświetlony monit o wprowadzenie kodu PIN dla dowolnej operacji menu później. Aby pominąć ten krok, podświetl **opcję Pomiń pinezkę** i naciśnij **przycisk OK.**

#### **4. Ustawienia oznakowania**

Następnie zostanie wyświetlone menu<br>Jstawienia-oznakowania Za pomoca-tego **Ustawienia oznakowania.** Za **menu można skonfigurować opcje** Set ID, OSD **Orientation (Orientacja OSD**) i **NTP server (Serwer NTP**). Opcje **Nazwa modelu**, **Numer seryjny** i **Wersja oprogramowania** służą wyłącznie do celów informacyjnych. Dane informacji o modelu wyświetlacza można zapisać na podłączonym urządzeniu pamięci masowej USB za pomocą **opcji Zapisz informacje o modelu**. Możesz także skopiować pliki bazy danych z podłączonego urządzenia pamięci masowej USB na wyświetlacz, korzystając z **opcji Klonuj z USB**. Zapoznaj się z sekcją **Ustawienia oznakowania**, aby uzyskać więcej informacji na temat opcji tego menu. Po wprowadzeniu ustawień podświetl **Dalej** i naciśnij **OK**, aby kontynuować.

#### **5. Automatyczne uruchamianie**

W tym kroku możesz ustawić preferencje automatycznego uruchamiania dla wyświetlacza.<br>Wyłaczone, CMS, Otwórz przegladarke. **Otwórz przeglądarkę. Wybierz pozycję Źródło,** a **następnie dostępne** będą opcje Wybierz aplikację. Ta opcja jest domyślnie wyłączona. W takim przypadku wyświetlacz otworzy się wraz z ekranem głównym, a następnie uruchomi AirServer i ClevertouchLive. Dla **opcji Wybierz źródło i** Wybierz **aplikację**  musisz ustawić dostępne źródło lub aplikację do wyboru. Możesz zmienić swoje preferencje w dowolnym momencie, korzystając z opcji **Automatyczne uruchamianie** w **menu**  wyświetlania > **oznakowania > Ustawienia włączania**.

#### **6. Tryb pracy wyświetlacza**

Następnie **zostanie wyświetlony ekran wyboru trybu pracy** wyświetlacza. Aby uzyskać normalną pracę, ustaw **tryb zasilania** na **Reaktywny**. Ustawienie na **Eco** zapewnia energooszczędną pracę. W tym trybie ustawienia wyświetlacza zostaną skonfigurowane tak, aby zmniejszyć zużycie energii. Należy pamiętać, że **w trybie Eco**  polecenia UART/LAN nie będą działać, gdy wyświetlacz jest w trybie gotowości. Podświetl **Dalej** i naciśnij **OK**, aby kontynuować.

Po zakończeniu wstępnej konfiguracji zostanie wyświetlony ekran główny. W każdej chwili możesz powtórzyć proces wstępnej konfiguracji i zresetować ustawienia wyświetlacza do domyślnych ustawień fabrycznych, korzystając z **opcji Pierwsza instalacja** w menu Ustawienia **wyświetlania > Ustawienia oznakowania**. Dostęp do menu **ustawień wyświetlania** można

uzyskać, naciskając **przycisk Menu** na pilocie.

*Uwaga: Zostaniesz poproszony o wprowadzenie kodu PIN w celu przeprowadzenia wstępnej konfiguracji. Jeśli numer PIN nie został zdefiniowany podczas początkowej konfiguracji, można użyć domyślnego numeru PIN. Domyślny kod PIN jest ustawiony na 0000.*

## <span id="page-19-0"></span>**Ekran główny**

Po wstępnej konfiguracji wyświetlacz otworzy się wraz z ekranem głównym. Możesz przejść do **ustawień wyświetlania**

**> Ustawienia oznakowania > menu Ustawienia włączania**, aby zmienić ustawienie **automatycznego uruchamiania**. Jeśli jest ustawiony na **Wyłączone**, wyświetlacz będzie zawsze otwierał się z Home

Ekran. Naciśnij przycisk **Wstecz/Powrót** lub **Wyjdź**, aby wyświetlić lub powrócić do ekranu głównego.

Na ekranie głównym dostepne beda następujące opcje:

- **• HTML5 CMS Launcher:** Aktywuj program uruchamiający CMS lub skonfiguruj jego ustawienia, korzystając z powiązanych opcji. Więcej informacji można znaleźć w **sekcji** HTML5 CMS LAUNCHER
- **• Odtwarzacz multimedialny:** Uruchamia aplikację odtwarzacza multimedialnego
- **• Ustawienia oznakowania:** Wyświetla **ustawienia oznakowania** menu
- **• Aplikacje:** Wyświetla wszystkie aplikacje zainstalowane na wyświetlaczu

## <span id="page-20-0"></span>**Zawartość menu ustawień wyświetlania**

Ustawienia wyświetlacza można skonfigurować za pomocą menu **Ustawienia wyświetlania**. Aby uzyskać dostęp do tego menu, naciśnij przycisk **Menu** na pilocie. Zostaną wyświetlone dostępne opcje.

Należy pamiętać, że niektóre opcje w menu **Ustawienia wyświetlania** mogą być niedostępne w zależności od modelu wyświetlacza i jego funkcji.

#### **Obraz**

**Tryb obrazu:** Ustaw tryb obrazu zgodnie z własnymi preferencjami lub wymaganiami. Tryb obrazu można ustawić na jedną z następujących opcji: **Gra,** Sport, **Oznakowanie,** Naturalny **i** Tekst**.**

Niektóre ustawienia obrazu zostaną dostosowane do wybranego trybu obrazu.

**Oszczędzanie energii:** Ustaw preferencje dotyczące oszczędzania energii. W przypadku ustawienia na **Eco** wyświetlacz odpowiednio dostosuje zużycie energii. Ustaw wartość **Wyłączone** , aby wyłączyć to ustawienie. Niektóre inne ustawienia obrazu mogą nie zostać zmienione, jeśli ta opcja jest ustawiona na **Eco**.

Gdy wyświetlacz nie jest używany, możesz go wyłączyć lub odłączyć od wtyczki sieciowej, aby zmniejszyć lub zmniejszyć zużycie energii.

**Kontrast:** Dostosuj wartość kontrastu ekranu.

**Jasność:** Dostosuj wartość jasności ekranu.

**Ostrość:** Dostosuj wartość ostrości obiektów wyświetlanych na ekranie.

**Kolor:** Dostosuj wartość nasycenia kolorów ekranu.

**Podświetlenie:** Ręcznie dostosuj poziom

podświetlenia ekranu. Ten element nie będzie dostępny, jeśli opcja **Oszczędzanie energii** jest ustawiona na **Eco**.

**Zoom obrazu:** Ustaw współczynnik proporcji ekranu. Aby obraz dokładnie pasował do ekranu, możesz wybrać jedną z predefiniowanych opcji zgodnie z własnymi preferencjami.

*Uwaga: Zaleca się ustawienie opcji Picture Zoom (Zoom) na Auto, jeśli orientacja OSD wyświetlacza znajduje się w jednym z trybów portretowych. W przeciwnym razie obraz może wyglądać na rozciągnięty.*

#### **Ustawienia zaawansowane**

**Kontrast dynamiczny:** Ustaw preferencje dotyczące ustawienia współczynnika kontrastu dynamicznego. **Dostępne będą opcje** Wysoki**,**  Średni**,** Niski **i** Wyłączony.

**Mikroprzyciemnianie:** Ustaw preferencje mikroprzyciemniania. **Dostępne będą opcje**  Wysoki**,** Średni**, Niski** i **Wyłączony**. Gdy ta funkcja jest aktywna, zwiększy kontrast lokalnie dla każdej zdefiniowanej strefy.

**Temperatura** barwowa: Ustaw preferencje dotyczące temperatury barwowej. **Dostępne będą opcje** Normalny (9300 K), Ciepły**,** Zimny **i**  Użytkownika.

**Suwak gamma:** Ręczne dostosowanie balansu jasności i ciemności.

**Redukcja szumów:** Ustaw preferencje dotyczące funkcji redukcji szumów. **Dostępne będą opcje** Wysoki**,** Średni**,** Niski **i** Wyłączony.

**Color Shift (Przesunięcie koloru):** Dostosuj odcień koloru ręcznie.

**Tryb filmowy:** Jest to funkcja wykrywania kadencji 3:2 lub 2:2 dla treści filmowych 24 kl./s i poprawia efekty uboczne (takie jak efekt przeplotu lub drgania), które są spowodowane tymi metodami ściągania. Ustaw preferencie trybu filmowego na **Auto** lub wyłącz je, ustawiając opcję **Off**.

**Zakres HDMI RGB:** To ustawienie należy dostosować zgodnie z zakresem sygnału wejściowego RGB w źródle HDMI. Może to być ograniczony zakres (16-235) lub pełny zakres (0-255). Ustaw preferencje dotyczące zakresu HDMI RGB. **Dostępne będą opcje** Auto**,** Full **i**  Limit.

**Resetuj:** Zresetuj ustawienia wideo do domyślnych ustawień fabrycznych.

*Uwaga: Dostosowanie niektórych ustawień może nie wpłynąć na obraz*

*w menu programu uruchamiającego.*

#### **Dźwięk**

**Głośniki:** Aby usłyszeć dźwięk wyświetlacza z podłączonego zgodnego urządzenia audio, ustaw opcję **Zewnętrzny system audio**. Ustaw na **Głośniki** telewizora, aby używać głośników wyświetlacza do odtwarzania dźwięku.

**Przetwarzanie dźwięku Dolby:** Dzięki przetwarzaniu dźwięku Dolby możesz poprawić jakość dźwięku na wyświetlaczu. Naciśnij **OK** , aby zobaczyć opcie i ustawić.

**Tryb dźwięku:** Podświetl **opcję Tryb** dźwięku i naciśnij OK, aby wyświetlić wstępnie ustawione<br>tryby dźwięku. **Dostępne będą opcje** tryby dźwięku. **Dostępne będą opcje**  Inteligentne**, Muzyka**, **Film** i **Wiadomości**. Zaznacz preferowaną opcję i naciśnij **OK,** aby ustawić.

**Balans** : Dostosuj lewy i prawy balans głośności głośników i słuchawek.

**Wyjście cyfrowe:** Ustaw preferencję wyjścia dźwięku cyfrowego. **Dostępne będą opcje PCM**, **Bypass** i **Auto**. Zaznacz preferowaną opcję i naciśnij **OK,** aby ustawić.

*Uwaga: Ta opcja powinna być ustawiona na PCM zamiast Auto, jeśli podłączone zewnętrzne urządzenie audio nie obsługuje DD. W przeciwnym razie z podłączonego urządzenia nie będzie słychać dźwięku.*

**AVL:** Za pomocą tej opcji można ustawić wyświetlacz tak, aby automatycznie wyrównywał nagłe różnice głośności. Zazwyczaj na początku reklam lub podczas zmiany źródła. Włącz/wyłącz tę opcję, naciskając **OK.**

**Opóźnienie HDMI/ARC:** Dostosuj wartość opóźnienia dla HDMI/ARC.

**Opóźnienie wyjścia audio:** Dostosuj wartość opóźnienia dla SPDIF.

**Reset:** Zresetuj ustawienia dźwięku do domyślnych ustawień fabrycznych.

## <span id="page-22-0"></span>**Sieć i Internet**

Możesz skonfigurować ustawienia sieciowe wyświetlacza

za pomocą opcji tego menu.

**Wi-Fi:** Włącz lub wyłącz funkcję bezprzewodowej sieci LAN (WLAN). Podświetl i naciśnij **OK** , aby włączyć lub wyłączyć tę funkcję.

#### **Dostępne sieci**

Gdy funkcja WLAN jest włączona, zostanie wyświetlonych kilka dostępnych sieci bezprzewodowych. Podświetl opcję **Zobacz wszystko** i naciśnij **przycisk OK**, aby wyświetlić wszystkie sieci. Wybierz jeden i naciśnij **OK,** aby się połączyć. Możesz zostać poproszony o podanie hasła, aby połączyć się z wybraną siecią, jeśli sieć jest chroniona hasłem.

#### **Inne opcje**

**Dodaj nową sieć: Dodaj** sieci z ukrytymi identyfikatorami SSID (nazwa sieci). Możesz użyć tej opcji, aby połączyć się z ukrytymi sieciami, wpisując ich nazwy ręcznie. Ten element nie będzie dostępny, jeśli opcja **Wi-Fi** nie jest włączona.

**Sieciowy tryb gotowości:** Jest to standard, który umożliwia włączenie lub wybudzenie urządzenia przez komunikat sieciowy, gdy jest ono w trybie gotowości. Podświetl i naciśnij **OK**, aby włączyć lub wyłączyć te funkcje. Więcej informacji można znaleźć w **sekcji Tryb czuwania przy podłączeniu** do sieci.

#### **Ethernet**

Pod nagłówkiem **Ethernet** można zobaczyć stan sieci LAN (jako **Połączono** - **Niepodłączono**), a także adresy MAC/IP, jeśli podłączono. Możesz

także ustawić serwer proxy i zmienić ustawienia IP, korzystając z powiązanych opcji.

**Połączono/Nie podłączono:** Wyświetla stan połączenia (przez Ethernet), adresy IP i MAC.

**Ustawienia serwera proxy:** Ręcznie ustaw serwer proxy HTTP dla przeglądarki. Ten serwer proxy nie może być używany przez inne aplikacje.

**Ustawienia IP:** Skonfiguruj ustawienia IP wyświetlacza.

## <span id="page-23-0"></span>**Ustawienia oznakowania**

#### **Informacje o urządzeniu**

Wyświetl opcje menu informacji o urządzeniu.

**Ustaw identyfikator**: Ustawia identyfikator urządzenia. Możesz ustawić numer za pomocą klawiatury wirtualnej, aby zidentyfikować swój wyświetlacz.

**Wersja oprogramowania:** Wyświetla aktualną wersję oprogramowania. Naciśnij **przycisk OK** , aby otworzyć centrum aktualizacji. Oprócz aktualnej wersji oprogramowania, informacje o dacie ostatniej aktualizacji można znaleźć tutaj. Opcja<br>**SPRAWDŹ AKTUALIZACJE** zostanie **AKTUALIZACJE** zostanie podświetlona. Naciśnij **przycisk OK** , aby rozpocząć ręczne wyszukiwanie aktualizacji oprogramowania. Aby to zrobić, wyświetlacz powinien być podłączony do Internetu. Jeśli zostanie znaleziona jakakolwiek aktualizacia. możesz pobrać i zainstalować nowe oprogramowanie, korzystając z powiązanych opcji. Postępuj zgodnie z instrukcjami wyświetlanymi na ekranie, aby zakończyć proces.

**Numer** seryjny: Wyświetla numer seryjny wyświetlacza. (Nie może być zmieniony przez użytkownika)

**Nazwa modelu:** Wyświetla nazwę modelu wyświetlacza. (Nie może być zmieniony przez użytkownika)

**Zapisz informacje o modelu:** Kopiuje dane informacii o modelu podłączonego urządzenia USB.

**Czas życia wyświetlacza:** Wyświetla żywotność wyświetlacza w godzinach.

## <span id="page-23-1"></span>**Formantów**

**Orientacja OSD:** Ustawia obrót OSD (On Screen Display) wyświetlacza. **Krajobraz**, **Portret1**, **Portret2**.

**Przesunięcie pikseli:** Włącza lub wyłącza przesuwanie pikseli. Tej opcji można użyć, aby uniknąć utrwalania obrazu (efektów po obrazie), które może wystąpić podczas wyświetlania stałych wzorów lub nieruchomych obrazów przez długi czas. Jeśli ta opcja jest włączona, obraz i OSD (On-Screen Display) będą przesuwane w określonych odstępach czasu.

**Brak sygnału:** Ustawia preferencje zachowania wyświetlacza, gdy nie zostanie wykryty żaden sygnał z aktualnie ustawionego źródła wejściowego. **Dostępne są** opcje **trybu failover** i wyszukiwania danych wejściowych.

W przypadku wybrania **opcji Przełączanie awaryjne** wyświetlacz sprawdza, czy podłączone urządzenie USB jest dostępne files do odtworzenia. Jeśli nie są dostępne żadne odtwarzalne files lub do wyświetlacza nie jest podłączone żadne urządzenie USB, zostanie wyświetlony obraz braku sygnału. Jeśli nie ma dostępnego obrazu braku sygnału, na ekranie zostanie wyświetlone OSD braku sygnału.<br>Ustawienie **opcji** USB Auto Play w menu Ustawienie **opcji** USB Auto Play w **menu**  Ustawienia wyświetlania > **systemowe > Więcej** nie jest ważne, w trybie awaryjnym i tak będzie działać.

W przypadku wybrania **opcji Wyszukiwanie danych** wejściowych zostanie wyświetlona lista dostępnych źródeł wprowadzania. Podświetl żądane opcje i naciśnij

**OK,** aby wybrać. Wyświetlacz przeszuka kolejno wszystkie wybrane źródła wejściowe w celu znalezienia sygnału. Jeśli nie zostanie wykryty żaden sygnał z innych dostępnych źródeł, wyświetlacz wyłączy się automatycznie po zakończeniu cyklu.

#### **Jak zainstalować obraz braku sygnału?**

Zainstaluj plik, którego chcesz użyć, w katalogu głównym dowolnego urządzenia pamięci<br>masowei USB i nazwii go iako nazwij go jako<br>Podłacz urzadzenie "NoSignalImage.png". Podłącz urządzenie pamięci masowej USB do wyświetlacza. Podświetl **opcję USB Operations (Operacje USB) w menu** Display Settings (Ustawienia wyświetlania>Ustawienia oznakowania>USB **i naciśnij** przycisk OK.

**Brak opóźnienia sygnału:** Ustawia wartość opóźnienia w preferencjach "Brak sygnału", gdy wyświetlacz jest w stanie braku sygnału. Po upływie ustawionego czasu opóźnienia zostaną zastosowane preferencje "Brak sygnału".

**Brak sygnału Wyłączanie:** Po włączeniu wyświetlacz wyłączy się po określonym czasie (zdefiniowanym w opcji **Timer braku sygnału**), jeśli z wybranego źródła nie zostanie odebrany żaden sygnał.

Ta funkcja będzie działać tylko wtedy, gdy wystąpią wszystkie następujące okoliczności:

- **• Opcja No Signal jest** ustawiona na **Failover**.
- Urządzenie USB nie jest podłączone do wyświetlacza / urządzenie USB jest podłączone, ale na urządzeniu USB nie ma odtwarzalnych files.

**Timer braku sygnału:** Za pomocą tej opcji można zdefiniować timer wyłączenia wyświetlacza. Gdy wyświetlacz jest w stanie Brak sygnału, a na ekranie wyświetlane jest OSD Brak sygnału, przejdzie w tryb gotowości po upływie ustawionego tutaj czasu.

**Blokada panelu:** Ustaw na **Wł**., aby zabronić używania przycisków/przycisków na wyświetlaczu.

**RCU Inhibit:** Ustaw na **On**, aby uniemożliwić korzystanie z pilota. Pilot będzie działał w trybie czuwania niezależnie od ustawienia tej opcji.

Aby wyłączyć tę opcję i móc ponownie korzystać z pilota, naciśnij kolejno **przyciski MENU/M-1-9-7-3- Back/Return** na pilocie. Pojawi się menu **Ustawienia oznakowania**. Wejdź do menu **Sterowanie** i ustaw tę opcję na **Wył.**

**UART0:** Wybierz protokół ASCII/HEX dla UART 0. Wartość domyślna to ASCII. Nie ma potrzeby ponownego uruchamiania wyświetlacza po dokonaniu wyboru, aby poprawnie pracować z protokołami. Jeśli wybór zostanie zmieniony, ostatni wybrany protokół zostanie zachowany i uruchomiony po uruchomieniu wyświetlacza.

Należy pamiętać, że wybór ASCII/HEX nie działa, gdy dzienniki debugowania są włączone. Jeśli zostanie błędnie zmieniony na HEX, gdy dzienniki debugowania są włączone, przywróć wybór do ASCII i uruchom ponownie Ekran, aby poprawić dzienniki debugowania i zachowanie protokołu ASCII.

Należy również pamiętać, że protokół HEX będzie działał z wartością szybkości transmisji 19200 dla UART 0.

Należy również pamiętać, że protokół HEX będzie działał z wartością szybkości transmisji 19200 dla UART 0.

**UART1:** Wybierz protokół ASCII/HEX dla UART 1. Wartość domyślna to HEX. Nie ma potrzeby ponownego uruchamiania wyświetlacza po dokonaniu wyboru, aby poprawnie pracować z protokołami. Jeśli wybór zostanie zmieniony, ostatni wybrany protokół zostanie zachowany i uruchomiony po uruchomieniu wyświetlacza.

Zauważ, że wybór ASCII/HEX zawsze działa zgodnie z oczekiwaniami. Nie ma znaczenia, czy dzienniki debugowania są włączone, czy nie.

Należy również pamiętać, że protokół HEX będzie działał z wartością szybkości transmisji 9600 dla UART1

**Blokada menu:** Możesz zablokować korzystanie z przycisku menu na pilocie, ustawiając tę pozycję jako **Wszystkie menu**. Po naciśnięciu przycisku **Menu**  lub **Signage albo podświetleniu** ustawień Signage **na ekranie głównym i naciśnięciu**  przycisku OK zostaniesz poproszony o wprowadzenie kodu PIN zdefiniowanego podczas procesu wstępnej konfiguracji. Jeśli numer PIN nie został zdefiniowany konfiguracji, możesz użyć domyślnego numeru PIN. Domyślny kod PIN jest ustawiony na **0000**. Ustaw na **Wył.,** aby wyłączyć tę funkcję.

**Automatyczny przełącznik źródła:** Jeśli ta opcja jest włączona, wyświetlacz automatycznie przełączy się na aktualnie aktywne źródło HDMI, gdy urządzenie zostanie podłączone do wyświetlacza przez gniazdo wejściowe HDMI1 lub HDMI2. Ustaw wartość **Włączone** , aby włączyć tę funkcję.

Po odłączeniu źródła HDMI wyświetlacz przełączy się na inne aktywne źródło HDMI. Jeśli do wyświetlacza nie jest podłączone żadne inne urządzenie, a opcja budzenia HDMI dla powiązanego źródła HDMI jest włączona, wyświetlacz przełączy się w tryb gotowości.

Istnieje również 3-sekundowe ograniczenie dla kolejnych podłączonych źródeł HDMI. Oznacza to, że drugie urządzenie HDMI musi być podłączone 3 sekundy po podłączeniu pierwszego urządzenia HDMI.

*Uwaga: Ta funkcja dotyczy tylko gniazd wejściowych HDMI1 i HDMI2. Zapoznaj się z sekcją Widok ogólny, aby zobaczyć wejścia HDMI.*

**Bluetooth:** Włącza lub wyłącza funkcję Bluetooth. Ustaw wartość **Włączone**, aby włączyć tę funkcję.

#### **Ustawienia zasilania**

**Tryb zasilania:** Konfiguruje preferencje trybu włączania. **Dostępne są opcje** Zawsze włączony**,**  Wstrzymanie **i** Ostatni stan.

**Tryb zasilania:** Jeśli ta funkcja jest włączona,

wyświetlacz można ponownie włączyć za pomocą poleceń RS232 i LAN, jeśli zostanie wyłączony za jego pośrednictwem. Naciśnij **OK**, aby włączyć lub wyłączyć tę funkcję.

Włączone - tryb reaktywny

Wyłączone - tryb Eco

**Opóźnienie włączenia:** Ustawia wartość opóźnienia przy włączeniu zasilania. Wartość tę można ustawić w zakresie od 0 do 2000 ms w krokach co 100 ms. Wyświetlacz włączy się po upływie ustawionego czasu opóźnienia.

**Automatyczne uruchamianie:** Konfiguruje preferencje automatycznego **Dostępne są opcje** Wyłączone**, CMS**, **Otwórz przeglądarkę**, Vsign Lite, Wybierz **źródło i** Wybierz aplikację**.** 

**HDMI Wake Up Enabled:** Jeśli ta opcja jest włączona, wyświetlacz włączy się ze źródłem wejściowym HDMI1 po jego włączeniu. Ta funkcja działa w oparciu o sygnał HDMI 5V. Gdy ten sygnał jest aktywny, wyświetlacz budzi się, a gdy sygnał jest nieaktywny, wyświetlacz wyłącza się. Tę opcję można włączyć lub wyłączyć, naciskając **przycisk OK.** Aby korzystać z tej funkcji w połączeniu z funkcją automatycznego przełączania źródła, zaleca się włączenie opcji automatycznego przełączania źródła w menu **Signage>Controls**.

Jeśli dowolny harmonogram jest ustawiony, ta opcja będzie nieaktywna i nie będzie można jej ustawić jako **włączonej**.

*Uwaga: Ta funkcja może być niedostępna w zależności od modelu wyświetlacza.*

## <span id="page-26-0"></span>**USB**

**Klonuj na USB:** Kopiuje pliki bazy danych z folderu Wyświetlaj na podłączonym urządzeniu USB.

**Klonuj z USB:** Kopiuje pliki bazy danych z podłączone urządzenie USB do wyświetlacza.

**Operacje USB:** Podświetl i naciśnij **OK,** aby wykonać operacje USB.

**Informacje o USB: Naciśnij OK**, aby otworzyć ekran **menu Informacje o USB**. Zostaną wyświetlone informacje o aktualnym całkowitym i wolnym miejscu podłączonego urządzenia USB. Możesz także sformatować podłączone urządzenie USB jako pamięć urządzenia, korzystając z **opcji Formatuj dysk** w tym menu (tylko format FAT32), aby zwiększyć pojemność pamięci wyświetlacza. Po wykonaniu tej czynności to urządzenie będzie można używać tylko z wyświetlaczem.

**WAŻNE:** Sformatowanie urządzenia pamięci masowej USB spowoduje usunięcie WSZYSTKICH znajdujących się na nim danych, a jego system plików zostanie przekonwertowany na FAT32.

**Opcja USB:** Ustaw na **Off,** aby wyłączyć porty USB w wyświetlaczu. Możesz także ustawić tę opcję na **5 V**, aby zapewnić zasilanie 5 V przez USB. W takim przypadku nadal nie będzie można przeglądać zawartości USB za pomocą funkcji odtwarzacza multimedialnego wyświetlacza.

**Wznawianie odtwarzania przez USB:** Naciśnij **OK,**  aby włączyć lub wyłączyć tę funkcję. Po włączeniu odtwarzacz multimedialny będzie mógł wznowić odtwarzanie ostatnio odtwarzanego pliku od miejsca, w którym został zatrzymany ostatnim razem. Po wyłączeniu odtwarzacz multimedialny rozpocznie odtwarzanie pliku

od początku.

*Uwaga: Stan funkcji wznawiania odtwarzania jest zachowywany do momentu wyłączenia wyświetlacza (tryb gotowości) lub wyjęcia pamięci USB.*

**Bezpieczne usuwanie:** Możesz użyć tej opcji, aby bezpiecznie usunąć urządzenia podłączone do wejść USB wyświetlacza. Podświetl tę opcję i naciśnij **OK.** Poczekaj, aż komunikat zostanie wyświetlony na ekranie, a następnie wyjmij urządzenie. Niezastosowanie się do tego może spowodować

problemy z podłączeniem urządzenia USB do<br>innych urzadzeń i może być konieczne innych urządzeń i może być sformatowanie urządzenia USB.

## <span id="page-27-0"></span>**Ustawienia OPS**

Naciśnij **OK**, aby otworzyć ekran **menu Ustawienia OPS**. To menu nie może być wyświetlane, jeśli moduł OPS nie jest podłączony.

**Stan OPS: Wyświetla, czy** moduł OPS jest włączony, czy wyłączony. Umożliwia zmianę stanu za pomocą miękkiego sygnału PSON (0.5 s).

**Zasilanie OPS:** Podświetl i naciśnij **OK**, aby obrócić OPS

moduł włączony lub wyłączony.

**Wyłączanie:** Wyłącza OPS za pomocą twardego PSON

sygnał (5s).

**Boot Signal (Sygnał rozruchowy):** Włącza lub wyłącza wysyłanie sygnału PSON. Wyświetlacz<br>sprawdza sygnał stanu OPS podczas sprawdza sygnał stanu OPS podczas uruchamiania, aby go włączyć, wysyłając sygnał PSON, jeśli jest wyłączony. Niektóre OPS wysyłają nieprawidłowe informacje o swoim stanie podczas uruchamiania wyświetlacza, więc wydają się być włączone, mimo że są wyłączone. W przypadku takich niestandardowych operacji operacyjnych opcja ta musi być włączona. W takim przypadku sygnał PSON zostanie wysłany do OPS niezależnie od odebranych informacji o stanie podczas uruchamiania.

**Tryb odzyskiwania:** Gdy ta opcja jest włączona, a OPS jest włączony, jeśli nie ma obrazu przez 10 sekund, resetuje się wtyczka podczas pracy. Jeśli po 30 sekundach nie ma dostępnego wideo, ponownie uruchamia OPS.

**OPS zawsze włączony:** Gdy ta opcja jest włączona, opcja **Tryb zasilania w menu**  Ustawienia wyświetlania > Ustawienia Sig- nage > Ustawienia zasilania **zostanie wymuszona do włączenia (tryb** reaktywny**) i wyszarzona w menu, a OPS nie zostanie ustawiony w trybie gotowości.**

## <span id="page-27-1"></span>**Ustawienia harmonogramu**

Korzystając z opcji harmonogramu, można ustawić wyświetlacz tak, aby włączał się automatycznie w określonych odstępach czasu<br>ze zdefiniowanym ustawieniem źródła ze zdefiniowanym ustawieniem źródła wejściowego w żądane dni tygodnia. Naciśnij **OK**, aby otworzyć ekran menu **Ustawienia harmonogramu**. Możesz skonfigurować do 4 różnych planów.

Podświetl żądaną opcję planu i naciśnij **OK,** aby ustawić. Teraz będziesz mógł zdefiniować czas, w którym wyświetlacz ma być włączany automatycznie. Podświetl odpowiednią opcję i naciśnij **przycisk OK**, a następnie użyj przycisków kierunkowych i numerycznych na pilocie lub pilocie wirtualnym, aby ustawić czas. Podświetl **OK i ponownie naciśnij** przycisk OK, gdy skończysz. Wykonaj te same czynności, aby ustawić czas wyświetlania

, aby wyłączyć.

Następnie wybierz dzień tygodnia (dni tygodnia), w którym chcesz aktywować swój plan. Podświetl żądany dzień/dni i naciśnij **OK,** aby sprawdzić. Podświetl i naciśnij **OK** po raz drugi, aby odznaczyć pole. Plan będzie aktywny w sprawdzone dni tygodnia.

Następnie zdefiniuj źródło planu. Podświetl powiązaną opcję i naciśnij przycisk OK, a następnie ustaw zgodnie z potrzebami za pomocą przycisków kierunkowych Góra/Dół i **przycisku OK**. W przypadku wybrania opcji Ostatnie źródło źródło wejściowe nie zostanie zmienione po włączeniu. Jeśli wybrana jest opcja USB, multimedia files na podłączonym urządzeniu USB będą automatycznie odtwarzane, jak wyjaśniono w sekcji **Funkcja automatycznego odtwarzania USB**.

Możesz także ustawić wartość podświetlenia dla swojego planu. Podświetl suwak podświetlenia i ustaw za pomocą przycisków kierunkowych w lewo/w prawo. Pamiętaj, że w przypadku ustawienia tylko suwaka podświetlenia, wyświetlacz nie zostanie włączony ani wyłączony, tylko wartości podświetlenia będą zmieniane w określonych odstępach czasu. Jeśli opcja źródła jest ustawiona na **Ostatnie źródło**, ustawienia podświetlenia zostaną zastosowane do wszystkich źródeł, w przeciwnym razie ustawienia zostaną zastosowane tylko do wybranego źródła.

Podświetl **Zapisz** na ekranie ustawień planu i naciśnij

**OK** , aby zapisać ustawienia po zakończeniu.

## <span id="page-28-0"></span>**Opcje łącza**

Naciśnij **OK**, aby otworzyć **ekran menu Opcje łącza**. Zostaną wyświetlone łącza Bieżący adres **URL startu** i **adres URL ustawień**. Te elementy służą wyłącznie do celów informacyjnych i nie można ich wybrać. Zapoznaj się z **sekcją Zmiana adresu URL startu i ustawień,** aby uzyskać informacje na temat ustawiania tych łączy. Preferencje **Otwórz stronę początkową przeglądarki** i łącze **serwera** skonfigurować za pomocą powiązanych opcji. Podświetl opcję, którą chcesz skonfigurować, i naciśnij **OK.**

**Otwórz stronę początkową przeglądarki:** Ustawia łącze do strony początkowej dla otwartej przeglądarki.

**Serwer NTP:** Ustawia łącze serwera NTP.

**Początkowy adres URL:** wyświetla łącze Początkowy adres URL.

**Adres URL ustawień: wyświetla łącze Adres URL ustawień.**

## <span id="page-28-1"></span>**Ustawienia głośności**

**Limit głośności:** Ustawia maksymalną wartość głośności.

**Limit głośności (słuchawki):** Ustawia maksymalną wartość głośności słuchawek.

**Włącz głośność startową:** Włącza lub wyłącza korzystanie z wartości głośności startowej, które są ustawiane w **elementach menu Wartość woluminu**  startowego i **Wartość**<br>(słuchawki). Jeśli ta op **(słuchawki).** Jeśli ta opcja jest wyłączona, te elementy menu będą niedostępne do ustawienia. Naciśnij **OK**, aby włączyć lub wyłączyć tę funkcję.

**Wartość wolumenu startowego:** Ustawia wartość początkową woluminu.

**Wartość głośności startowej (słuchawki):**  Ustawia początkową wartość głośności słuchawek.

**Włączona stała głośność:** Włącza lub wyłącza korzystanie ze stałej wartości objętości, która jest ustawiana w **punkcie menu** Stała wartość objętości.Naciśnij **OK**, aby włączyć lub wyłączyć tę funkcie.

**Stała wartość głośności:** Ustawia wartość głośności do naprawienia.

**Headphone Direct Volume (Bezpośrednia**  słuchawek): Włącza lub wyłącza sterowanie głośnością słuchawek za pomocą pilota. Gdy ta funkcja jest włączona, przyciski regulacji głośności nie zmienią głównego dźwięku wyświetlacza. Możesz zmienić dźwiek wyświetlacza za pomocą przycisków kierunkowych w lewo/w prawo na pilocie. Naciśnij **OK**, aby włączyć lub wyłączyć tę funkcję.

#### **Resetowanie do wartości domyślnych**

**Reset:** Podświetl tę opcję i naciśnij przycisk **OK** na pilocie, aby przywrócić ustawienia menu informacyjno-reklamowego do domyślnych ustawień fabrycznych.

#### **Ustawienia ściany wideo**

**Resetuj: Resetuje** ustawienia do domyślnych ustawień fabrycznych.

#### **Pierwsza instalacja**

Podświetl tę opcję i naciśnij **OK** , aby powtórzyć proces wstępnej konfiguracji i zresetować ustawienia wyświetlacza do domyślnych ustawień fabrycznych.

#### **Ustawienia systemowe**

**Język:** Ustaw preferencje językowe menu OSD.

**Data i godzina:** Ustaw opcje daty i godziny na wyświetlaczu.

**Automatyczna data i godzina:** Wyświetlacz można skonfigurować tak, aby automatycznie aktualizował dane godziny i daty przez sieć. Wyłącz tę opcję, jeśli chcesz ręcznie ustawić datę i godzinę.

**Ustaw datę: Ustaw** datę ręcznie.

Ustaw **czas: Ustaw** czas ręcznie.

**Ustaw strefę czasową:** Ustaw

strefę czasową.

**Używanie formatu 24-godzinnego:** Włącz format 24-godzinny lub wyłączony.

**Źródła:** Włącz lub wyłącz wybrane opcje źródła. Dla źródeł HDMI dostepne beda **Włączone** i **Rozszerzone**, jeśli wyświetlacz obsługuje Ultra HD. Opcje **Włączone** i **Ulepszone** mają wpływ na ustawienia kolorów wybranego źródła HDMI. Aby móc oglądać obrazy 4K ze źródła HDMI, ustawienie źródła powiązanego ze źródłem HDMI powinno być ustawione na **Ulepszone,** jeśli podłączone urządzenie jest zgodne ze standardem HDMI 2.0. Ustaw na **Włączone**, jeśli podłączone urządzenie jest zgodne ze standardem HDMI 1.4. Ustaw odpowiednio lub wyłącz powiązane źródło HDMI, ustawiając opcję **Wyłączone**.

*Uwaga: HDMI, które są dłuższe niż 5 metrów i które nie mają certyfikatu HDMI, mogą powodować problemy z wyświetlaniem. Zalecamy użycie certyfikowanego Premium High-Speed HDMI. Urządzenie źródłowe, jakość połączeniowego i inne używane urządzenia HDMI mogą mieć wpływ na wydajność.*

*Zapozna[j się z → https://www.hdmi.org/resource/cables](http://www.hdmi.org/resource/cables) (aby znaleźć odpowiedni)*

#### **Więcej**

**Limit czasu menu:** Ustaw preferencje dotyczące czasu trwania limitu czasu bezczynności dla menu.

**Dioda LED trybu czuwania:** Włącz lub wyłącz działanie diody LED trybu czuwania. W przypadku ustawienia na **Wyłączony** dioda LED trybu gotowości nie będzie się świecić, gdy wyświetlacz jest w trybie gotowości.

**Aktualizacja oprogramowania:** Upewnij się, że wyświetlacz ma najnowsze oprogramowanie. Naciśnij **przycisk OK** , aby wyświetlić aktualną wersję oprogramowania i czas ostatniej aktualizacji. Opcja **SPRAWDŹ AKTUALIZACJĘ**  zostanie podświetlona. Ręczne wyszukiwanie aktualizacji można rozpocząć, naciskając **przycisk OK.** Aby to zrobić, wyświetlacz powinien być podłączony do Internetu. Jeśli zostanie znaleziona jakakolwiek aktualizacja,<br>możesz pobrać i zainstalować nowe i zainstalować nowe oprogramowanie, korzystając z powiązanych opcji. Postępuj zgodnie z instrukcjami wyświetlanymi na ekranie, aby zakończyć proces.

**Kraj:** Zostanie wyświetlony kraj, który został wybrany podczas procesu wstępnej konfiguracji.

**Automatyczne wyłączanie wyświetlacza:**  Ustaw preferencje czasowe, aby wyświetlacz automatycznie przechodził w tryb gotowości, gdy nie jest używany. Tę opcję można ustawić w zakresie od 1 do 8 godzin w krokach co 1 godzinę. Możesz również wyłączyć tę opcję, ustawiając wartość **Wyłączone**.

**CEC:** Włącz lub wyłącz funkcję CEC. Podświetl wybraną opcję i naciśnij **OK,** aby ustawić.

**Automatyczne włączanie** CEC: Ta funkcja

umożliwia podłączonemu urządzeniu zgodnemu z HDMI-CEC włączenie wyświetlacza i automatyczne przełączenie na źródło wejściowe. Podświetl wybraną opcję i naciśnij **OK,** aby ustawić.

**Automatyczne odtwarzanie USB:** Korzystając z tej opcji, możesz ustawić wyświetlacz tak, aby automatycznie rozpoczynał odtwarzanie zawartości multimedialnej zainstalowanej na urządzeniu wymiennym. Szczegółowe informacje można<br>znaleźć w **sekcii Funkcia automatycznego** sekcji Funkcja automatycznego **odtwarzania USB**.

## <span id="page-29-0"></span>**Preferencje urządzenia**

**Informacje:** Sprawdź dostępność aktualizacji systemu, zmień nazwę urządzenia, uruchom ponownie wyświetlacz i wyświetl informacje o systemie, takie jak adresy sieciowe, numery seryjne, wersje itp. Informacje prawne można również znaleźć tutaj.

**Data i godzina:** Ustaw opcje daty i godziny na wyświetlaczu. Wyświetlacz można skonfigurować tak, aby automatycznie aktualizował dane godziny i daty przez sieć. Ustaw odpowiadający Twojemu środowisku i preferencjom. Wyłącz, ustawiając wartość **Wyłączone,** jeśli chcesz ręcznie zmienić datę lub godzinę. Następnie ustaw opcje formatu daty, godziny, strefy czasowej i godziny.

Jezyk: Ustaw preferencie jezykowe.

**Klawiatura:** Wybierz typ klawiatury, skonfiguruj preferencje metody wprowadzania kontrolera i zarządzaj ustawieniami klawiatury.

#### **Dźwięk**

**Dźwięki systemowe: Dźwięk** systemowy to dźwięk odtwarzany podczas nawigacji lub wybierania elementu na ekranie wyświetlacza. Podświetl tę opcję i naciśnij **OK** , aby włączyć lub wyłączyć tę funkcję.

**Dźwięk przestrzenny:** Wybierz preferencje dotyczące funkcji dźwięku przestrzennego. Podświetl **opcję Wybierz formaty** i naciśnij **przycisk OK.** Dostępne **będą opcje** Auto, **Brak** i **Ręcznie**. Zaznacz preferowaną opcję i naciśnij **OK,**  aby ustawić.

**Pamięć:** Wyświetl całkowity stan miejsca w pamięci wyświetlacza i podłączonych urządzeń, jeśli są dostępne. Aby wyświetlić szczegółowe informacje na temat szczegółów użytkowania, podświetl i naciśnij **OK.** Dostępne będą również opcje wysuwania i konfigurowania urządzeń pamięci masowej USB jako pamięci masowej.

**Wysuń:** Aby zapewnić bezpieczeństwo zawartości, wyjmij urządzenie pamięci masowej USB przed odłączeniem go od wyświetlacza.

#### **Wymaż i sformatuj (Skonfiguruj) jako pamięć**

**urządzenia:** Możesz użyć podłączonego urządzenia pamięci masowej USB, aby zwiększyć pojemność pamięci wyświetlacza. Po wykonaniu tej czynności to urządzenie będzie można używać tylko wyświetlaczem. Postępuj zgodnie z instrukcjami wyświetlanymi na ekranie i przeczytaj informacje wyświetlane na ekranie, zanim przejdziesz dalej.

*Uwaga: Sformatowanie podłączonego urządzenia pamięci masowej spowoduje usunięcie wszystkich zainstalowanych na nim danych. Przed przystąpieniem do formatowania urządzenia wykonaj kopię zapasową plików, które chcesz zachować.*

**Wymaż i sformatuj (Skonfiguruj) jako pamięć wymienną:** Jeśli wcześniej sformatowałeś urządzenie pamięci masowej USB jako pamięć urządzenia, będzie można z niego korzystać tylko z wyświetlaczem. Możesz użyć tej opcji, aby sformatować go ponownie, aby używać go z innymi urządzeniami. Przed przystąpieniem do formatowania możesz rozważyć utworzenie kopii zapasowej danych z urządzenia w pamięci wewnętrznej wyświetlacza lub na innym urządzeniu pamięci masowej USB, korzystając z **opcji Utwórz kopię zapasową aplikacji**. W przeciwnym razie niektóre aplikacje mogą nie działać poprawnie po sformatowaniu. Postępuj zgodnie z instrukcjami wyświetlanymi na ekranie i przeczytaj informacje wyświetlane na ekranie, zanim przejdziesz dalej.

*Uwaga: Sformatowanie podłączonego urządzenia pamięci masowej spowoduje usunięcie wszystkich zainstalowanych na nim danych. Przed przystąpieniem do formatowania urządzenia wykonaj kopię zapasową plików, które chcesz zachować.*

**Wygaszacz ekranu:** Ustaw opcje wygaszacza ekranu i trybu uśpienia wyświetlacza. Możesz wybrać wygaszacz ekranu, ustawić czas oczekiwania na wygaszacz ekranu, ustawić, kiedy wyświetlacz przechodzi w tryb uśpienia lub uruchomić tryb wygaszacza ekranu.

**Lokalizacja:** Możesz zezwolić na korzystanie z połączenia bezprzewodowego w celu oszacowania lokalizacji, wyświetlenia ostatnich żądań lokalizacji oraz zezwolenia lub ograniczenia dostępu do informacji o lokalizacji przez wymienione aplikacje.

**Bezpieczeństwo i ograniczenia:** Korzystanie z opcji tego menu;

- Możesz zezwolić na instalacie aplikacii ze źródeł innych niż Sklep Google Play lub je ograniczyć.
- Ustaw telewizor tak, aby nie zezwalał lub ostrzegał przed instalacją aplikacji, które mogą wyrządzić szkody.

**Ułatwienia dostępu:** Skonfiguruj **ustawienia Napisy**, **Zamiana tekstu na mowę**, **Skróty ułatwień dostępu** i/lub włącz/wyłącz **tekst o dużym kontraście**. Niektóre ustawienia napisów mogą nie zostać zastosowane.

**Uruchom ponownie:** Zostanie wyświetlony<br>komunikat potwierdzajacy, wybierz **Uruchom** komunikat potwierdzający, wybierz **ponownie,** aby kontynuować ponowne uruchamianie. Wyświetlacz najpierw się wyłączy/włączy. Wybierz **pozycję Anuluj**, aby wyjść.

**Resetuj:** Zresetuj wszystkie ustawienia wyświetlania do domyślnych ustawień fabrycznych. Podświetl **opcję Resetuj** i naciśnij **przycisk OK.** Zostanie wyświetlony komunikat potwierdzający, wybierz **Resetuj,** aby kontynuować resetowanie. Wyświetlacz najpierw się wyłączy/włączy i rozpocznie się wstępna konfiguracja. Wybierz **pozycję Anuluj**, aby wyjść.

## <span id="page-30-0"></span>**Instalowanie aplikacji innych firm**

Wykonaj poniższe czynności, aby zainstalować aplikacie innei firmy.

- Skopiuj plik z rozszerzeniem ".apk" do FAT sformatowane urządzenie pamięci masowej USB
- Podłącz urządzenie pamięci masowej USB do jednego z wejść USB wyświetlacza.
- Uruchom aplikację **AppInstaller** z menu **Aplikacje** na ekranie głównym. Podświetl podłączone urządzenie pamięci masowej USB w następnym oknie dialogowym i naciśnij **OK,** aby wyszukać zawartość w poszukiwaniu plików apk. Zaznacz jeden ze znalezionych plików i naciśnij **OK.** Zostaniesz poproszony o zgodę. Podświetl **ZAINSTALUJ** i ponownie naciśnij **OK**, aby kontynuować.
- Dostęp do zainstalowanych aplikacji można uzyskać z menu Aplikacje na ekranie głównym.

*Uwaga: Obsługa aplikacji innych firm jest ograniczona. Niektóre funkcje aplikacji lub prawidłowe uruchomienie mogą zostać naruszone, ponieważ nie są kodowane zgodnie z wymaganą platformą Android. Procesy pobierania za pośrednictwem otwartej przeglądarki nie są obsługiwane.*

## <span id="page-30-1"></span>**Łączność**

Aby skonfigurować ustawienia przewodowe bezprzewodowe, należy przejść do **menu Ustawienia wyświetlania > Sieć i Internet**. Naciśnij przycisk **Menu** na pilocie, aby view **Ustawienia wyświetlacza menu**.

#### **Aby połączyć się z siecią przewodową**

Z tyłu wyświetlacza znajduje się gniazdo Ethernet. Podłącz wyświetlacz do modemu/routera za pomocą tego gniazda Ethernet za pomocą Ethernet. Zapoznaj się z **Ogólne view** rozdział na pierwszych stronach niniejszej instrukcji, aby zobaczyć lokalizację gniazda.

Stan połączenia internetowego pod nagłówkiem Ethernet w **menu Sieć i Internet**  będzie brzmiał "Połączono". Pod tym nagłówkiem będą również wyświetlane adresy MAC i IP.

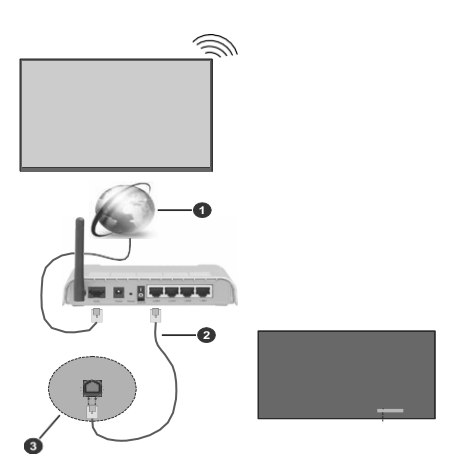

- 1. Szerokopasmowe połączenie ISP
- 2. Ethernet (LAN)
- 3. Wejście Ethernet (LAN) (z tyłu wyświetlacza)

#### **Jak połączyć się z siecią bezprzewodową**

Do podłączenia wyświetlacza do sieci bezprzewodowej wymagany jest modem/router bezprzewodowej sieci LAN. Jeśli wyświetlacz jest podłączony do sieci przewodowej, odłącz Ethernet, aby umożliwić połączenie bezprzewodowe.

Podświetl opcję **Wi-Fi** w menu Sieć **i Internet** i naciśnij **OK**, aby włączyć sieć WLAN. Zostanie wyświetlona lista dostępnych sieci. Wybierz jeden i naciśnij **OK,** aby się połączyć. Możesz zostać poproszony o podanie hasła, aby połączyć się z wybraną siecią, jeśli sieć jest chroniona hasłem.

Stan połączenia można sprawdzić pod nazwą sieci. Pojawi się komunikat "Połączono", jeśli połączenie się powiedzie. Podświetl swoją sieć pod nagłówkiem **Dostępne sieci** w menu Sieć **i Internet i naciśnij**  OK**,** aby wyświetlić szczegółowe informacje o połączeniu, takie jak adresy MAC i IP. W ten sposób można również uzyskać dostęp do zaawansowanych ustawień połączenia bezprzewodowego, takich jak ustawienia serwera proxy i adresu IP. Możesz również użyć **opcji Zapomnij sieć**, aby usunąć profil podłączonej sieci bezprzewodowej, dzięki czemu wyświetlacz nie połączy się automatycznie z tą siecią, jeśli jest dostępny, gdy włączona jest opcja WLAN.

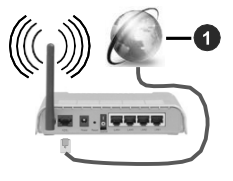

#### 1. Szerokopasmowe połączenie ISP

Sieć z ukrytym identyfikatorem SSID (nazwą sieci) nie może zostać wykryta przez inne urządzenia. Jeśli chcesz połączyć się z siecią z ukrytą nazwą sieci, podświetl **opcję Dodaj nową sieć** pod nagłówkiem **Inne opcje** i naciśnij **OK.** Aby połączyć się z siecią, wprowadź jej nazwę, wybierz typ zabezpieczenia, a następnie wprowadź hasło, jeśli jest chronione hasłem. Możesz także uwidocznić nazwę swojej sieci, zmieniając ustawienia za pomocą oprogramowania modemu.

Router Wireless-N (IEEE 802.11a/b/g/n/ac) pracujący jednocześnie w pasmach 2,4 i 5 GHz został zaprojektowany w celu zwiększenia przepustowości. Są one zoptymalizowane pod kątem płynniejszego i szybszego przesyłania strumieniowego wideo HD, przesyłania plików i gier bezprzewodowych.

Częstotliwość i kanał różnią się w zależności od obszar.

Szybkość transmisji różni się w zależności od odległości i liczby przeszkód między produktami transmisyjnymi, konfiguracji tych produktów, warunków fal radiowych, ruchu na linii i używanych produktów. Transmisja może również zostać przerwana lub rozłączona w zależności od warunków fal radiowych, telefonów DECT lub innych urządzeń WLAN 11b. Standardowe wartości prędkości transmisji są teoretycznymi wartościami maksymalnymi dla standardów bezprzewodowych. Nie są to rzeczywiste prędkości transmisji danych.

Lokalizacja, w której transmisja jest najbardziej efektywna, różni się w zależności od środowiska użytkowania.

Funkcja bezprzewodowa wyświetlacza obsługuje modemy typu 802.11 a, b, g, n i ac. Zdecydowanie zaleca się korzystanie z protokołu komunikacyjnego IEEE 802.11n, aby uniknąć ewentualnych problemów podczas oglądania filmów.

Identyfikator SSID modemu należy zmienić, jeśli w pobliżu znajdują się inne modemy o tym samym identyfikatorze

SSID. W przeciwnym razie możesz napotkać problemy z połączeniem. Użyj połączenia przewodowego, jeśli wystąpią problemy z połączeniem bezprzewodowym.

Do odtwarzania treści przesyłanych strumieniowo wymagana jest stabilna prędkość połączenia. Użyj połączenia Ethernet, jeśli predkość bezprzewodowej sieci LAN jest niestabilna.

*Uwaga: system Android zezwala tylko na jedno połączenie sieciowe na raz. Jeśli wyświetlacz jest podłączony do sieci zarówno bezprzewodowo, jak i przez Ethernet (przewodowo), połączenie Ethernet będzie miało pierwszeństwo. Ponieważ w takim przypadku nie można nawiązać połączenia WLAN. Odłącz Ethernet, aby umożliwić połączenie bezprzewodowe.* 

## <span id="page-32-0"></span>**Sieciowy tryb gotowości**

Sieciowy tryb gotowości to tryb gotowości, który umożliwia włączenie lub wybudzenie urządzenia przez komunikat sieciowy (magiczny pakiet). Ta wiadomość jest wysyłana do urządzenia przez program uruchamiany na zdalnym urządzeniu podłączonym do tej samej sieci lokalnej, takim jak smartfon.

Aby włączyć tę funkcję, należy włączyć **opcję Sieciowy tryb gotowości** w menu Sieć i Internet **oraz opcję** Tryb zasilania w **menu Ustawienia**  wyświetlacza>Signage>Ustawienia **zasilania (Tryb**  zasilania - **Reactive**). Konieczne jest, aby zarówno urządzenie, z którego wiadomość sieciowa będzie wysyłana do Wyświetlacza, jak i Wyświetlacz były podłączone do tej samej sieci. Wszystkie urządzenia muszą obsługiwać pakiet magiczny w systemie od punktów dostępu do urządzenia, które wysyła pakiet magiczny i urządzenia, które odbiera pakiet magiczny w celu wybudzenia. Możesz użyć dowolnego<br>oprogramowania Networked Standby Mode oprogramowania dostępnego dla systemu operacyjnego Twojego urządzenia, aby wysyłać magiczne pakiety.

Aby korzystać z tej funkcji, wyświetlacz i urządzenie zdalne powinny być podłączone co najmniej raz, gdy wyświetlacz jest włączony. Jeśli wyświetlacz jest wyłączony, połączenie powinno zostać ponownie nawiązane przy następnym włączeniu. W przeciwnym razie ta funkcja będzie niedostępna. Nie dotyczy to, gdy wyświetlacz jest przełączony w tryb czuwania.

#### **Jak sterować funkcjonalnością**

- Włącz funkcję **sieciowego trybu gotowości** z poziomu menu Sieć **i Internet**
- Podłącz wyświetlacz i urządzenie zdalne, które wyśle magiczne pakiety do wyświetlacza, do tej samej sieci
- Uzyskaj adres MAC swojego wyświetlacza, który będzie potrzebny do wysyłania magicznych pakietów. Zapoznaj się z **sekcją Łączność**, aby uzyskać informacje o tym, jak uzyskać adres MAC
- Przełącz wyświetlacz w tryb gotowości
- Wysyłaj magiczne pakiety na adres MAC wyświetlacza za pomocą telefonów komórkowych, komputerów z systemem Linux lub Windows

Twój wyświetlacz powinien się obudzić po odebraniu magicznych pakietów.

## <span id="page-33-0"></span>**Bezprzewodowe dublowanie serwera lotniczego**

AirServer to uniwersalny odbiornik lustrzany<br>ekranu. który umożliwia użytkownikom ekranu, który umożliwia użytkownikom wyświetlanie własnych treści z komputerów PC, urządzeń Google, Android i Apple.

AirServer współpracuje z najpopularniejszymi aplikacjami, takimi jak YouTube.

AirServer to aplikacja do strumieniowego przesyłania treści wideo i dźwiękowych przy użyciu standardowych protokołów łączności Miracast, Googlecast i Airplay. Ta funkcja umożliwia korzystanie z wyświetlacza jako bezprzewodowego urządzenia wyświetlającego.

*Uwaga: Ta funkcja może być używana tylko wtedy, gdy urządzenie źródłowe obsługuje tę funkcję i jest podłączone do tej samej sieci, co ekran wyświetlacza. Jeśli wystąpią problemy z połączeniem, sprawdź, czy używana wersja systemu operacyjnego obsługuje tę funkcję. Mogą wystąpić problemy z niezgodnością z wersjami systemu operacyjnego, które zostały wydane po wyprodukowaniu tego wyświetlacza. Procesy skanowania i łączenia różnią się w zależności od używanego programu.* 

*Maksymalna obsługiwana rozdzielczość to 1920x1080. Na jakość obrazu mogą mieć wpływ sąsiednie sieci bezprzewodowe i szybkość połączenia internetowego.*

## <span id="page-33-1"></span>**APLIKACJE**

Dostęp do aplikacji zainstalowanych na wyświetlaczu można uzyskać z **menu Aplikacje** na ekranie głównym. Wyświetlacz otworzy się wraz z ekranem<br>głównym, ieśli z opcja **automatycznego** głównym, jeśli opcja **automatycznego uruchamiania** (którą można znaleźć w ustawieniach **wyświetlania > ustawieniach oznakowania > menu Ustawienia włączania**) jest ustawiona na **Wyłączone**. Naciśnij przycisk **Wstecz/Powrót** lub **Wyjdź**, aby wyświetlić lub powrócić do ekranu głównego. Podświetl **opcję Aplikacje i naciśnij przycisk OK**, a następnie podświetl aplikację i naciśnij przycisk OK, aby ją uruchomić.

#### *Notatki:*

*Możliwe problemy zależne od aplikacji mogą być spowodowane przez dostawcę usług zawartości.*

*Usługi internetowe stron trzecich mogą ulec zmianie, zostać wycofane lub ograniczone w dowolnym momencie.*

## <span id="page-33-2"></span>**Przeglądarka internetowa**

Aby korzystać z przeglądarki internetowej, najpierw przejdź do **menu Aplikacje** na ekranie głównym. Następnie uruchom aplikację **Vewd Browser**. Zostanie wyświetlone okno dialogowe potwierdzenia umowy licencyjnej użytkownika końcowego (EULA). Możesz przeczytać cały tekst za pomocą przycisków kierunkowych w górę i w dół. Podświetl **opcję Akceptuj** i naciśnij **OK**, aby potwierdzić i kontynuować.

Na ekranie początkowym przeglądarki miniatury predefiniowanych (jeśli istnieją) łączy do dostępnych witryn internetowych będą wyświetlane jako **opcje szybkiego wybierania** wraz z **opcjami** Edytuj szybkie **wybieranie i** Dodaj do szybkiego wybierania.

Możesz nacisnąć przycisk **Internet** na pilocie, aby otworzyć przeglądarkę internetową. Jeśli w menu<br>Ustawienia wyświetlania > Ustawienia **Ustawienia wyświetlania > Ustawienia oznakowania > Opcje łącza** zdefiniowano łącze **Otwórz przeglądarkę**, przeglądarka otworzy się na tej stronie.

Aby poruszać się po przeglądarce internetowej, użyj przycisków kierunkowych na pilocie lub podłączonej myszy. Aby wyświetlić pasek opcji przeglądarki, przesuń kursor na górę strony. **Dostępne są opcje Historia,**  Karty **i Zakładki** oraz pasek przeglądarki, który zawiera przyciski poprzedni/następny, przycisk odświeżania, pasek adresu/wyszukiwania, mikrofon (niefunkcjonalny), przyciski **szybkiego wybierania** i **Vewd**.

Aby dodać żądaną witrynę internetową do **listy szybkiego wybierania** w celu szybkiego dostępu, przesuń kursor na górę strony. Pojawi się pasek<br>przegladarki. Podświetl brzycisk **szybkiego** przycisk szybkiego **wybierania** - i naciśnij przycisk **OK**. Następnie wybierz opcję **Dodaj do szybkiego wybierania** i naciśnij przycisk **OK**. Wypełnij puste pola **w polach Nazwa** i Adres**, zaznacz** OK i naciśnij przycisk OK, aby dodać. Będąc na stronie, którą chcesz dodać do **listy szybkiego wybierania**, podświetl przycisk **Vewd i naciśnij przycisk** OK . Następnie podświetl opcję **Dodaj do szybkiego wybierania** w podmenu i ponownie naciśnij przycisk **OK**. **Nazwa** i **adres** zostaną wypełnione automatycznie zgodnie z odwiedzaną witryną. Podświetl OK **i naciśnij**  przycisk **OK**, aby dodać.

Możesz także użyć opcji menu **Vewd** do zarządzania przeglądarką. Podświetl przycisk **Vewd** i naciśnij przycisk **OK,** aby wyświetlić dostępne opcje specyficzne dla strony i ogólne.

Istnieją różne sposoby wyszukiwania lub odwiedzania stron internetowych za pomocą przeglądarki internetowej.

Wprowadź adres strony internetowej (URL) w pasku wyszukiwania/adresu i podświetl przycisk **Przejdź** na klawiaturze wirtualnej i naciśnij przycisk **OK**, aby odwiedzić witrynę.

Wprowadź słowa kluczowe w pasku wyszukiwania/adresu i podświetl **przycisk Idź** na klawiaturze wirtualnej, a następnie naciśnij przycisk **OK**, aby rozpocząć wyszukiwanie powiązanych witryn.

Podświetl miniaturę szybkiego wybierania i naciśnij

#### przycisk **OK**

, aby odwiedzić powiązaną witrynę.

Wyświetlacz jest zgodny z klawiaturą/myszą USB. Podłącz urządzenie do wejścia USB wyświetlacza, aby ułatwić i przyspieszyć nawigację.

Niektóre strony internetowe zawierają zawartość flash. To nie są

obsługiwane przez przeglądarkę.

Twój wyświetlacz nie obsługuje żadnych procesów pobierania z Internetu za pośrednictwem przeglądarki.

Nie wszystkie witryny w Internecie mogą być obsługiwane. Według strony; Mogą wystąpić zawartością. W okolicznościach odtwarzanie treści wideo może nie być możliwe.

## <span id="page-35-0"></span>**Odtwarzacz multimedialny**

Podświetl **opcję Odtwarzacz multimedialny** na ekranie głównym i naciśnij **OK**, aby uruchomić aplikację. Możesz także nacisnąć **przycisk Media Player** na pilocie, aby uzyskać szybki dostęp. Wybierz typ multimediów na głównym ekranie odtwarzacza multimedialnego.

#### **Pliki graficzne**

Naciśnij **OK** , aby wyświetlić podświetlone zdjęcie file. W lewym i prawym górnym rogu ekranu dostępne będą niektóre opcje. Korzystając z tych opcji, możesz sortować lub grupować pliki, zmieniać styl wyświetlania, rozpoczynać pokaz slajdów itp. Będziesz także mógł wybrać pliki, a następnie udostępnić wybrane pliki w trybie offline, udostępnić je za pośrednictwem połączenia bezprzewodowego krótkiego zasięgu (w zależności od modelu), obrócić w lewo/w prawo lub odświeżyć ekran lub uzyskać dostęp do większej liczby ustawień za pomocą powiązanych opcji.

Po uruchomieniu pokazu slajdów wszystkie pliki zdjęć w bieżącym folderze zostaną wyświetlone w nieskończonej pętli. Naciśnij **przycisk OK** lub **Return/Back,** aby zatrzymać pokaz slajdów.

#### **Pliki muzyczne**

Możesz użyć kart u góry ekranu, aby posortować pliki. Naciśnij **OK,** aby odtworzyć podświetloną muzykę/audio file. Zostanie wyświetlony ekran Teraz odtwarzane. Możesz użyć opcji tutaj, aby sterować multimediami.

#### **Przyciski sterowania multimediami na ekranie Teraz odtwarzane**

**Lista odtwarzania:** Wyświetla aktualnie odtwarzaną listę odtwarzania.

**Losowo:** Wyróżnij i naciśnij **OK,** aby włączyć lub wyłączyć opcję odtwarzania losowego. Gdy włączony jest tryb odtwarzania losowego, wszystkie pliki muzyczne na bieżącej liście odtwarzania są odtwarzane w losowej kolejności.

**Powtarzanie:** Podświetl i naciśnij **OK**, aby włączyć lub wyłączyć opcję powtarzania dla odtwarzanego pliku lub wszystkich plików na bieżącej liście odtwarzania. Naciśnij **kolejno przycisk OK**, aby zmienić funkcjonalność. Wszystkie pliki muzyczne z bieżącej listy lub aktualnie odtwarzany plik będą odtwarzane wielokrotnie.

**Pauza/odtwarzanie:** Podświetl i naciśnij **OK,** aby wstrzymać i wznowić odtwarzanie.

**Zacznij od początku/Poprzedni plik:** Podświetl i naciśnij **OK,** aby rozpocząć odtwarzanie od początku lub przełączyć się na poprzedni plik na liście.

**Następny plik:** Podświetl i naciśnij **OK** , aby przejść do

następny plik na liście.

**Pasek postępu odtwarzania:** Podświetl i użyj przycisków kierunkowych w lewo/w prawo, aby przewinąć odtwarzanie do przodu lub do tyłu.

#### **Pliki wideo**

Wybierz dysk jako dysk **lokalny** lub podłączone urządzenie USB stroge. Podświetl plik wideo i naciśnij **OK**, aby go odtworzyć. Za pomocą przycisków na pasku informacyjnym można sterować odtwarzaniem wideo i konfigurować ustawienia. Pasek informacyjny zniknie po pewnym czasie. Naciśnij **przycisk OK**, aby ponownie wyświetlić pasek informacyjny.

#### **Z połączenia USB**

*WAŻNY! Utwórz kopię zapasową plików na urządzeniach pamięci masowej USB przed podłączeniem ich do wyświetlacza. Producent nie ponosi odpowiedzialności za jakiekolwiek uszkodzenie plików lub utratę danych. Niektóre typy urządzeń USB (np. odtwarzacze .MP3) lub dyski twarde USB/*

*Karty pamięci mogą nie być zgodne z tym wyświetlaczem.*

Na wyświetlaczu można wyświetlać zdjęcia, dokumenty tekstowe lub odtwarzać muzykę i pliki wideo zainstalowane na podłączonym urządzeniu pamięci masowej USB. Podłącz urządzenie pamięci masowej USB do jednego z wejść USB w wyświetlaczu.

Na ekranie głównym odtwarzacza multimedialnego wybierz żądany typ multimediów. Następnie zaznacz plik multimedialny i naciśnij **przycisk OK**. Postępuj zgodnie z instrukcjami wyświetlanymi na ekranie i zapoznaj się z odpowiednimi sekcjami powyżej, aby uzyskać więcej informacji na temat innych dostępnych funkcji przycisków.

*Uwaga: Odczekaj chwilę przed każdym podłączeniem i odłączeniem, ponieważ odtwarzacz może nadal odczytywać pliki. Zaleca się skorzystanie z opcji Bezpieczne usuwanie w menu Ustawienia oznakowania > USB lub opcji Bezpieczne usuwanie USB w aplikacji Menedżer plików. Niezastosowanie się do tego może spowodować fizyczne uszkodzenie odtwarzacza USB i samego urządzenia USB. Nie wyciągaj dysku podczas odtwarzania pliku.*

#### **Funkcja automatycznego odtwarzania USB**

Ta funkcja służy do automatycznego rozpoczynania odtwarzania zawartości multimedialnej zainstalowanej na urządzeniu wymiennym. Korzysta z aplikacji Media Player. Typy zawartości multimedialnej mają różne priorytety, aby można je było odtwarzać. Kolejność priorytetów redukujących to Zdjęcie i Wideo. Oznacza to, że jeśli w katalogu głównym urządzenia wymiennego znajduje się zawartość zdjęć, odtwarzacz multimedialny odtworzy zdjęcia w sekwencji (w kolejności nazw plików) zamiast plików wideo. Jeśli nie, zostanie sprawdzony pod kątem treści wideo.
Ta funkcja będzie działać tylko wtedy, gdy wystąpią wszystkie następujące warunki :

- Urządzenie USB jest podłączone.
- Opcja **automatycznego odtwarzania USB** jest włączona. Można go znaleźć w **Ustawieniach wyświetlania > Ustawieniach systemu**
- **> Więcej** menu.

## **CEC i CEC RS Passthrough**

Ta funkcja umożliwia sterowanie urządzeniami obsługującymi CEC, które są podłączone przez porty HDMI za pomocą pilota wyświetlacza.

Opcja **CEC** w menu Ustawienia **wyświetlania > Ustawienia systemowe > Więcej** powinna być najpierw ustawiona na **Włączone**. Naciśnij przycisk Źródło i wybierz wejście HDMI podłączonego urządzenia CEC z menu **Źródło**. Po podłączeniu nowego urządzenia źródłowego CEC zostanie ono wyświetlone w menu źródłowym pod własną nazwą zamiast nazwy podłączonego portu HDMI (np. Odtwarzacz DVD, Nagrywarka 1 itp.).

Pilot wyświetlacza automatycznie może wykonywać główne funkcje po wybraniu podłaczonego źródła HDMI. Aby zakończyć tę operację i ponownie sterować wyświetlaczem za pomocą pilota, naciśnij i przytrzymaj przycisk "0-Zero" na pilocie przez 3 sekundy.

#### Funkcję CEC można wyłączyć, ustawiając odpowiednią opcję odpowiednio w **menu Ustawienia wyświetlania > Ustawienia systemowe > Więcej** .

Wyświetlacz obsługuje również funkcję ARC (Audio Return Channel). Ta funkcja jest łączem audio przeznaczonym do zastąpienia innych między wyświetlaczem a systemem audio (amplitunerem A/V lub systemem głośników).

Gdy funkcja ARC jest aktywna, wyświetlacz nie wycisza automatycznie innych wyjść audio. Będziesz musiał ręcznie zmniejszyć głośność wyświetlacza do zera, jeśli chcesz słyszeć tylko dźwięk ARC (tak samo jak optyczne lub współosiowe cyfrowe wyjścia audio, dostępność zależy od modelu). Jeśli chcesz zmienić poziom

głośności podłączonego urządzenia, wybierz to urządzenie z listy źródeł. W takim przypadku regulacji głośności są kierowane do podłączonego urządzenia audio.

#### **Sterowanie dźwiękiem systemu**

Umożliwia korzystanie z audio amplifier/odbiornik z wyświetlaczem. Głośność można regulować za pomocą pilota zdalnego sterowania wyświetlacza. Aby aktywować tę funkcję, ustaw **opcję Głośniki** w menu Ustawienia>Dźwięk **wyświetlacza na**  Zewnętrzny system audio. Głośniki wyświetlacza zostaną wyciszone, a dźwięk obserwowanego źródła będzie dostarczany z podłączonego systemu dźwiękowego.

*Uwaga: Urządzenie audio powinno obsługiwać funkcję sterowania dźwiękiem systemu, a opcja CEC powinna być ustawiona na Włączone.*

## **Zmiana adresu URL startu i ustawień**

- Utwórz plik o nazwie "starturl.txt" lub "settingsurl.txt" w katalogu głównym dowolnego urządzenia pamięci masowej USB. Upewnij się, że rozszerzenie to "txt".
- Otwórz ten plik za pomocą oprogramowania do edycji tekstu, takiego jak Notatnik.
- Wpisz żądany adres URL (na przykład www.starturl.

com) w pliku i zapisz zmiany.

- Podłącz urządzenie pamięci masowej USB do wyświetlacza. Podświetl **opcję Operacje** USB **w ustawieniach** wyświetlania > ustawieniach oznakowania > menu USB **i naciśnij** OK.
- Wyłącz wyświetlacz, a następnie włącz go ponownie.

*Uwaga: Możesz sprawdzić, czy początkowy adres URL lub adres URL ustawień mają*

*żądany link z Ustawień wyświetlania > Ustawień oznakowania*

*> menu Opcje łącza .*

## **Uruchamianie CMS HTML5**

Program uruchamiający lokalizuje plik "index.html" w folderze, który jest specjalnie utworzony dla plików CMS w pamięci wewnętrznej wyświetlacza i otwiera go w przeglądarce internetowej.

Aby zapewnić bezproblemowe działanie programu uruchamiającego CMS, należy najpierw włączyć uprawnienia do przechowywania danych dla przeglądarki Vewd. Naciśnij **kolejno przycisk** Menu, a następnie **przyciski** 3-2-9-1 na pilocie, aby uzyskać dostęp do ukrytego menu ustawień Androida. Wejdź do kategorii **Pamięć** w menu **Aplikacje > Uprawnienia aplikacji**, zaznacz opcję przeglądarki Vewd i naciśnij **OK,** aby włączyć.

Podświetl **HTML5 CMS Launcher** na ekranie głównym i naciśnij **OK.** Dostępne **będą opcje** Launcher **i** Ustawienia.

### **Wyrzutnia**

Za pomocą tej opcji możesz aktywować program uruchamiający CMS.

### **Ustawienia**

Możesz zainstalować nowe pliki CMS, korzystając z jednej z dwóch dostępnych opcji, lub usunąć wcześniej ustawiony adres URL i zainstalowane pliki CMS.

**Zainstaluj z adresu URL:** skompresowany plik CMS jest przesyłany jako adres URL. Wprowadź adres URL pliku, zaznacz **OK** i naciśnij **OK.** Plik zostanie pobrany, a następnie przeniesiony do dedykowanego folderu w pamięci wewnętrznej wyświetlacza.

**Zainstaluj z USB:** Skompresowany plik CMS jest instalowany na urządzeniu pamięci masowej USB. Plik powinien mieć nazwę "cms.zip". Podłącz urządzenie pamięci masowej USB do wyświetlacza zawierającego plik cms, a następnie podświetl tę opcję i naciśnij **OK.** Podłączone urządzenie USB zostanie sprawdzone pod kątem dostępnych plików. Plik zostanie pobrany, a następnie przeniesiony do dedykowanego folderu w pamięci wewnętrznej wyświetlacza.

**Wróć do ustawień fabrycznych:** poprzednio ustawiony adres URL

a zainstalowane pliki CMS zostaną usunięte.

## **Wyjście HDMI**

Port HDMI znajdujący się z tyłu po lewej stronie wyświetlacza działa jako port wyjściowy (górny port HDMI, wyjście HDMI). Ten port nie będzie działał jako wejście, dlatego żadne urządzenia źródłowe nie powinny być podłączone do tego portu.

Z tego portu można wyprowadzać tylko treści odbierane z portu wejściowego HDMI1 znajdującego się również z tyłu po lewej stronie wyświetlacza (pod portem wyjścia HDMI). Nie można wyprowadzać zawartości odbieranej z innych wejść, takich jak Display Port (w zależności od modelu). Jest to funkcja domyślna i nie można jej wyłączyć/włączyć za pomocą żadnej opcji menu. Port wyjścia HDMI będzie zawsze działał, jeśli urządzenie źródłowe jest podłączone do wejścia HDMI1.

## **Zegar czasu rzeczywistego (RTC)**

Wyświetlacz jest wyposażony w zegar czasu rzeczywistego (RTC). Służy do utrzymywania informacji o rzeczywistej dacie i godzinie przez pewien czas, jeśli dopływ energii zostanie przerwany przez odłączenie wyświetlacza od sieci lub przez przerwę w dostawie prądu. W takim przypadku wyświetlacz użyje informacji o dacie i godzinie zapisanych w zegarze czasu rzeczywistego.

- Wszystkie źródła czasu mogą nadpisać datę/godzinę zegara czasu czasu rzeczywistego.
- Wyświetlacz próbuje okresowo łączyć się z serwerem **NTP** (6 godzin po ostatniej aktualizacji), aby uzyskać informacje o bieżącej dacie i godzinie. Jeśli wyświetlacz pomyślnie pobierze te informacje z serwera NTP, zaktualizuje siebie i RTC o otrzymane informacje o dacie i godzinie. Jeśli aktualizacja serwera NTP nie powiedzie się, wyświetlacz używa czasu i daty zegara czasu rzeczywistego do aktualizacji.
- Bateria RTC zapewnia zasilanie zintegrowanego zegara czasu rzeczywistego i kalendarza. Bez zewnętrznego źródła zasilania zegar czasu rzeczywistego jest w stanie funkcjonować przez minimum 14 dni.
- Jeśli RTC jest używane jako źródło czasu, ręczne ustawianie daty i godziny jest włączane za pomocą **opcji Data/Godzina** w menu Ustawienia **wyświetlania > Ustawienia systemowe**.

## **Sterowanie za pomocą zewnętrznego PC**

#### **5.** Komputer osobisty

Wyświetlaczem można sterować z zewnętrznego komputera PC przez RS-232 (port COM) lub LAN (port Ethernet) na komputerze. Na przykład źródło systemu można zmienić przez RS-232 ze zdalnego komputera. Gdy polecenie jest wysyłane z komputera do wyświetlacza, wyświetlacz działa zgodnie z otrzymanym poleceniem i wysyła komunikat odpowiedzi do komputera.

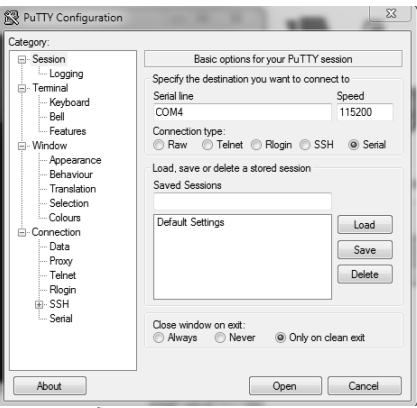

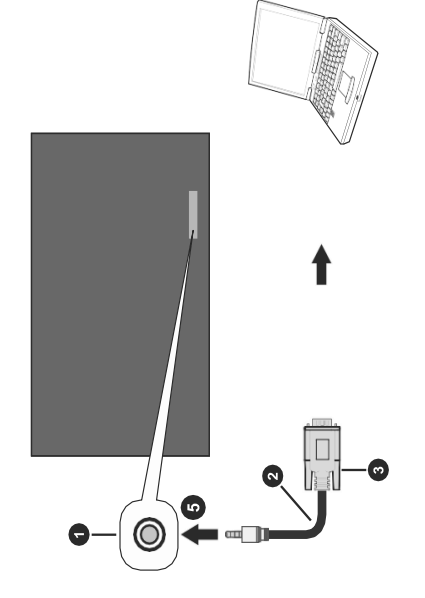

### **Sprzęt/narzędzia**

- RS-232 (3,5 mm) do RS-232 (męski) lub LAN (podłączony przez router)
- Przejściówka z USB na RS-232 (żeńskie)
- Notebook lub komputer PC z portem USB lub LAN
- Zainstalowany program na zdalnym komputerze do wysyłania poleceń

Ogólnie rzecz biorąc, polecenia RS-232 są wysyłane do obsługi zaimplementowanych funkcji przez port szeregowy i narzędzie. Można użyć odpowiedniego narzędzia, takiego jak opisano poniżej.

### **Podłączanie do wyświetlacza (port RS232)**

Uruchom oprogramowanie i wybierz **Szeregowy**  jako **Typ połączenia**. Wprowadź port szeregowy wyświetlacza w polu **Linia szeregowa** (w poniższym przykładzie jest to COM4) i "**115200**" w polu **Prędkość**. Następnie kliknij przycisk **Otwórz**.

- **1.** Gniazdo wejściowe RS-232 (3,5 mm)
- **2.** szeregowy RS-232 do 3,5 mm (dostępny w handlu)
- 3. Dosportu COM
- **4.** Przejściówka z RS-232 na USB

# **Tabela poleceń RS232/LAN**

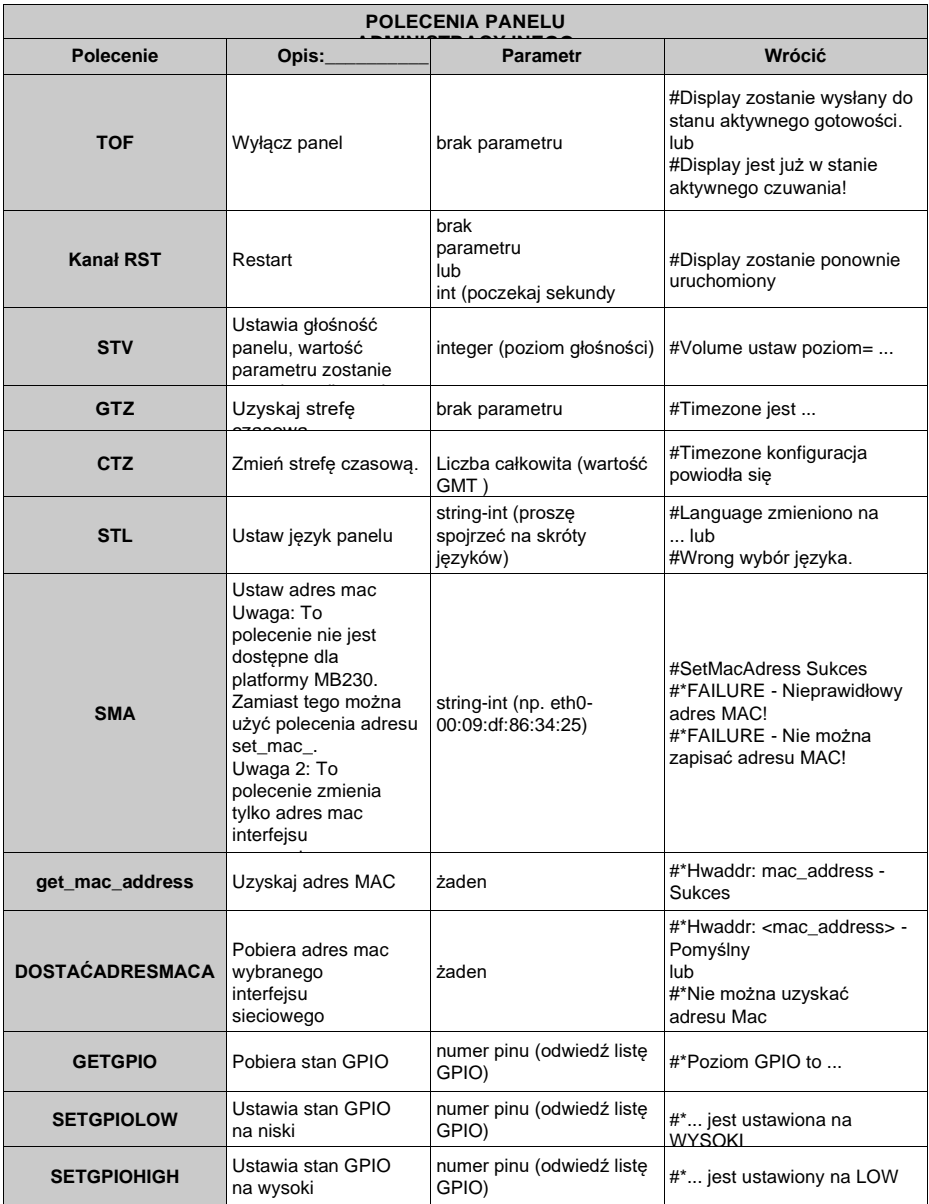

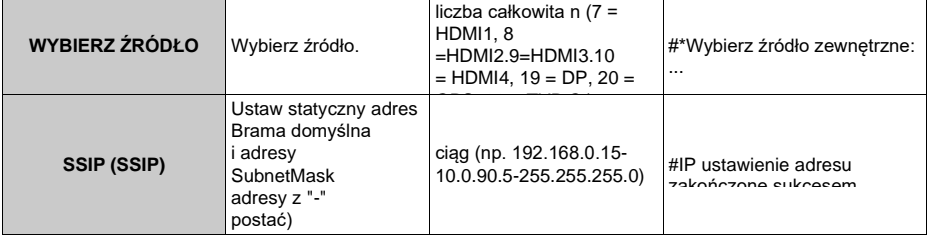

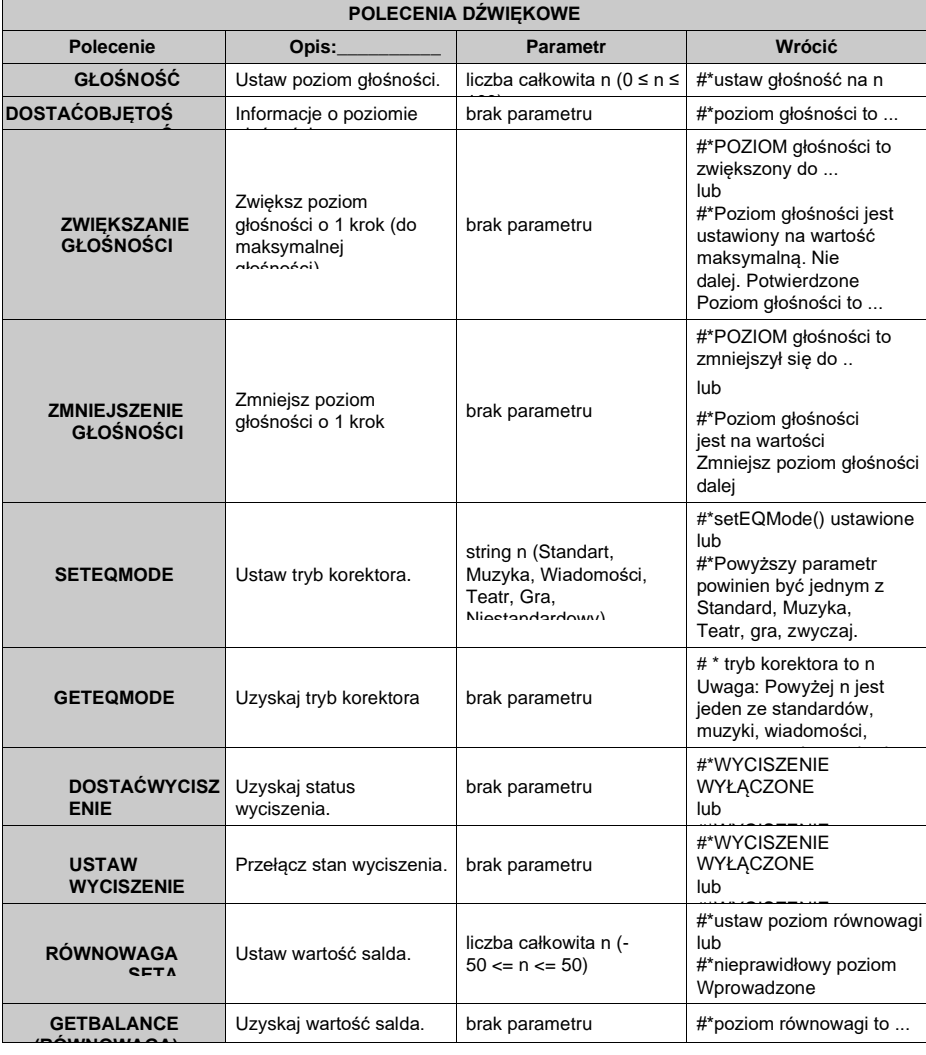

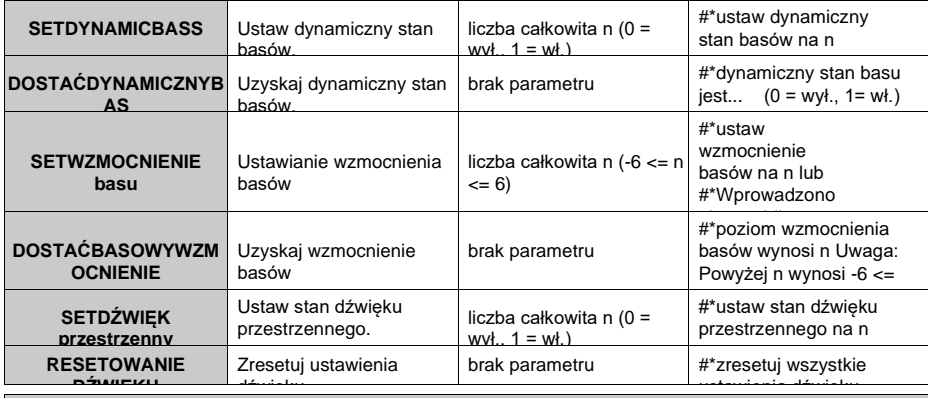

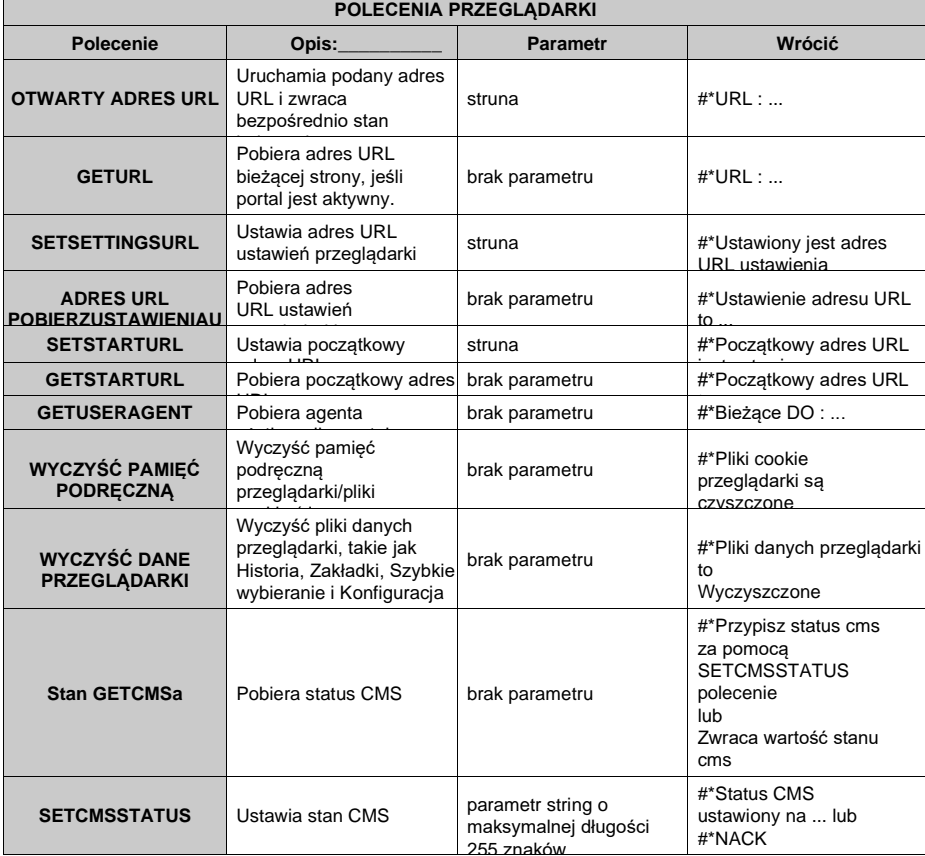

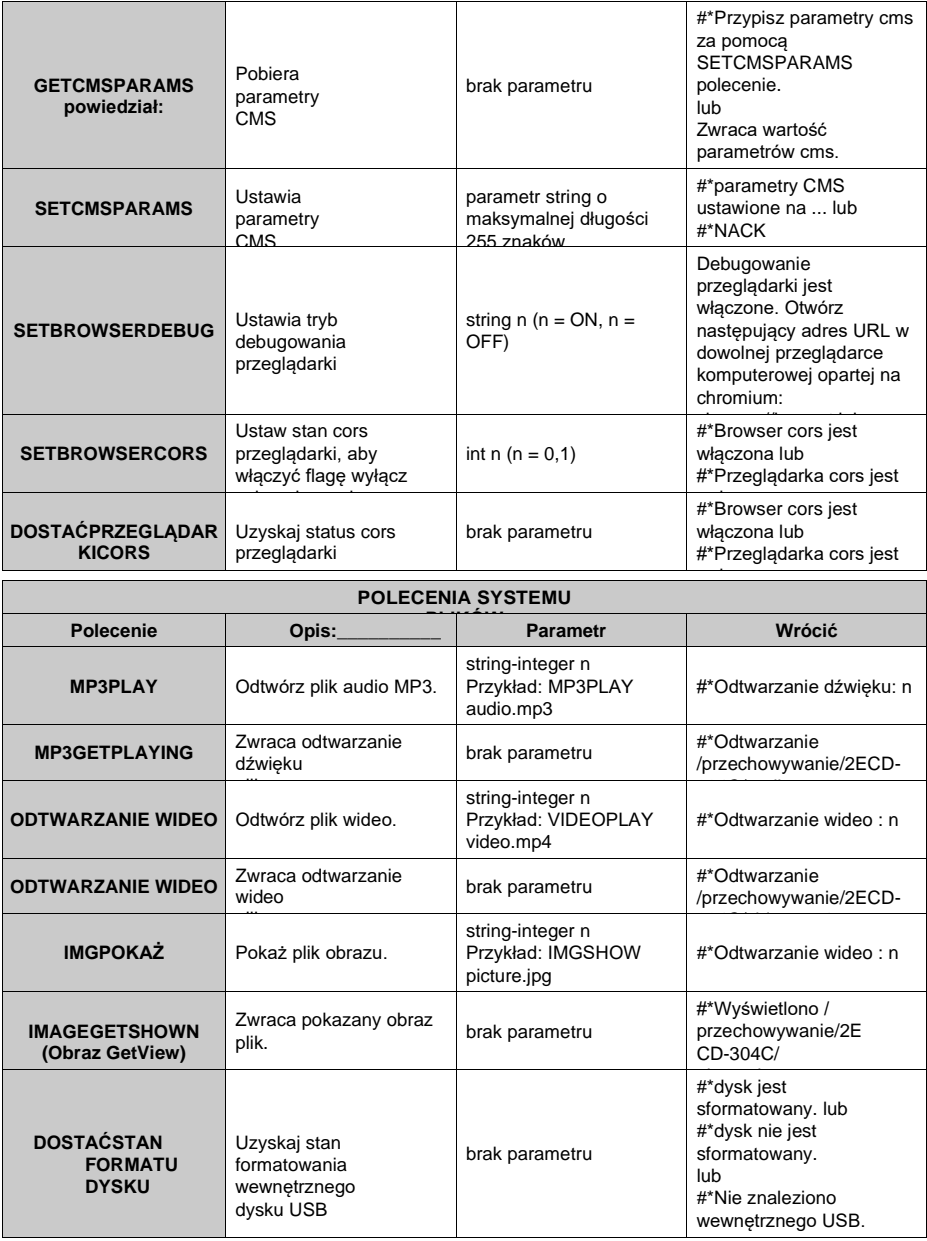

**FORMATDYSK FORMATOWY**

Sformatuj wewnętrzny darak parametru<br>dysk USB jako FAT32 darak parametru

#\*formatowanie zakończyło się sukcesem. lub #\*błąd podczas formatowania. lub #\*Nie znaleziono

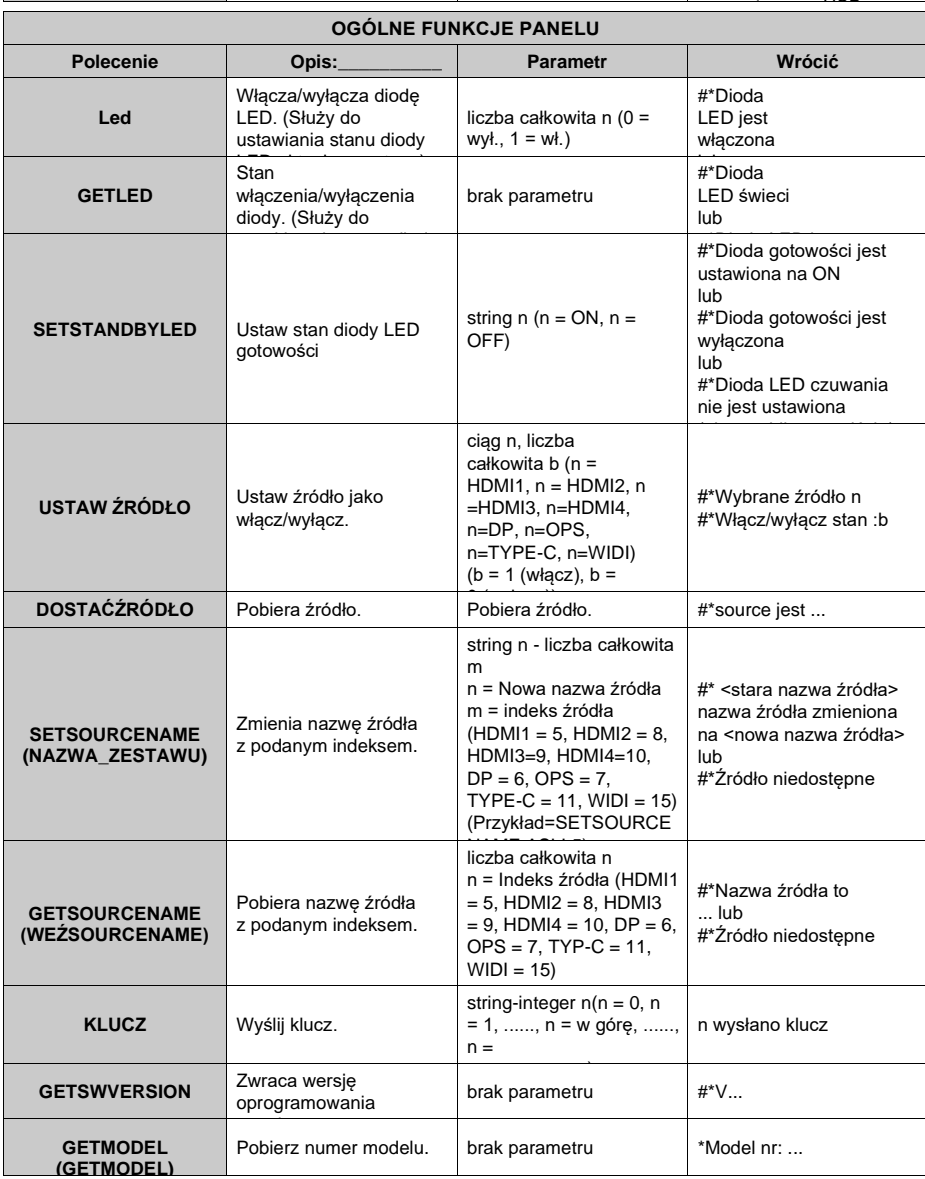

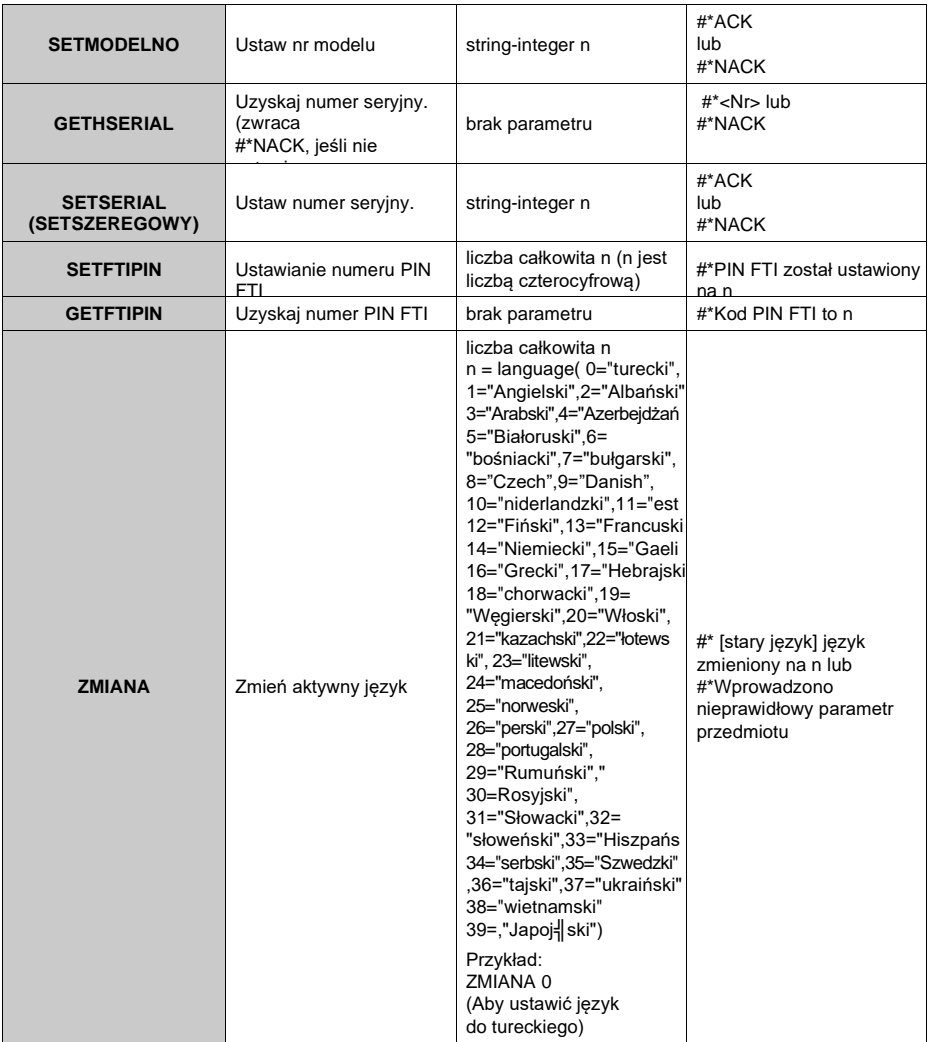

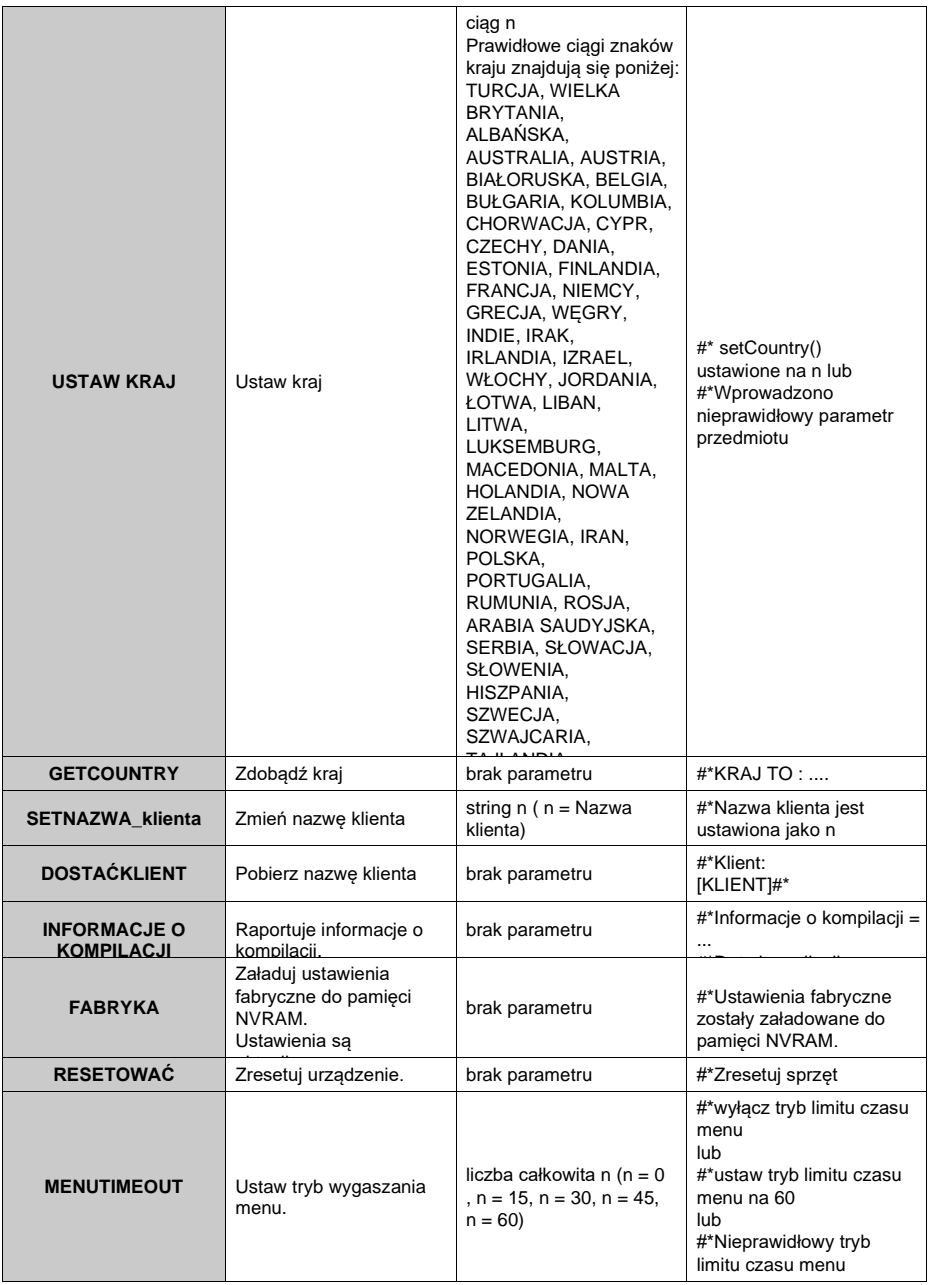

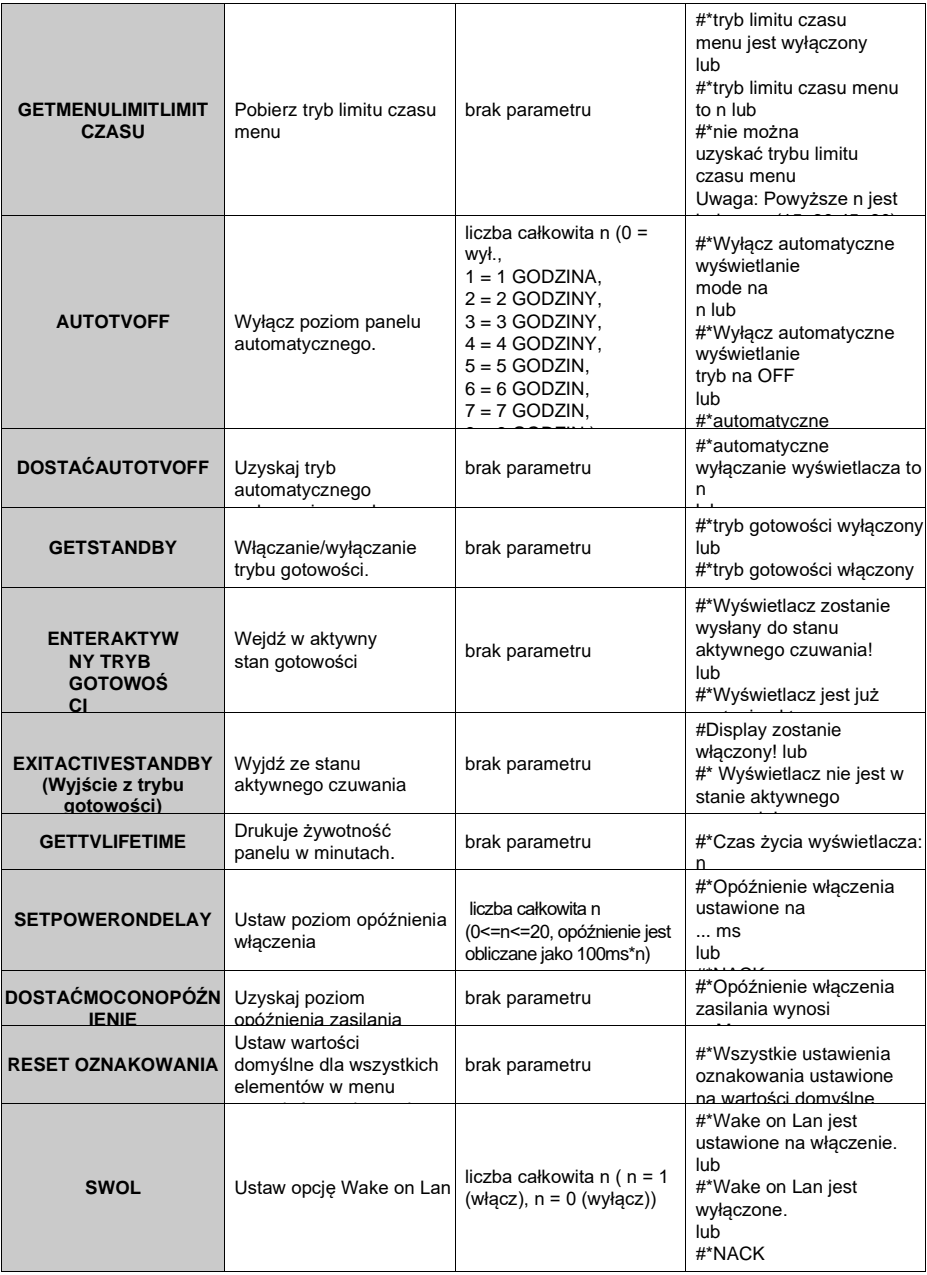

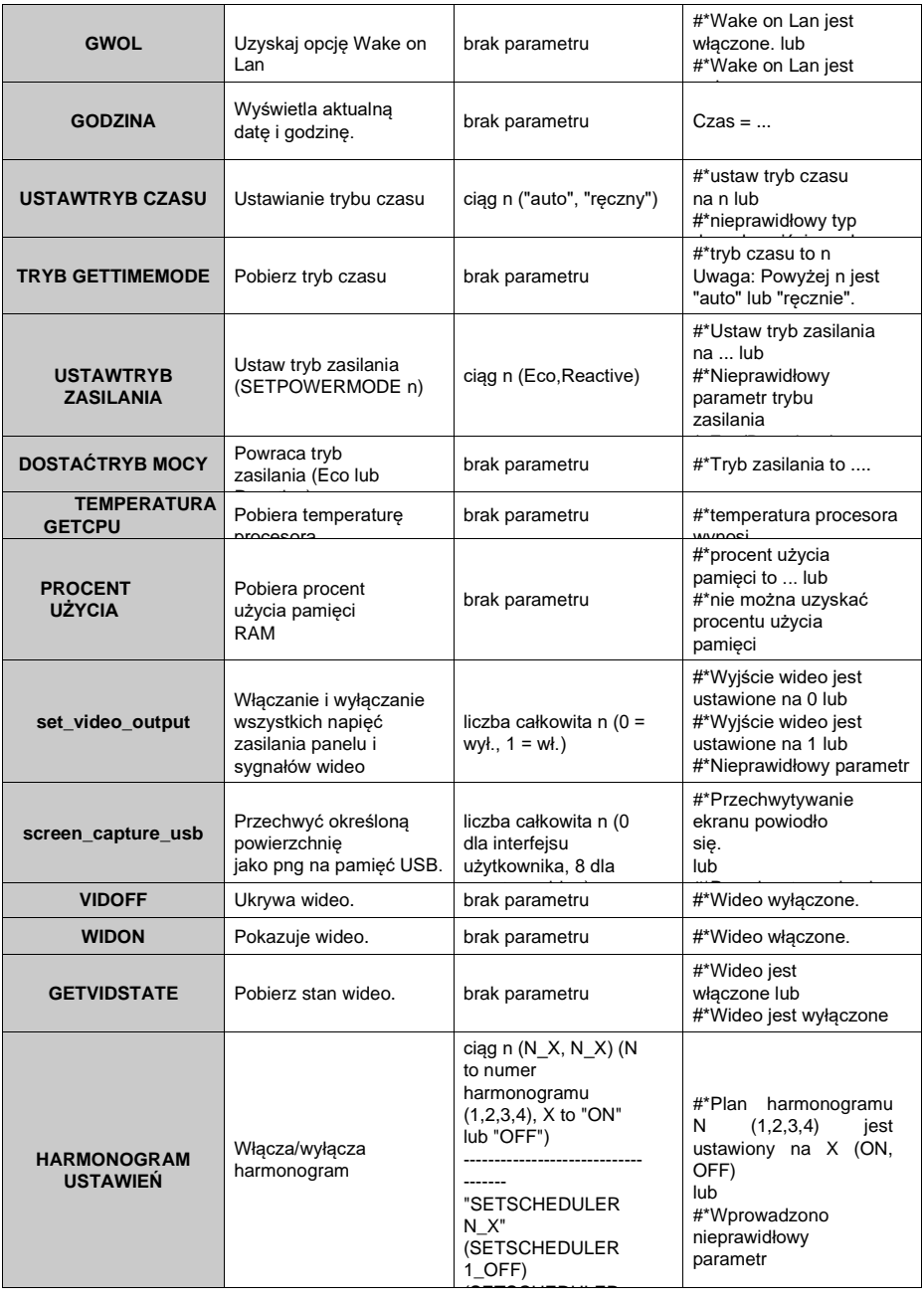

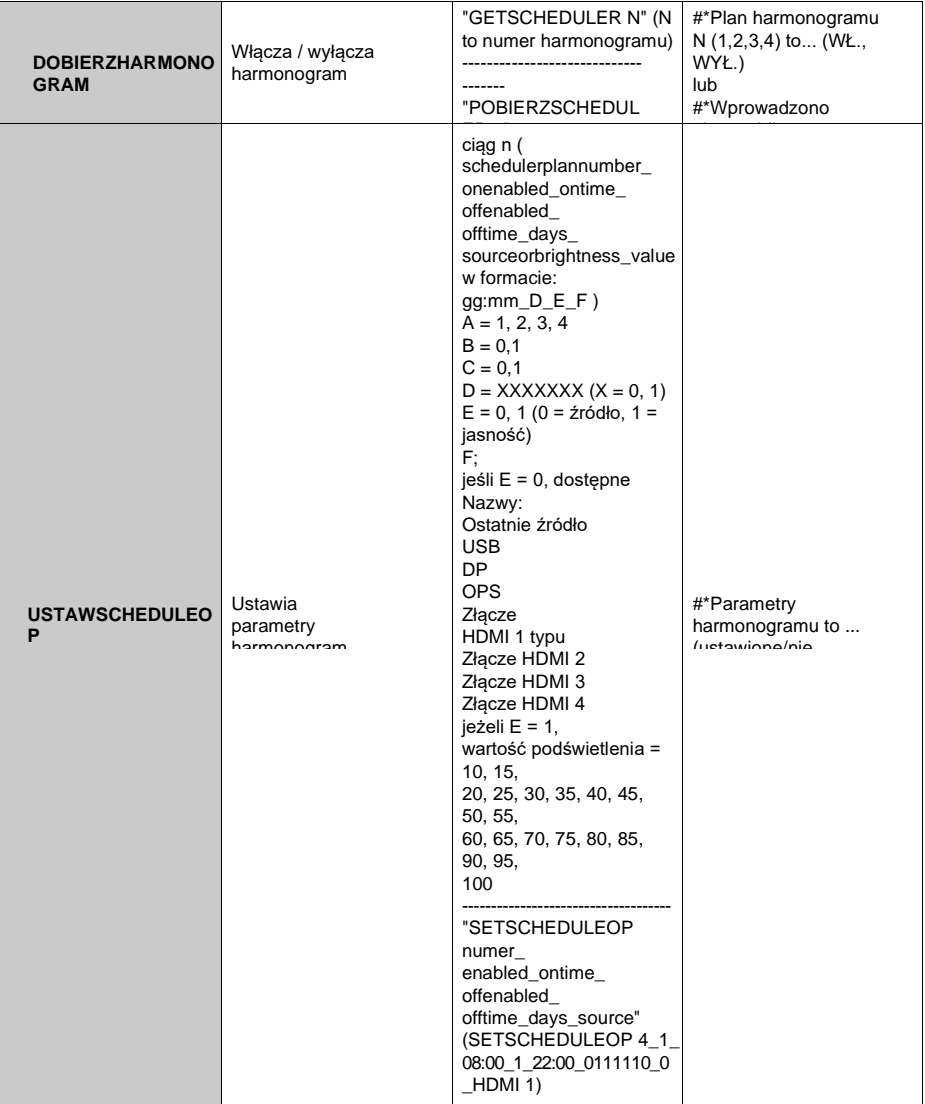

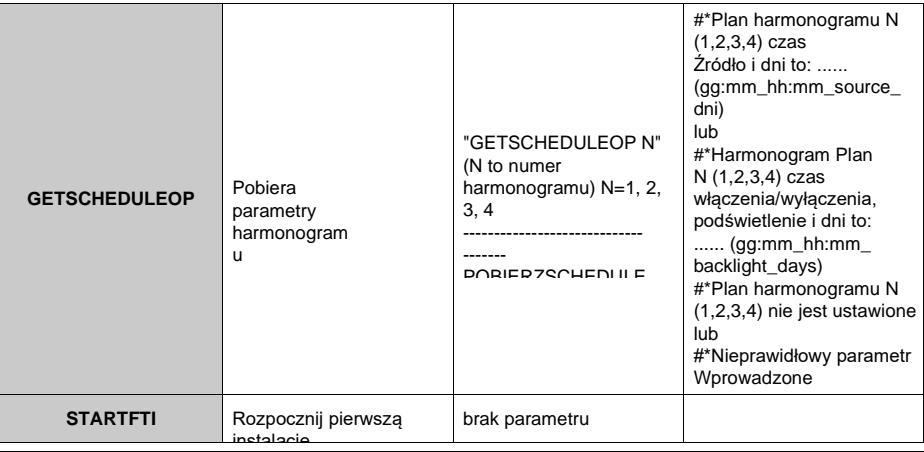

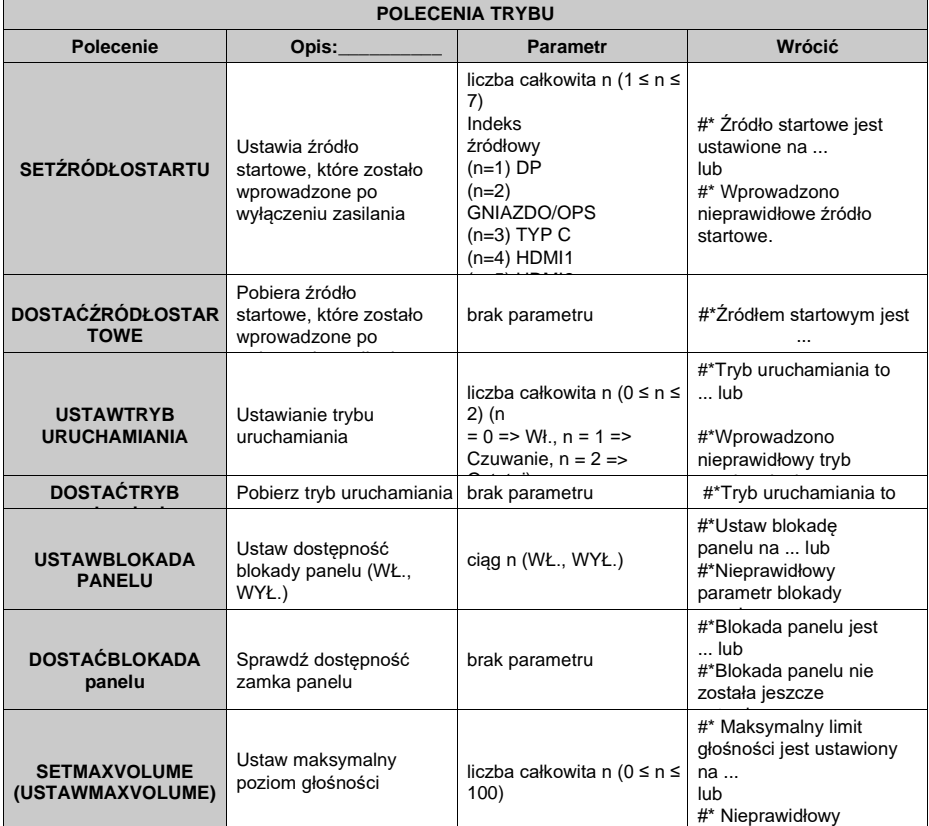

parametr

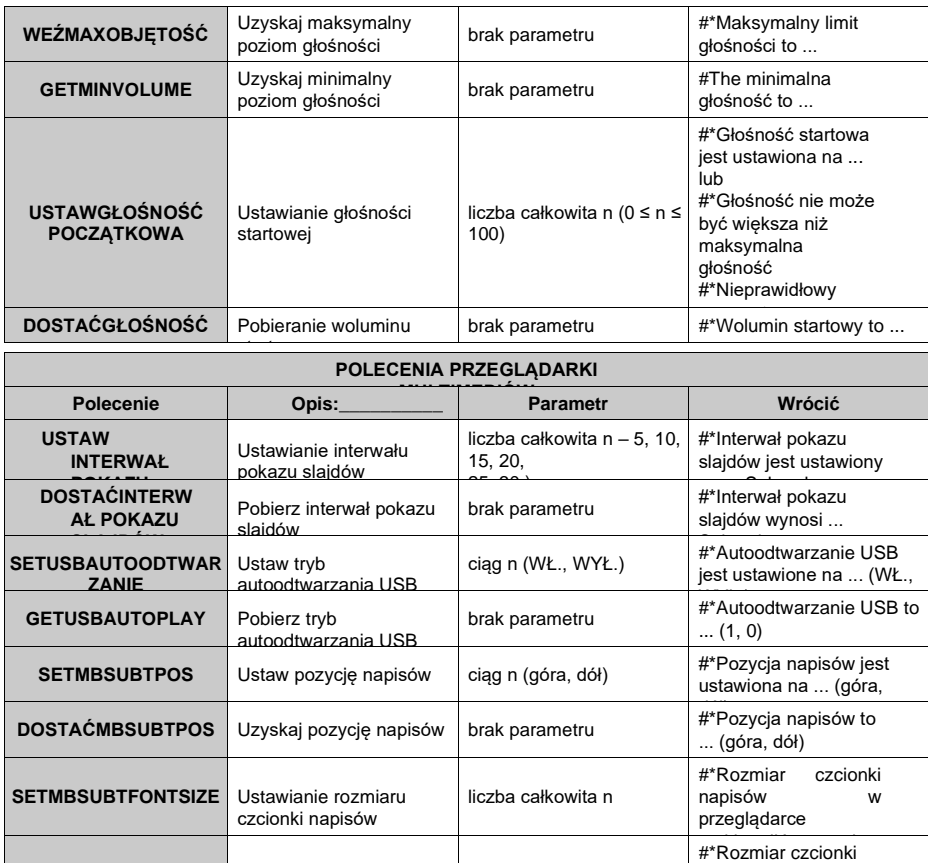

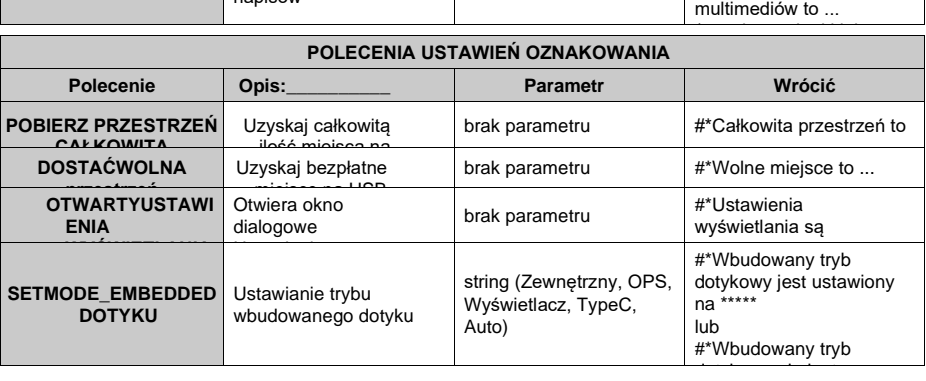

brak parametru

**WEŹMBSUBTFONTSIZE** Uzyskaj rozmiar czcionki napisów

m rozmarczek<br>napisów w

przeglądarce

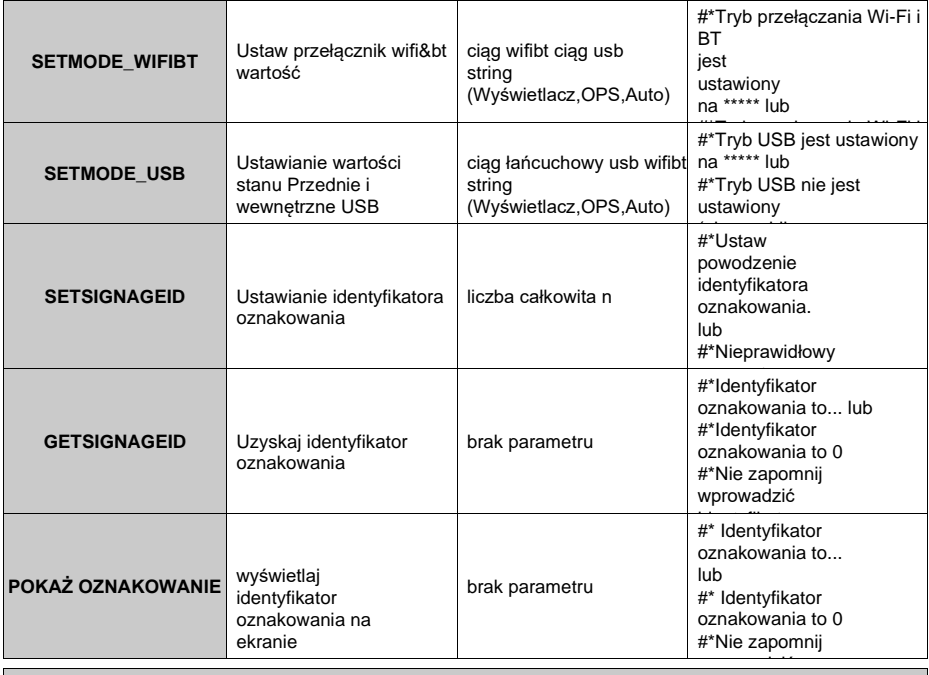

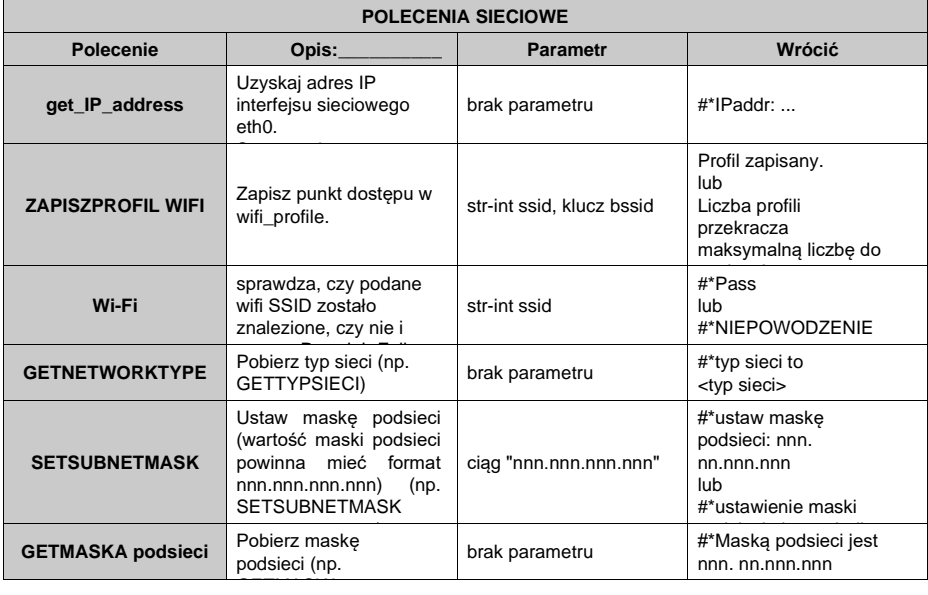

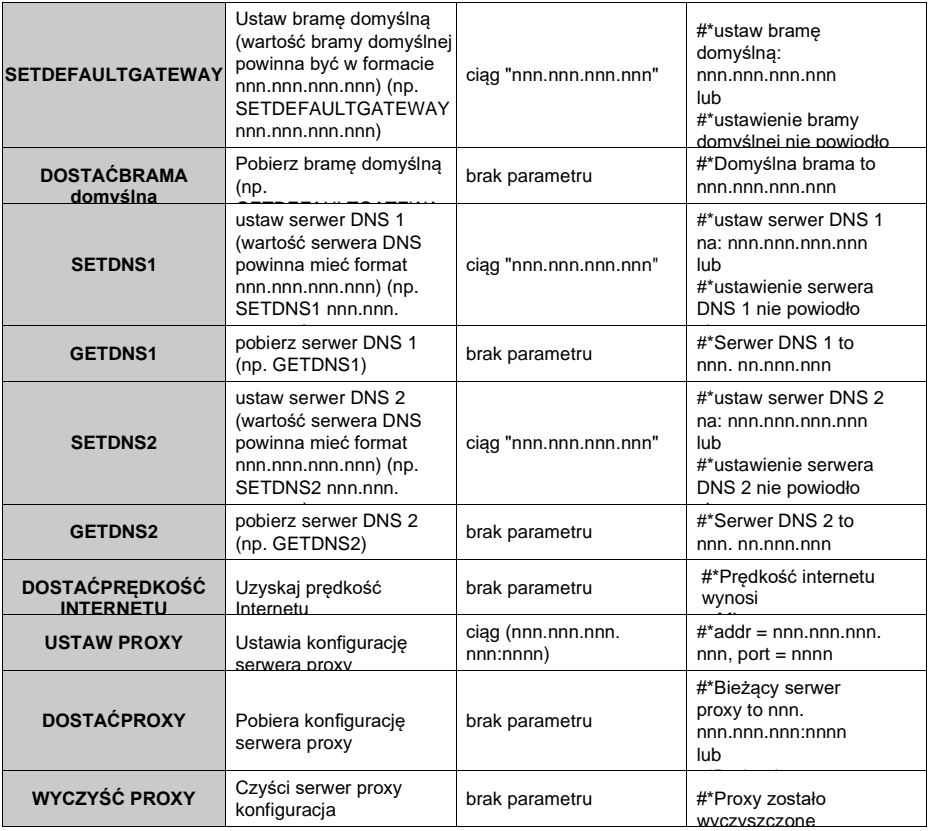

## **POLECENIA PC**

Г

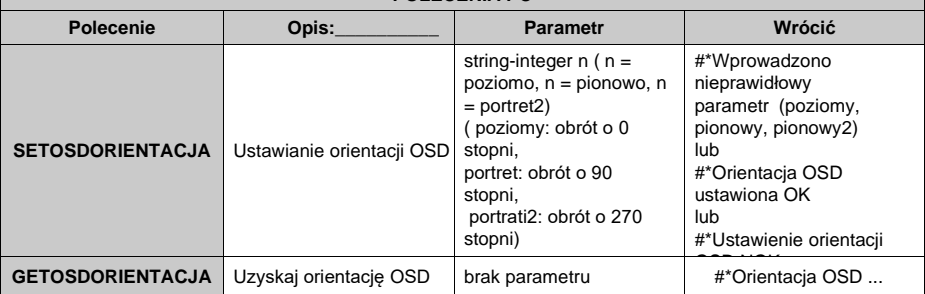

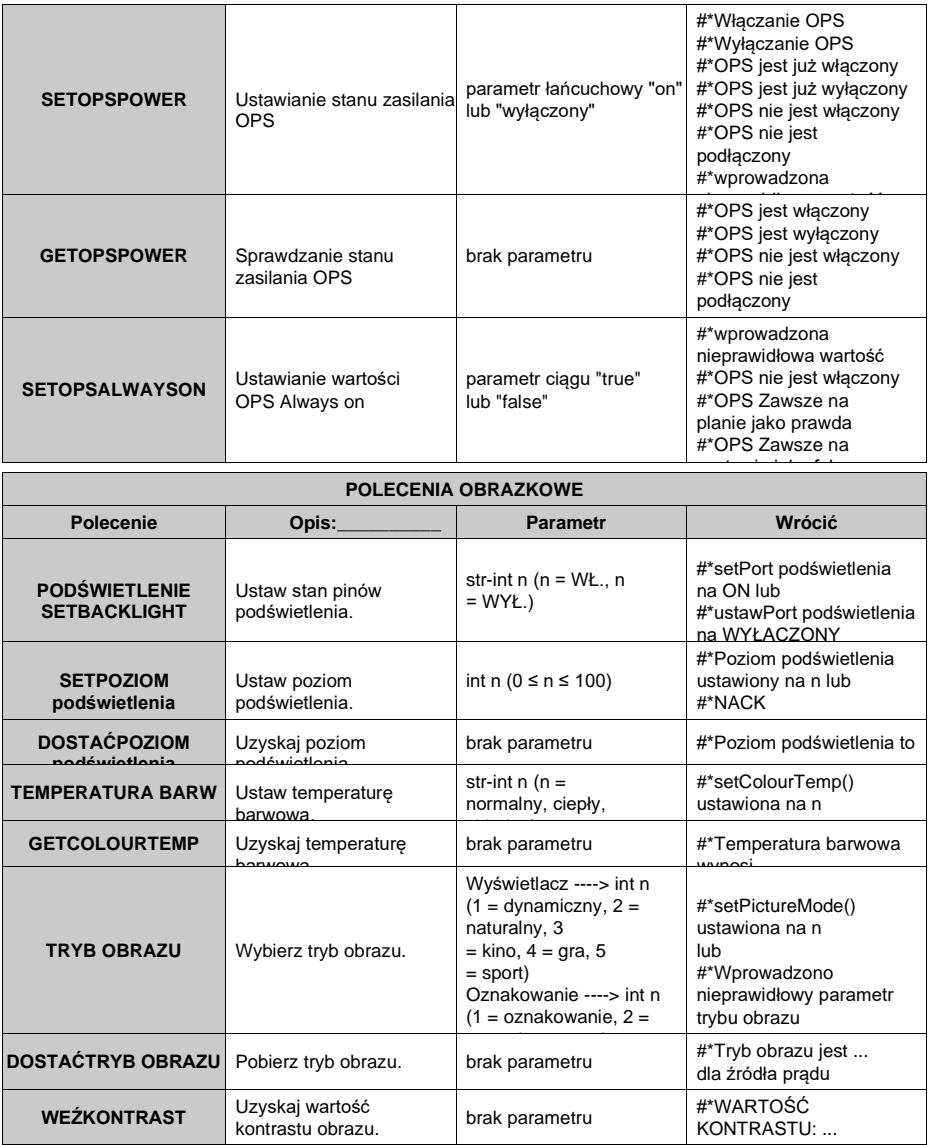

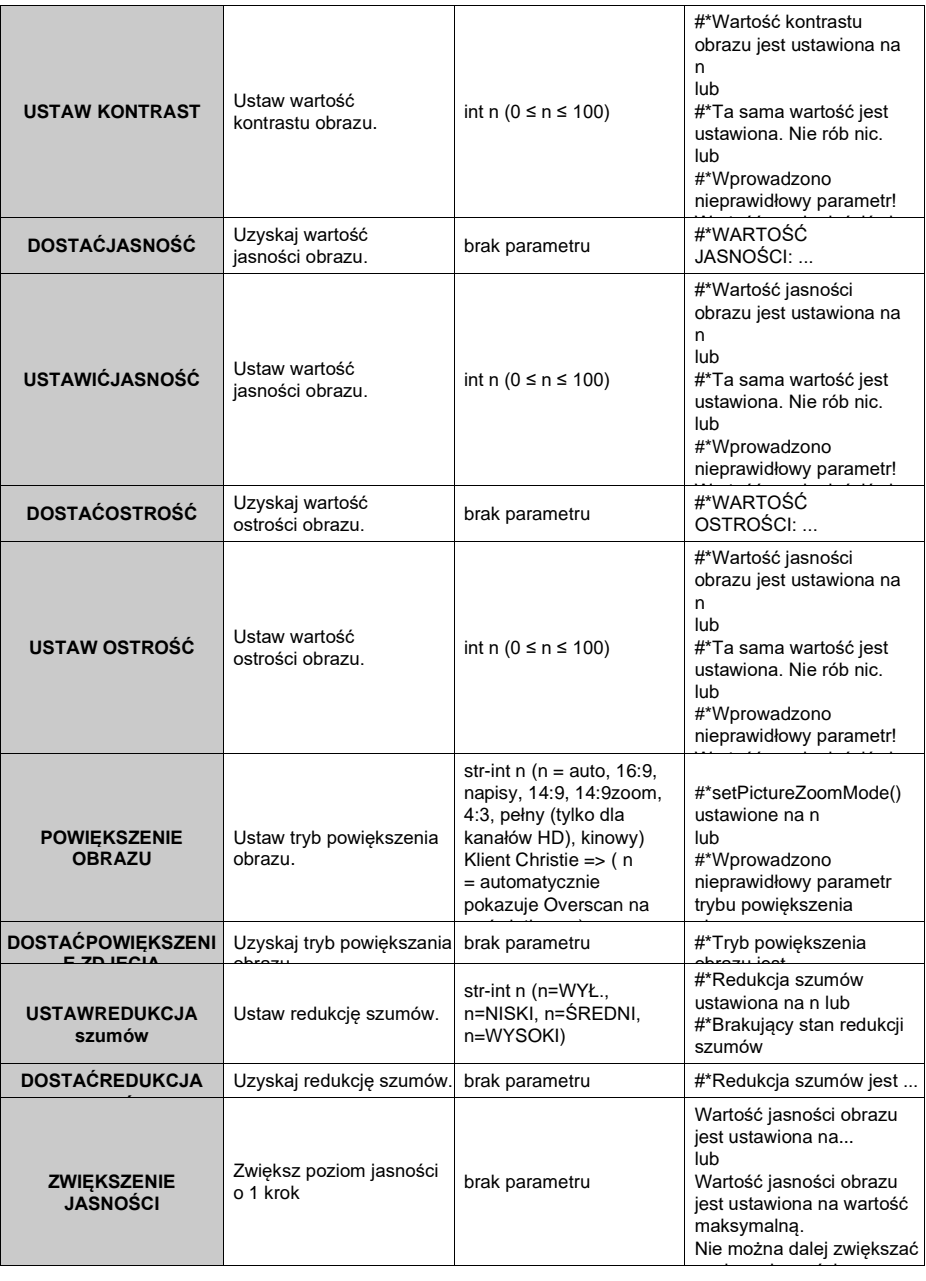

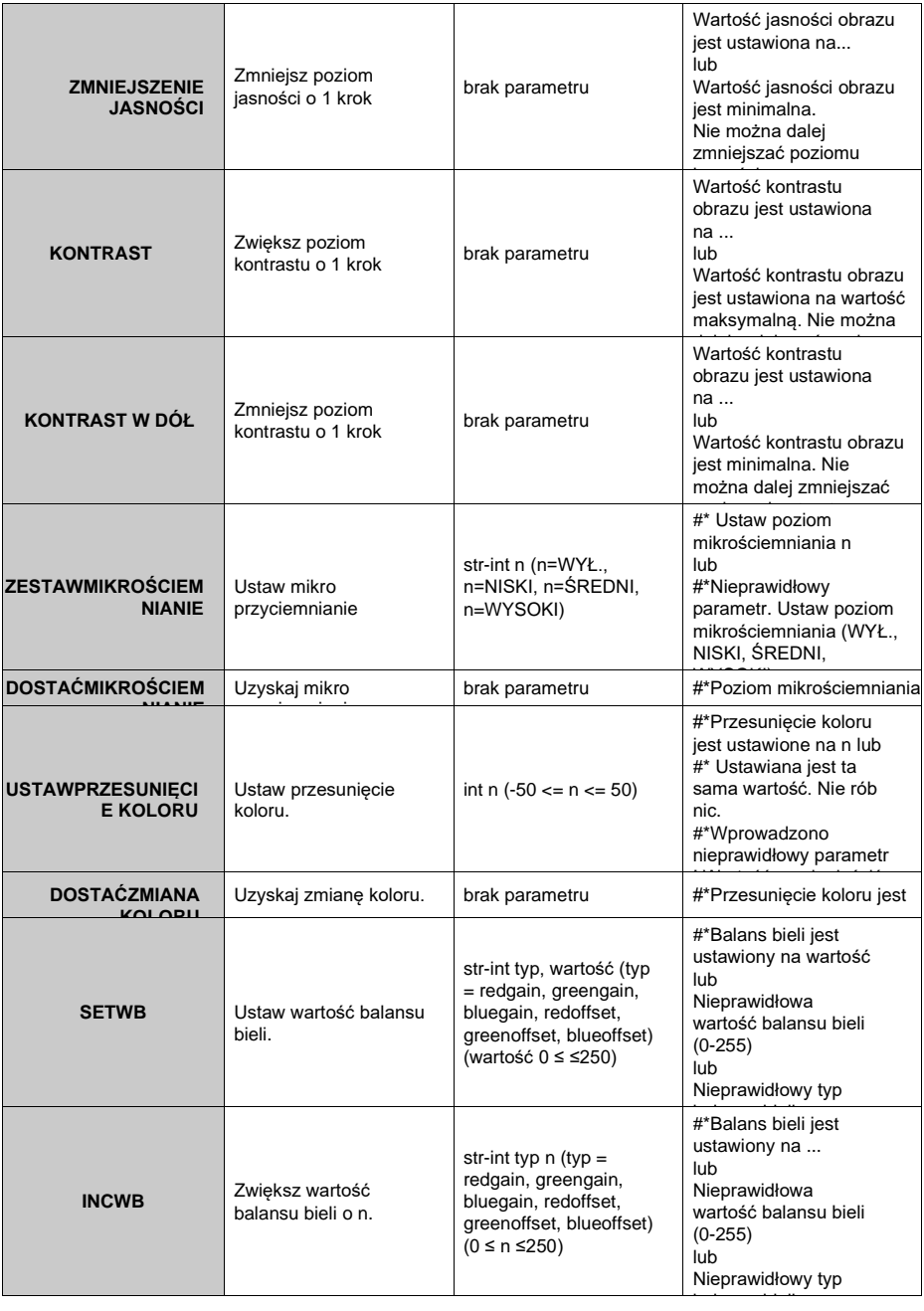

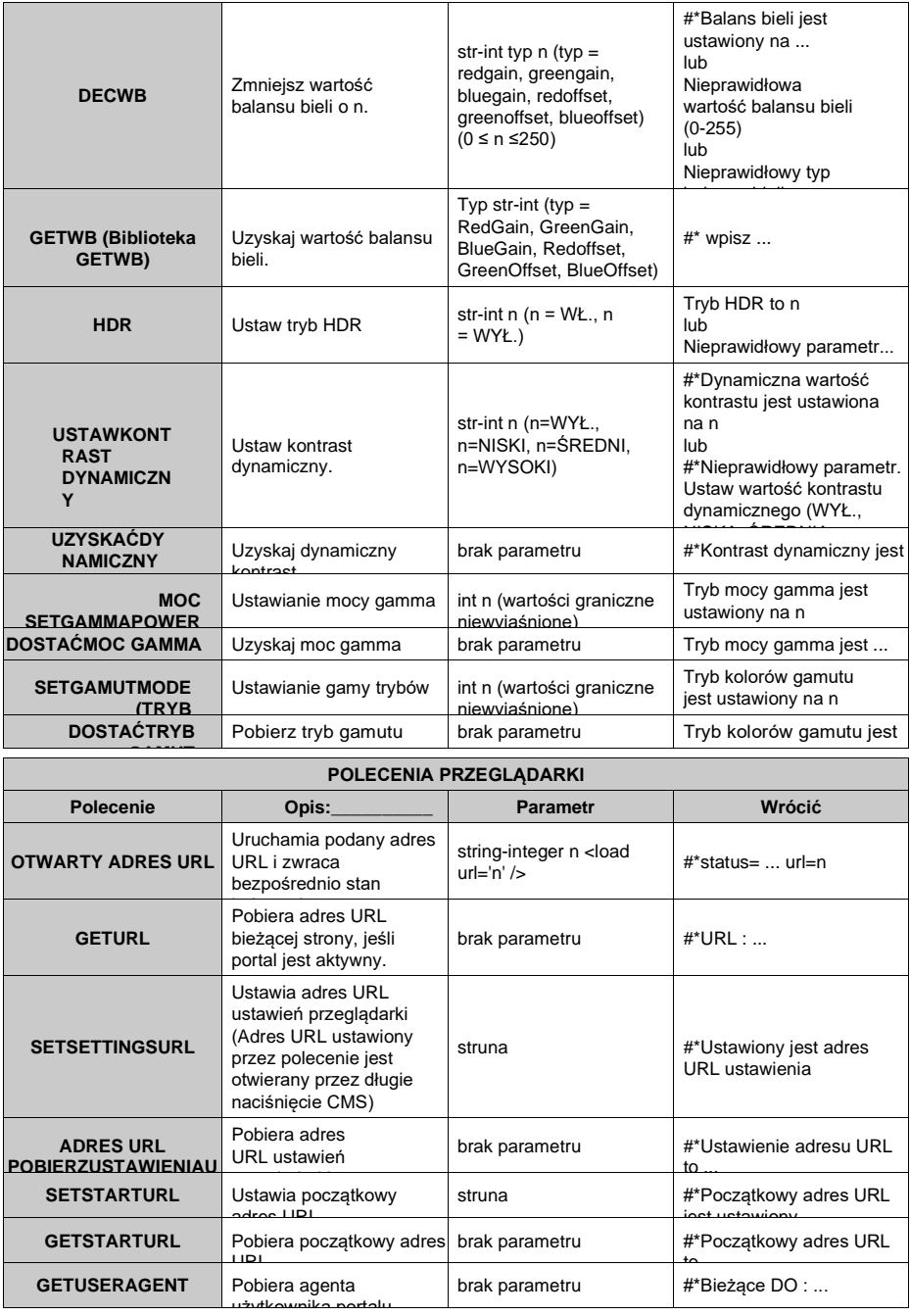

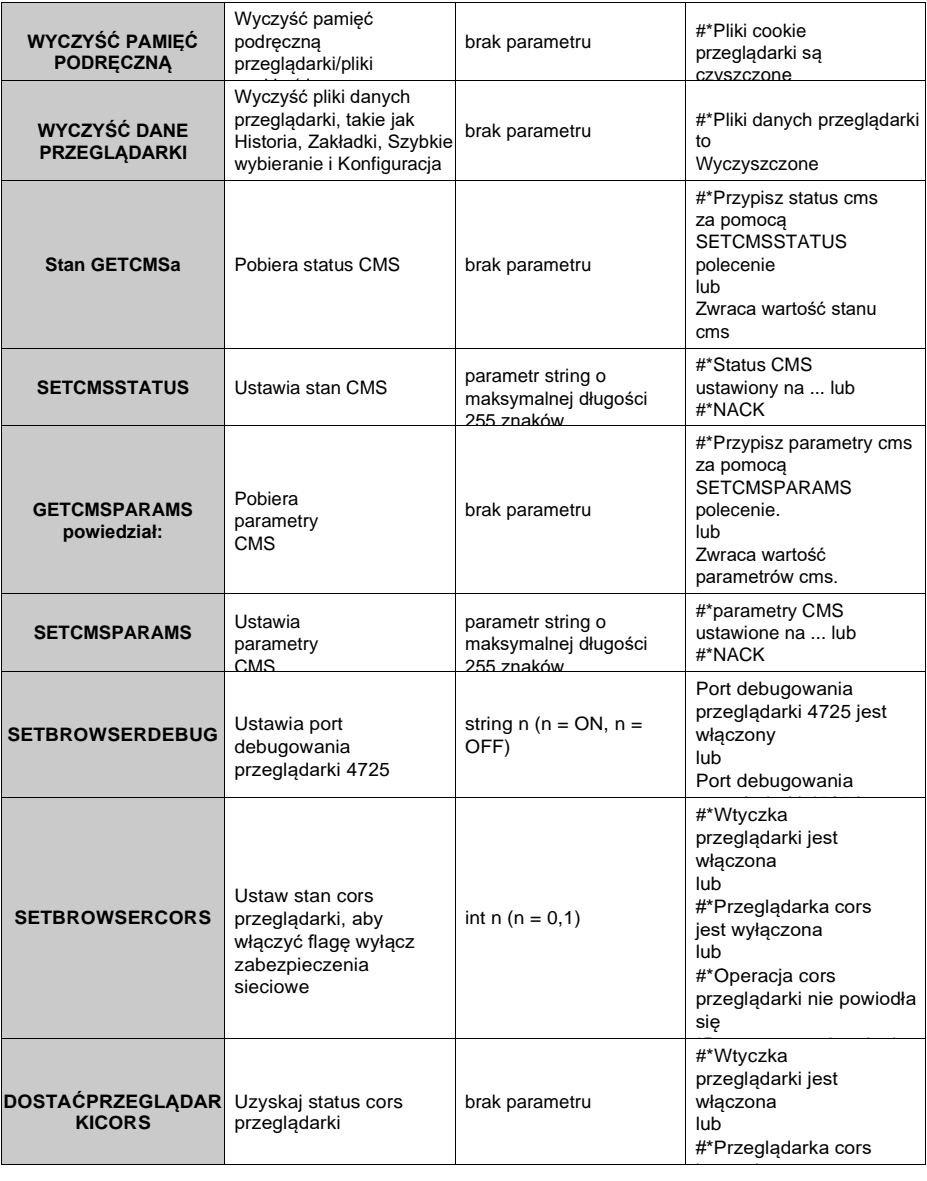

## **Polecenia RS232 HEX**

### **Kroki testu protokołu**

- Przed testowaniem zapoznaj się z posiadanym typem płyty. Istnieją dwa rodzaje desek. Połączenia UART 0 i UART 1 tych płyt wyjaśniono poniżej:
	- **1.** RJ12 jest podłączony do UART 0, DSUB9 jest podłączony do UART 1. Dlatego UART 0 i UART 1 mogą być testowane osobno w tego typu płytce
	- **2.** RJ12 i DSUB9 są podłączone do UART 0. UART 1 jest obsługiwany przez moduł OPS, ale nieosiągalny. W związku z tym tylko UART 0 mógł być testowany w tego typu płytce.
- Aktywuj protokół HEX na wyświetlaczu.
	- **a.** Przejdź **do menu Ustawienia wyświetlania > Ustawienia oznakowania > menu Sterowanie**

#### **b.** Zmień opcję **ASCII** na **HEX** w **pozycji podmenu** UART0 lub **UART1**

• Otwórz dowolny program komunikacyjny portu szeregowego (np. Realterm). Skonfiguruj ustawienia komunikacji szeregowej jako

poniżej:

**Szybkość transmisji :** 19200 dla UART0, 9600 dla UART1

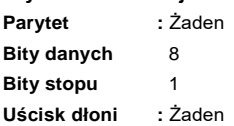

### • Zwróć uwagę, że **domyślna wartość UART0: ASCII, wartość domyślna** UART1**:** HEX

W poniższych tabelach XY reprezentuje zmienną byte.

Wszystkie wartości bajtów są szesnastkowe.

#### **Odpowiedzi na błędy**

- **• Odpowiedź NAK: 15** Gdy wyświetlacz nie rozumie odebranego polecenia, zwraca tę wartość. W takim przypadku sprawdź wysyłany kod i ponownie wyślij to samo polecenie.
- **• Odpowiedź błędu: 1C 00 00** Jeśli wyświetlacz z jakichkolwiek powodów nie może wykonać odebranego polecenia, zwraca tę wartość. W takim przypadku należy sprawdzić kod nadawczy i stan ustawień wyświetlacza.

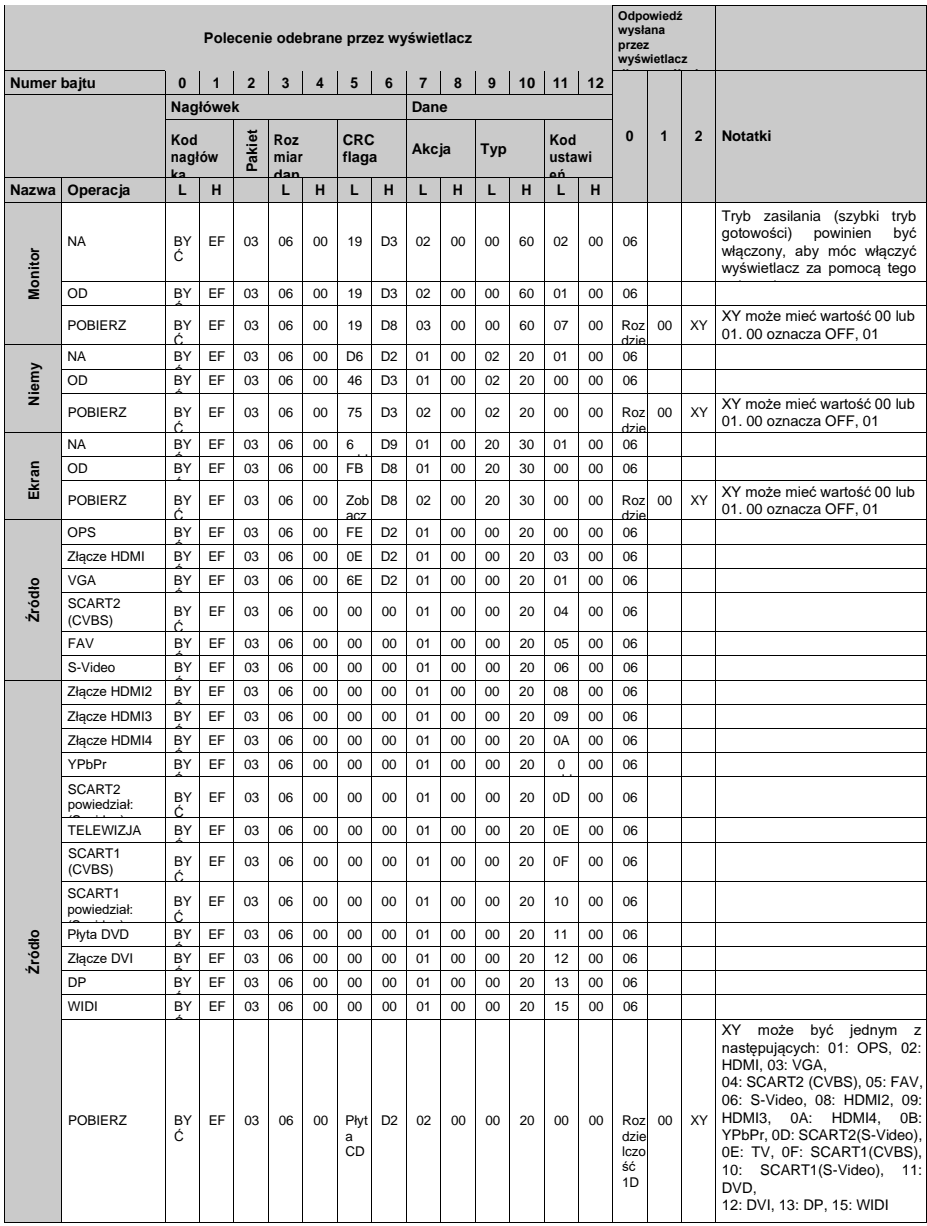

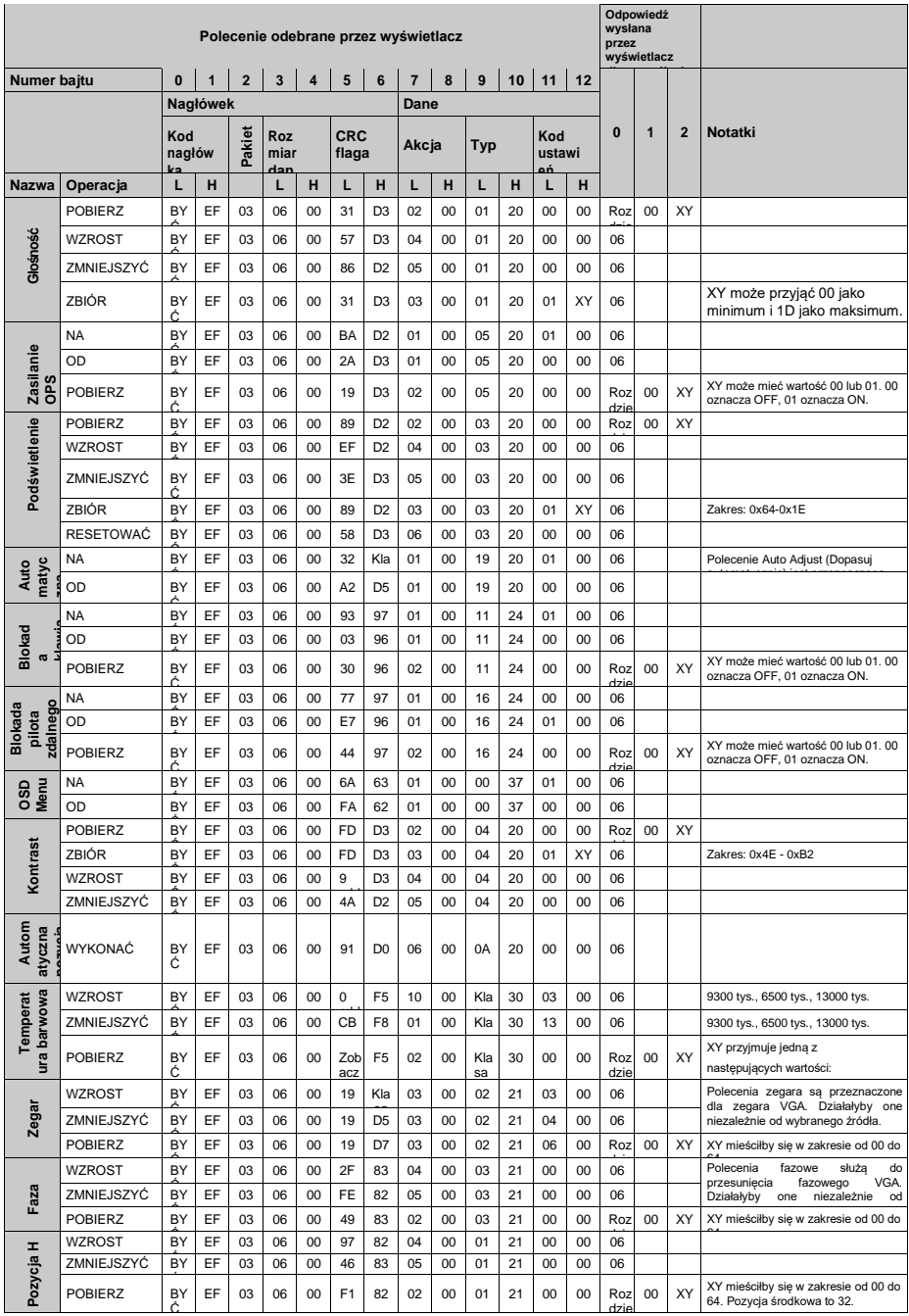

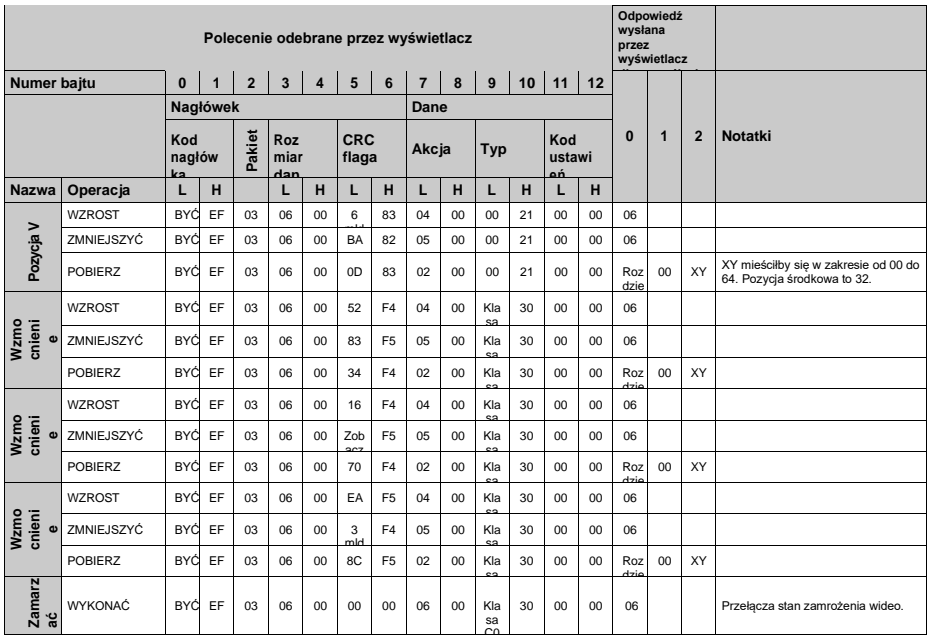

## **Maksymalna liczba pikseli**

Należy pamiętać, że porty połączeniowe i inne przedstawione tutaj funkcje mogą się różnić w zależności od modelu wyświetlacza. Do paneli Ultra HD,

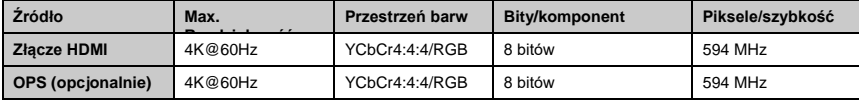

## Macierz wejściowa

Należy pamiętać, że porty połączeniowe i inne przedstawione tutaj funkcje mogą się różnić w zależności od modelu wyświetlacza.

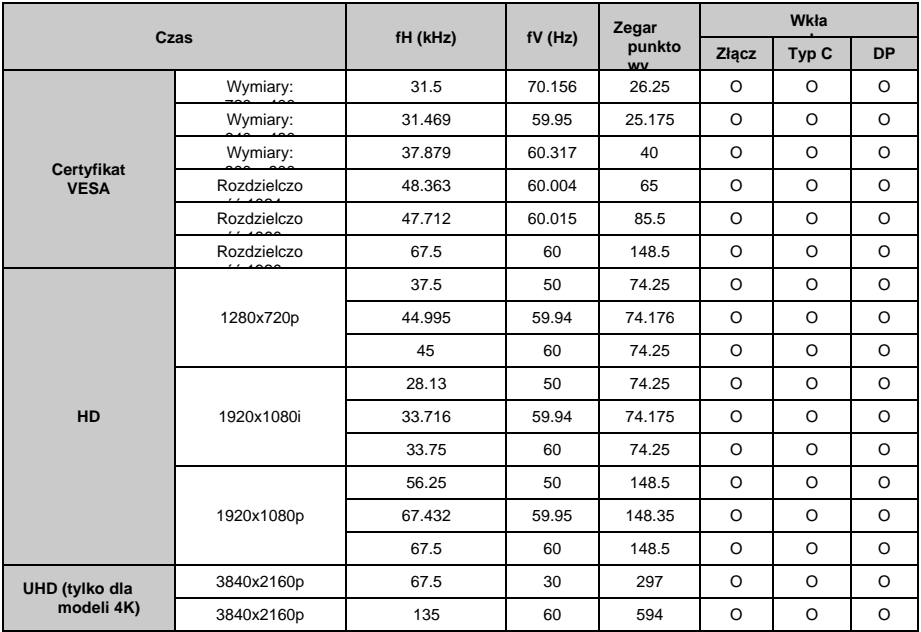

## **Obsługiwane formaty multimediów z USB**

### **Dekoder wideo**

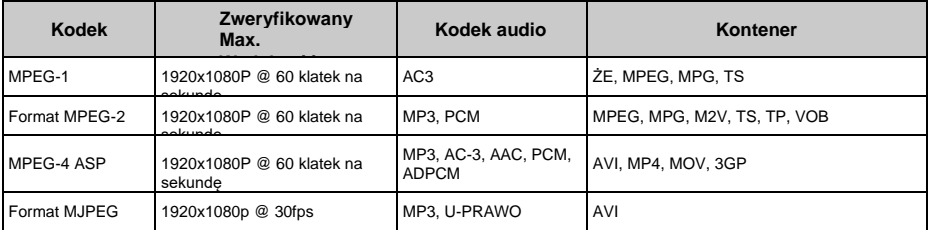

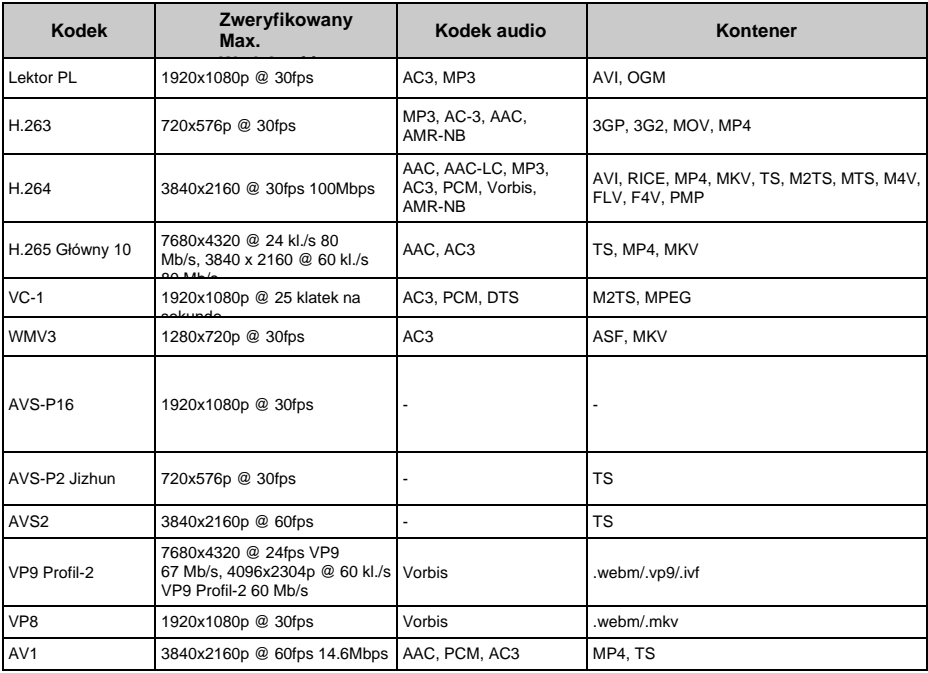

### **Koder wideo**

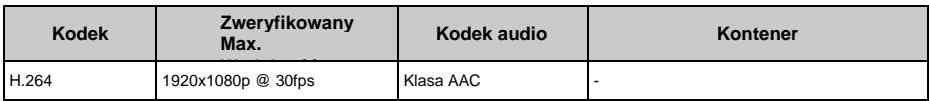

### **Dekoder obrazu**

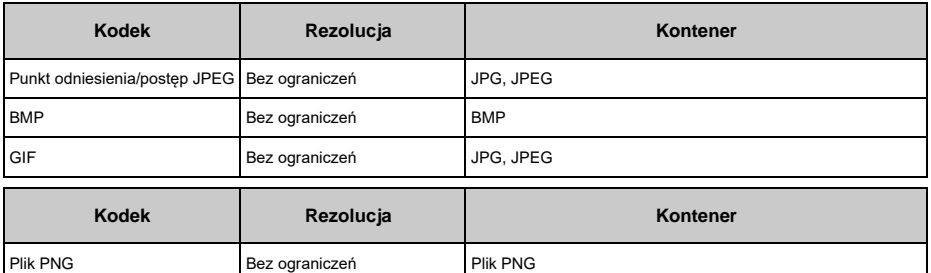

### **Koder obrazu**

Obsługiwany programowy koder obrazu.

## **Dekoder audio**

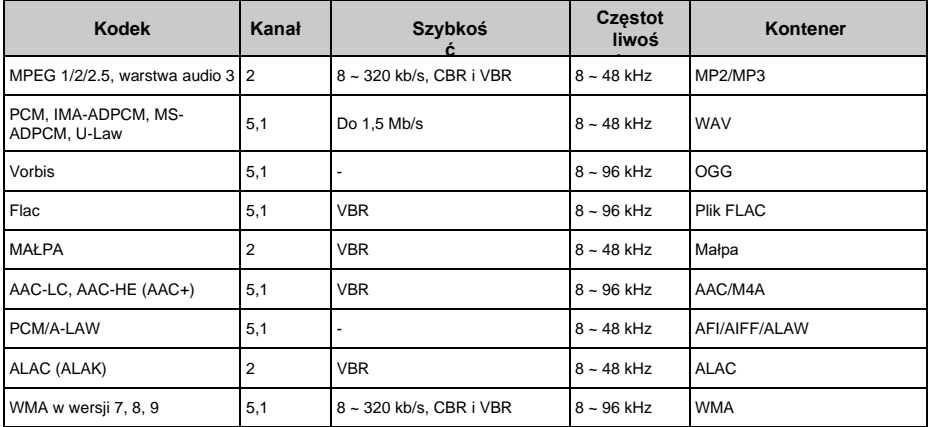

### **Koder audio**

Obsługiwany programowy koder audio.

### **Napisy do filmu**

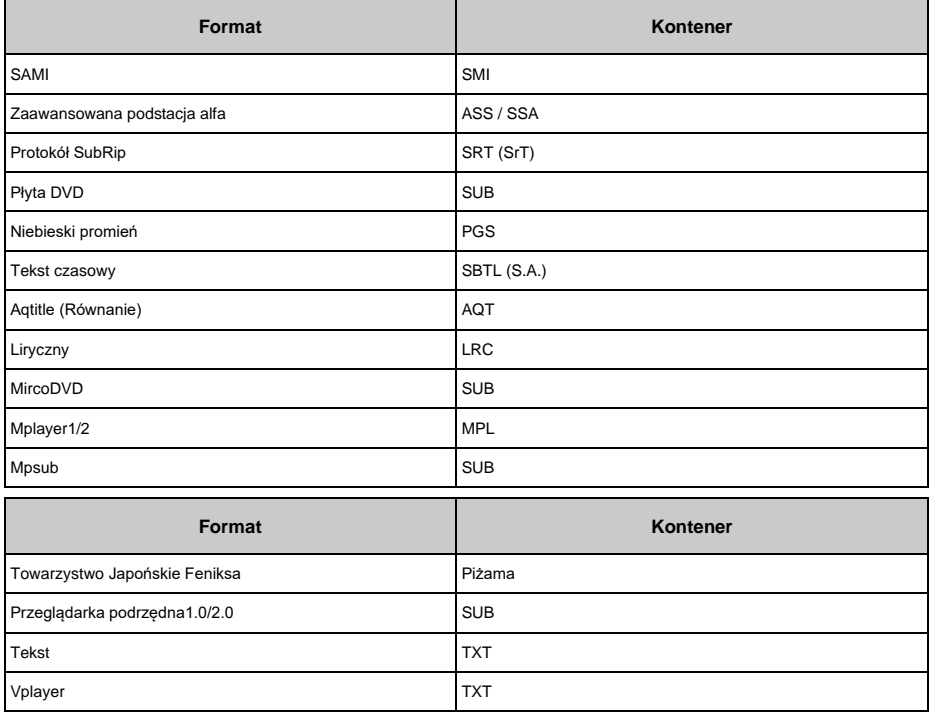

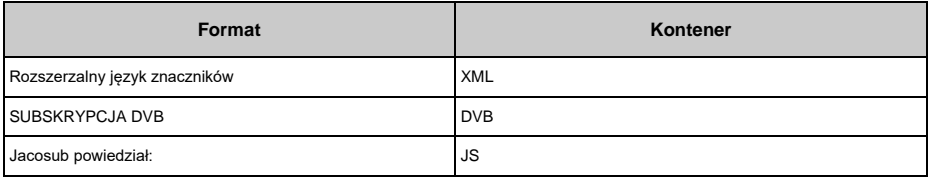

# **Cechy systemu**

#### **Panel**

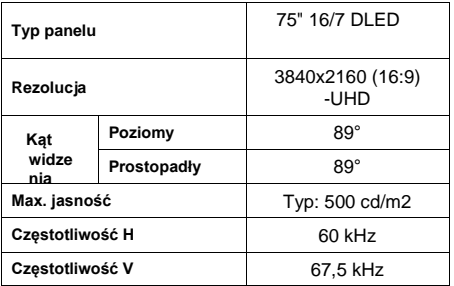

#### **Dźwięk**

Moc wyjściowa audio 2 x 10 W

#### **Połączenie sieciowe**

1 x Ethernet (LAN) do łączności z Internetem

Wbudowana obsługa sieci WLAN 802.11 a/b/g/n/ac

#### **Porty wejścia/wyjścia**

1 x port RS232 (3,5 mm)

- 1 x port Ethernet
- 1 x port USB 3.0
- 1 x port USB 2.0
- 1 x port Micro USB (tylko dla

dotyku) 1 x wewnętrzny port USB

2.0

1 x port Micro SD

4 x wejście HDMI 2.0 (1.4 dla paneli

FHD) 1 x port IR

- 1 x wyjście słuchawkowe/liniowe
- 1 x wyjście HDMI
- 1 x wyjście optyczne SPDIF

1 x port RJ12 (tylko do użytku

serwisowego) **OPS**

Do 40 W

### **Moc**

Prąd przemienny 110-240 V ~ 50-60 Hz, 320 W

### **Waga (kg)**

38.1

### **Wymiary wyświetlacza DxLxW (mm)**

1684mm x 967mm x 100mm

### **Specyfikacja nadajnika bezprzewodowej sieci LAN**

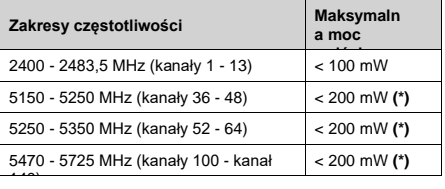

*(\*) "< 100 mW" dla Ukrainy*

#### **Ograniczenia krajowe**

Sprzęt bezprzewodowej sieci LAN jest przeznaczony do użytku domowego i biurowego we wszystkich krajach UE, Wielkiej Brytanii i Irlandii Północnej (oraz innych krajach zgodnie z odpowiednią dyrektywą UE i/lub brytyjską) bez żadnych ograniczeń, z wyjątkiem krajów wymienionych poniżej.

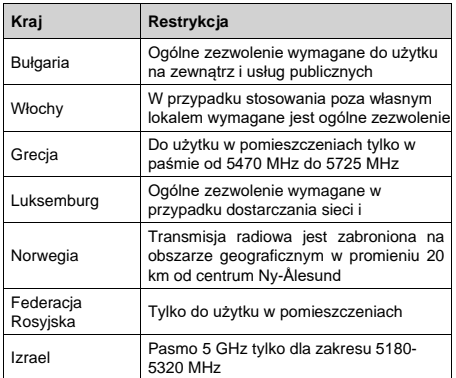

Wymagania dla każdego kraju mogą ulec zmianie w dowolnym momencie. Zaleca się, aby użytkownik skontaktował się z lokalnymi władzami w celu uzyskania informacji o aktualnym stanie krajowych przepisów dotyczących bezprzewodowych sieci LAN 5 GHz.

## **Ostrzeżenie**

Przepięcia mogą spowodować utratę danych, z wyjątkiem trybów monitorowania.

## **Akcesoria w zestawie**

- Pilot
- Baterie: 2 x AAA
- Instrukcja obsługi
- Skrócona instrukcja obsługi

## **Informacje dla użytkowników dotyczące utylizacji starego sprzętu i baterii**

## **[Tylko Unia Europejska]**

Sprzęt oznaczony tymi symbolami nie powinien być wyrzucany wraz ze zwykłymi odpadami domowymi.

Należy poszukać odpowiednich urządzeń i systemów recyklingu do utylizacji tych produktów.

*Uwaga: Znak Pb pod symbolem baterii wskazuje, że ta bateria zawiera ołów.*

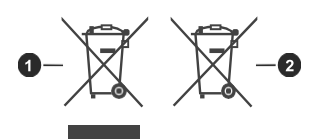

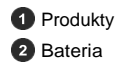

## **Powiadomienie o licencji**

Terminy HDMI, HDMI High-Definition Multimedia Interface, szata graficzna HDMI i logo HDMI są znakami towarowymi lub zastrzeżonymi znakami towarowymi firmy HDMI Licensing Administrator, Inc.

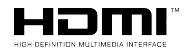

Wyprodukowano na licencji Dolby Laboratories. Dolby, Dolby Audio i symbol podwójnego D są znakami towarowymi firmy Dolby Laboratories Licensing Corporation.

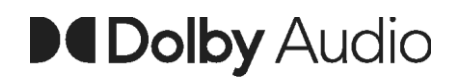

Znak *słowny i logo Bluetooth są zastrzeżonymi znakami towarowymi należącymi do firmy Bluetooth®* SIG, Inc., a każde użycie tych znaków przez Vestel Elektronik Sanayi ve Ticaret A.S. jest objęte licencją. Inne znaki towarowe i nazwy handlowe należą do ich odpowiednich właścicieli.

Ten produkt jest chroniony pewnymi prawami własności intelektualnej firmy Microsoft Corporation. Używanie lub rozpowszechnianie takiej technologii poza tym produktem jest zabronione bez licencji udzielonej przez firmę Microsoft lub autoryzowane przedstawicielstwo firmy Microsoft.

# **Wymiary uchwytu ściennego Vesa**

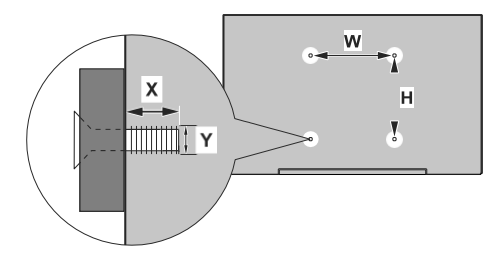

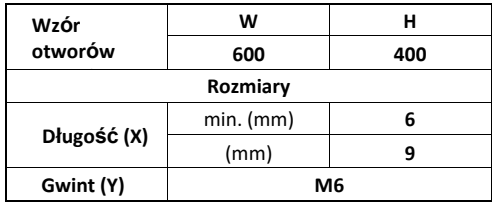

## **Instalacja na ścianie z wcięciem**

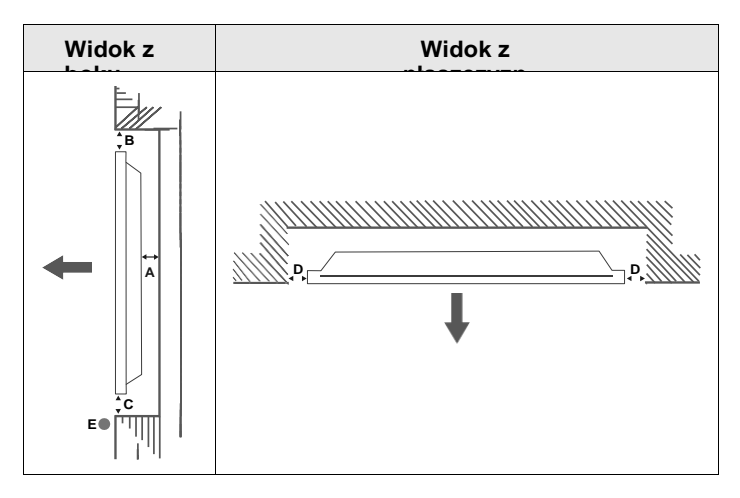

- **A** Minimalna 50 mm
- **B** Minimalna odległość 70 mm
- **C** Minimalna 50 mm
- **D** Minimalna 50 mm
- **E** Zakres temperatur otoczenia: 0-35ºC

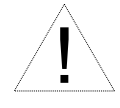

Instalując produkt na wciętej ścianie, należy zapewnić co najmniej określoną powyżej przestrzeń między produktem a ścianą w celu wentylacji i upewnić się, że temperatura otoczenia jest utrzymywana w zakresie 0ºC-35ºC.

Nie wystawiaj produktu na bezpośrednie działanie promieni słonecznych.

Nie ponosimy odpowiedzialności za jakiekolwiek uszkodzenia lub awarie w przypadku, gdy nasze produkty nie są używane zgodnie z niniejszymi zaleceniami i/lub instrukcjami użytkowania.

## **Ostrzeżenia dotyczące bezpieczeństwa**

Urządzenie musi być podłączone do gniazdka ze stykami

ochronnymi. Apparatet må tilkoples jordet stikkontakt.

Urządzenie musi być podłączone do uziemionego gniazdka.

Urządzenia podłączone do uziemienia ochronnego instalacji budynkowej poprzez przyłącze sieciowe lub inne urządzenia z podłączeniem do uziemienia ochronnego – oraz do systemu dystrybucji za pomocą koncentrycznego, mogą w pewnych okolicznościach stwarzać zagrożenie pożarowe. Podłączenie do systemu dystrybucji musi być zatem zapewnione za pomocą urządzenia zapewniającego separację galwaniczną poniżej określonego zakresu częstotliwości (izolator galwaniczny, patrz EN 60728-11).

Sprzęt podłączony do uziemienia ochronnego za pomocą wtyczki sieciowej i/lub innego sprzętu podłączonego do uziemienia – i podłączony do sieci telewizji kablowej – może spowodować zagrożenie pożarowe. Aby tego uniknąć, podłączając urządzenie do sieci telewizji kablowej, między urządzeniem a siecią telewizji kablowej należy zainstalować izolator galwaniczny.

Sprzęt podłączony do uziemienia ochronnego przez uziemione gniazdko ścienne i/lub inny sprzęt i jednocześnie podłączony do sieci telewizji kablowej może w niektórych przypadkach stwarzać ryzyko pożaru. Aby tego uniknąć, podczas podłączania urządzenia do sieci telewizji kablowej należy zapewnić izolator galwaniczny między urządzeniem a siecią telewizji kablowej.

Wtyczka urządzenia musi być podłączona do uziemionego gniazdka, które zapewnia połączenie z uziemieniem wtyczki.

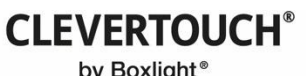

by Boxlight®